# **Gebrauchsanweisung**

# **SCD 19102 SMD 19102** 1,3MP 19" LCD-Monitor

## **Wichtig**

**Lesen Sie die Sicherheitshinweise und die mitgelieferten Informationen aufmerksam durch, um sich mit der sicheren und effizienten Bedienung vertraut zu machen.**

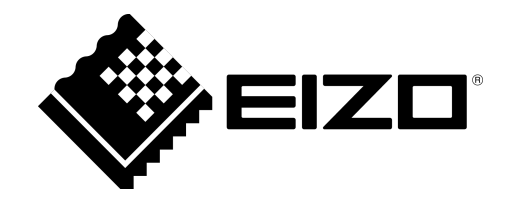

#### <span id="page-1-0"></span>**Rechtliche Hinweise**

#### **Warnhinweiskonzept**

Dieses Handbuch enthält Hinweise, die Sie zu Ihrer persönlichen Sicherheit sowie zur Vermeidung von Sachschäden beachten müssen. Die Hinweise zu Ihrer persönlichen Sicherheit sind durch ein Warn‐ dreieck hervorgehoben, Hinweise zu alleinigen Sachschäden stehen ohne Warndreieck. Je nach Ge‐ fährdungsstufe werden die Warnhinweise in abnehmender Reihenfolge wie folgt dargestellt.

#### **GEFAHR**

bedeutet, dass Tod oder schwere Körperverletzung eintreten **wird**, wenn die entsprechenden Vor‐ sichtsmaßnahmen nicht getroffen werden.

#### **WARNUNG**

bedeutet, dass Tod oder schwere Körperverletzung eintreten **kann**, wenn die entsprechenden Vor‐ sichtsmaßnahmen nicht getroffen werden.

#### **VORSICHT**

bedeutet, dass eine leichte Körperverletzung eintreten kann, wenn die entsprechenden Vorsichtsmaß‐ nahmen nicht getroffen werden.

#### **ACHTUNG**

bedeutet, dass Sachschaden eintreten kann, wenn die entsprechenden Vorsichtsmaßnahmen nicht getroffen werden.

Beim Auftreten mehrerer Gefährdungsstufen wird immer der Warnhinweis zur jeweils höchsten Stufe verwendet. Wenn in einem Warnhinweis mit dem Warndreieck vor Personenschäden gewarnt wird, dann kann im selben Warnhinweis zusätzlich eine Warnung vor Sachschäden angefügt sein.

#### **Qualifiziertes Personal**

Das zu dieser Dokumentation zugehörige Produkt/System darf nur von für die jeweilige Aufgabenstel‐ lung **qualifiziertem Personal** gehandhabt werden unter Beachtung der für die jeweilige Aufgabenstel‐ lung zugehörigen Dokumentation, insbesondere der darin enthaltenen Sicherheits- und Warnhinweise. Qualifiziertes Personal ist auf Grund seiner Ausbildung und Erfahrung befähigt, im Umgang mit diesen Produkten/Systemen Risiken zu erkennen und mögliche Gefährdungen zu vermeiden.

#### **Bestimmungsgemäßer Gebrauch von EIZO-Produkten**

Beachten Sie Folgendes:

#### **WARNUNG**

EIZO-Produkte dürfen nur für die im Katalog und in der zugehörigen technischen Dokumentation vor‐ gesehenen Einsatzfälle verwendet werden. Falls Fremdprodukte und -komponenten zum Einsatz kommen, müssen diese von EIZO empfohlen bzw. zugelassen sein. Der einwandfreie und sichere Be‐ trieb der Produkte setzt sachgemäßen Transport, sachgemäße Lagerung, Aufstellung, Montage, Installation, Inbetriebnahme, Bedienung und Instandhaltung voraus. Die zulässigen Umgebungsbedin‐ gungen müssen eingehalten werden. Hinweise in den zugehörigen Dokumentationen müssen beach‐ tet werden.

#### **Marken**

Alle mit dem Schutzrechtsvermerk ® gekennzeichneten Bezeichnungen sind eingetragene Marken der entsprechenden Markeninhaber. Siehe bitte Markenzeichen im Anhang. Die übrigen Bezeichnungen in dieser Schrift können Marken sein, deren Benutzung durch Dritte für deren Zwecke die Rechte der In‐ haber verletzen kann.

#### **Haftungsausschluss**

Wir haben den Inhalt der Druckschrift auf Übereinstimmung mit der beschriebenen Hard- und Software geprüft. Dennoch können Abweichungen nicht ausgeschlossen werden, so dass wir für die vollständige Übereinstimmung keine Gewähr übernehmen. Die Angaben in dieser Druckschrift werden regelmäßig überprüft, notwendige Korrekturen sind in den nachfolgenden Auflagen enthalten.

## Inhaltsverzeichnis

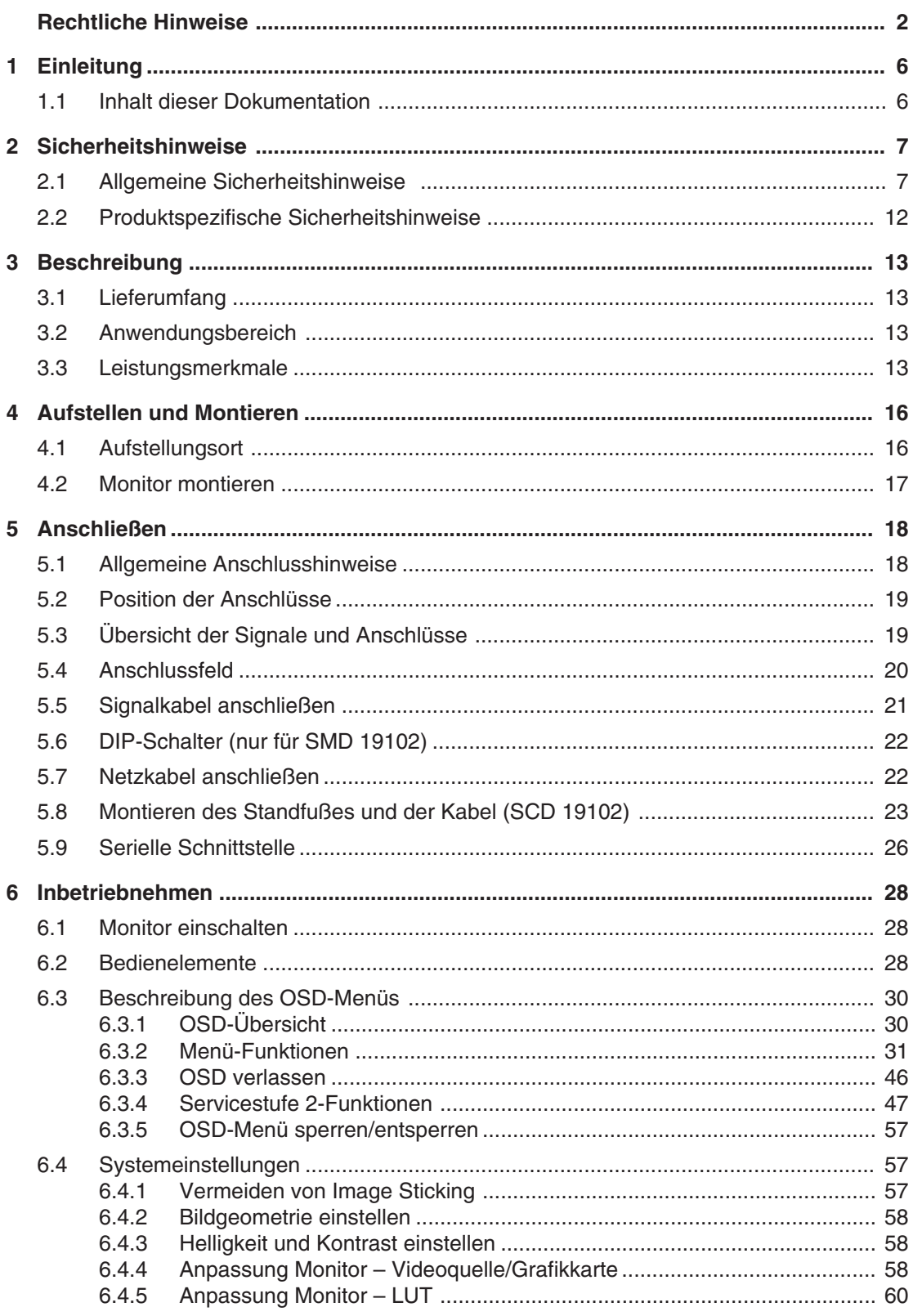

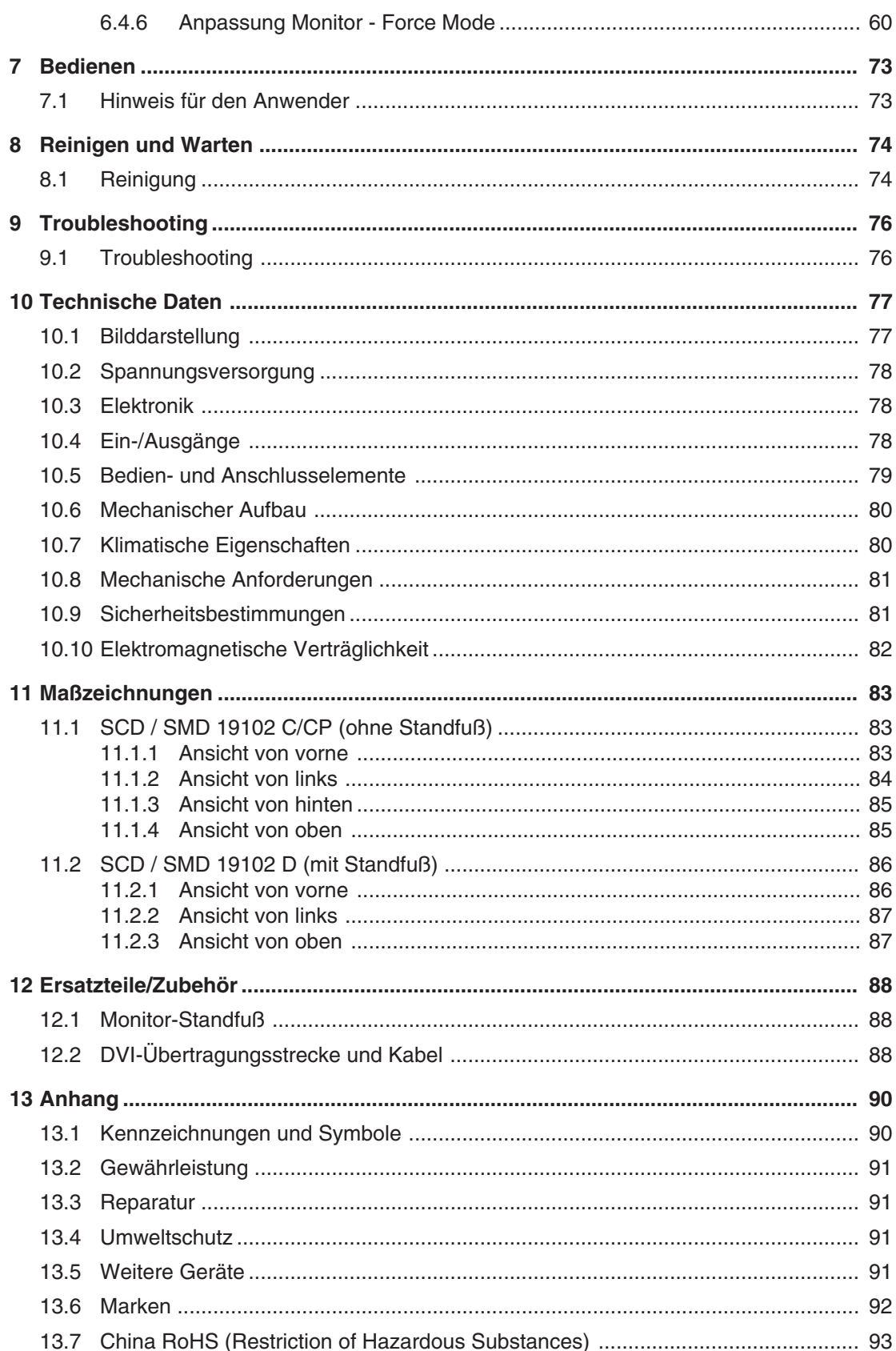

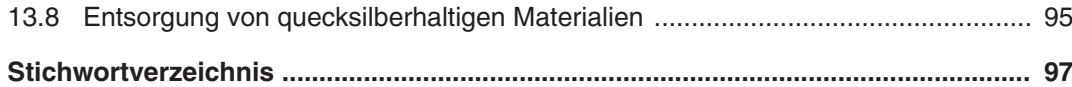

## <span id="page-5-0"></span>**Einleitung 1**

## **Inhalt dieser Dokumentation 1.1**

Die vorliegende Dokumentation erläutert die Funktionalität und den bestimmungsgemäßen Einsatz von:

- 19" Farbmonitor SCD 19102
- 19" Graustufenmonitor SMD 19102

Sie enthält aus Gründen der Übersichtlichkeit nicht sämtliche Detailinformationen zu diesem Produkt.

Außerdem weisen wir darauf hin, dass der Inhalt dieser Dokumentation nicht Teil einer frü‐ heren oder bestehenden Vereinbarung, Zusage oder eines Rechtsverhältnisses ist, oder dieses abändern soll.

Die Monitore sind in folgenden Farb- und Graustufenvarianten verfügbar:

- Farbmonitor
	- SCD 19102 C, Ausführung ohne Frontscheibe, ohne Multifunktionsfuß
	- SCD 19102 CP, Ausführung mit Frontscheibe, IPx2 frontseitig
	- SCD 19102 D, Ausführung ohne Frontscheibe, mit Multifunktionsfuß
- Graustufenmonitor
	- SMD 19102 C, Ausführung ohne Frontscheibe, ohne Multifunktionsfuß
	- SMD 19102 CP, Ausführung mit Frontscheibe, IPx2 frontseitig
	- SMD 19102 D, Ausführung ohne Frontscheibe, mit Multifunktionsfuß

#### **Hinweis**

Diese Dokumentation ist erhältlich auf der mitgelieferten CD-ROM oder auf der Internetsei‐ te [www.eizo.com](http://www.eizo.com/).

## <span id="page-6-0"></span>**Sicherheitshinweise 2**

Stellen Sie sicher, dass alle erforderlichen Maßnahmen ergriffen wurden, um Verletzungen oder fehlerhafte Diagnosen zu vermeiden.

#### **Keine Nullfehlerrate**

LCD-Monitore weisen keine Nullfehlerrate auf. Deshalb können sich die Bildparameter mit der Zeit ändern, z. B. die Leuchtdichte oder das Verfärben/Verblassen der Farben.

#### **Hinweis**

#### **Bildqualität**

Um gleichbleibende Bildqualität zu erhalten, empfiehlt EIZO, den Monitor regelmäßig zu reinigen und die Bildeigenschaften nach den landesüblichen Vorschriften zu überprüfen.

#### **Anwender**

Im Folgenden wird unter "Anwender" medizinisches Personal verstanden, z. B. Radiologe oder MTA.

#### **Service/Servicepersonal**

"Service" oder "Servicepersonal" ist speziell ausgebildetes und autorisiertes Personal, z. B. Krankenhaustechniker, Medizingerätehersteller.

## **Allgemeine Sicherheitshinweise 2.1**

Der einwandfreie und sichere Betrieb der EIZO-Geräte setzt sachgemäßen Transport, fach‐ gerechte Lagerung, Aufstellung und Anschluss sowie sorgfältige Bedienung und Instandhal‐ tung voraus.

Die Geräte dürfen nur für die Einsatzfälle, für die sie üblicherweise verwendet werden, ein‐ gesetzt werden.

**Sicherheitshinweise** 

#### 2.1 Allgemeine Sicherheitshinweise

Im Interesse der Sicherheit sind folgende Vorsichtsmaßnahmen zu beachten:

#### $\sqrt{D}$  GEFAHR

**Beachten und befolgen Sie sämtliche auf dem Gerät und in der Gebrauchsanweisung aufge‐ führten Warnhinweise**

Bei Nichtbeachtung der Warnhinweise besteht Lebensgefahr. Es können schwere Körperverletzungen oder Sachschäden auftreten.

#### **Sicherheitsanforderungen der EN 60601-1 (IEC 60601-1) berücksichtigen**

Um Schaden von den Patienten und Benutzern abzuwenden, beachten Sie bei der Zusammenstel‐ lung des elektrischen Systems die Sicherheitsanforderungen der EN 60601‑1 (IEC 60601‑1) für "Festlegungen für die Sicherheit medizinischer elektrischer Systeme".

#### **Schutzleiterverbindung**

Wenn das Gerät an das Versorgungsnetz angeschlossen wird, muss das Gerät mit einem Schutzlei‐ ter verbunden werden. Nur so ist gewährleistet, dass der Berührungsableitstrom im ersten Fehlerfall 500 µA nicht überschreitet.

Wird der Schutzleiter des Geräts unterbrochen, wird das als erster Fehlerfall nach EN 60601-1 be‐ trachtet.

Sorgen Sie mit folgenden Maßnahmen dafür, dass die Ableitströme unterhalb der geforderten Grenzwerte bleiben:

- Trennvorrichtungen für Signaleingangsteil oder Signalausgangsteil
- Nutzung eines Sicherheitstransformators
- Nutzung des zusätzlichen Schutzleiteranschlusses

Monitoraufhängung: Der Arm der Aufhängung des Monitors muss einen eigenen Schutzleiter haben. Dieser Schutzleiter gewährleistet zusammen mit dem Schutzleiter des Monitors, dass der Gehäu‐ seableitstrom selbst im ersten Fehlerfall immer kleiner als 500 µA ist.

#### **Kein unberechtigtes Öffnen des Geräts / Keine unberechtigten Service- oder Wartungsarbei‐ ten**

Das Gerät darf nur von qualifiziertem Personal geöffnet werden. Desgleichen dürfen Service- oder Wartungsarbeiten nur von qualifiziertem Personal durchgeführt werden. Es besteht die Gefahr eines Stromschlags.

Für Schäden an Leib und Leben sowie Sachschäden, die durch Arbeiten von nicht qualifiziertem Personal entstehen, wird keine Haftung übernommen.

#### **Bauteile im Gerät nicht berühren**

Wenn das Gerät an das Versorgungsnetz angeschlossen ist, stehen die Bauteile im Gerät unter ho‐ hen Spannungen. Das Berühren der Bauteile ist lebensgefährlich.

#### **Kein Kontakt zwischen Gerät und Patienten**

Das Gerät ist nicht für den direkten Patientenkontakt geeignet. Gerät und Patient dürfen unter keinen Umständen gleichzeitig berührt werden. Sonst können Leib und Leben des Patienten gefährdet wer‐ den.

### **GEFAHR**

**Beachten und befolgen Sie sämtliche auf dem Gerät und in der Gebrauchsanweisung aufge‐ führten Warnhinweise**

Bei Nichtbeachtung der Warnhinweise besteht Lebensgefahr. Es können schwere Körperverletzungen oder Sachschäden auftreten.

#### **Nur einwandfreie Netzkabel verwenden**

Wenn ein beschädigtes oder ungeeignetes Netzkabel verwendet wird, kann dies zu Brand oder Stromschlag führen. Verwenden Sie nur vom Hersteller zugelassene Netzkabel mit Schutzkontakt.

#### **Netzkabel richtig abziehen**

Fassen Sie beim Abziehen das Netzkabel nur am Stecker an. Stellen Sie sicher, dass Ihre Hände dabei trocken sind. Die Gefahr eines Stromschlags besteht.

#### **Keine Gegenstände in das Gehäuse einführen**

Wenn Gegenstände in das Gehäuse eingeführt werden, kann dies zu Stromschlag oder Gerätescha‐ den führen.

#### **Keine Gegenstände auf dem Gerät ablegen**

Wenn Gegenstände auf dem Gerät abgelegt werden, kann dies zu Überhitzung und Brand führen.

#### **Eindringen von Flüssigkeit vermeiden**

Wenn Flüssigkeit in das Gerät eindringt, kann dies zu Stromschlag oder zum Ausfall des Geräts füh‐ ren.

#### **VORSICHT**

#### **Bei nicht fachgerechtem Anschluss des Geräts können erhebliche Sachschäden auftreten**

Beachten Sie deshalb die folgenden Warnhinweise.

#### **Anschluss fachgerecht durchführen**

Stellen Sie sicher, dass alle Maßnahmen ergriffen werden, um Verletzungen oder Fehldiagnosen zu verhindern.

- Verwenden Sie beim Anschließen nur vom Hersteller angegebene Videoleitungen.
- Verwenden Sie ausschließlich Netzkabel mit Schutzkontakt.
- Verwenden Sie ausschließlich Steckdosen mit Schutzkontakt.
- Schließen Sie nicht zu viele Geräte an eine Steckdose oder an ein Verlängerungskabel an.
- Beachten Sie die Hinweise des jeweiligen Herstellers.
- Wenn die Anwendung oder lokale Bestimmungen es erfordern, muss für die Qualitätskontrolle und Dokumentation eine QA-Software verwendet werden.

#### **Anschluss in USA und Kanada**

Vergossene Netzstecker müssen die Anforderungen für "hospital grade attachments" CSA Std. C22.2 No. 21 und UL 498 erfüllen.

#### **Anschluss in China**

Verwenden Sie nur die für China zugelassenen Netzkabel. Diese Netzkabel sind an dem Zeichen "CCC" bzw. "CQC" erkennbar.

#### **Landesspezifische Vorschriften beachten**

Beachten Sie alle Vorschriften des Landes, in dem das Gerät benutzt wird.

**Sicherheitshinweise** 

#### 2.1 Allgemeine Sicherheitshinweise

#### **ACHTUNG**

#### **Bei nicht fachgerechtem Anschluss des Geräts können erhebliche Sachschäden auftreten**

Beachten Sie deshalb die folgenden Warnhinweise.

- Aufstellung auf einem Tisch: Stellen Sie das Gerät auf eine harte ebene Fläche. Der montierte Fuß und die Aufstellfläche müssen für das Gewicht des Geräts ausgelegt sein.
- Für den Einbau in einer Wand- oder Deckenhalterung: Die Halterung muss für das Gewicht des Geräts ausgelegt sein.
- Für den Einbau in einem Einbaurahmen: Einbaureihenfolge beachten und Belüftung des Geräts sicherstellen.

#### **Für ausreichende Luftzirkulation sorgen**

Beim Aufstellen des Geräts müssen Sie für eine ausreichende Luftzirkulation im Betrieb sorgen. Der zulässige Umgebungstemperaturbereich darf nicht unter- bzw. überschritten werden. Sonst kann das Gerät durch Überhitzung zerstört werden.

#### **Hitzequellen vermeiden**

Installieren Sie das Gerät nicht in der Nähe von Hitzequellen, z. B. Heizungen, Heizgeräten oder an‐ deren Geräten, die Hitze erzeugen und abgeben können.

#### **Gerät keinen Erschütterungen aussetzen**

Das Gerät enthält empfindliche elektronische Bauteile, die durch Erschütterungen beschädigt wer‐ den können.

#### **Einschalten von kaltem Gerät erst nach Anpassung an Raumtemperatur**

Wenn das Gerät in einen Raum mit höherer oder steigender Raumtemperatur gebracht wird, bildet sich Kondenswasser in und auf dem Gerät. Warten Sie mit dem Einschalten des Geräts, bis Kon‐ denswasser verdunstet ist. Sonst kann das Gerät beschädigt werden.

#### **ACHTUNG**

**Bei nicht fachgerechtem Anschluss des Geräts können erhebliche Sachschäden auftreten**

Beachten Sie deshalb die folgenden Warnhinweise.

#### **Transport nur mit Originalverpackung**

Verwenden Sie beim Transport die Originalverpackung und beachten Sie die Transportlage. Sichern Sie bei Monitoren besonders das LCD-Modul gegen Stöße.

#### **Gerätepflege / Reinigungsmittel**

- Auftretende Wassertropfen sofort entfernen; längerer Kontakt mit Wasser verfärbt die Oberflä‐ che.
- Die Reinigung der Oberflächen ist nur mit den in der Gebrauchsanweisung beschriebenen Reini‐ gungsmitteln erlaubt.
- Monitor: Die Bildschirmfläche ist sehr empfindlich gegenüber mechanischen Beschädigungen. Vermeiden Sie unbedingt Kratzer, Stöße etc.

#### **Verhalten bei Defekten am Gerät**

Das Gerät muss unter den folgenden Umständen vom Versorgungsnetz getrennt und durch qualifi‐ ziertes Personal überprüft werden:

- Beschädigungen des Steckers oder Stromkabels.
- Nach einem Eindringen von Flüssigkeit ins Gerät.
- Falls das Gerät Feuchtigkeit ausgesetzt worden ist.
- Falls das Gerät nicht funktioniert oder die Störung nicht mithilfe der Gebrauchsanweisung beho‐ ben werden kann.
- Falls das Gerät heruntergefallen und/oder das Gehäuse beschädigt ist.
- Falls das Gerät verbrannt riecht und merkwürdige Geräusche produziert.

#### **Alterung von Monitoren beachten**

Beachten Sie, dass Monitore aufgrund von Alterung ausfallen und sich die Bildeigenschaften, z. B. Helligkeit, Kontrast, Farbwert ändern können.

#### **Monitor-Bildschirm nicht berühren**

Das Berühren des Bildschirms kann wegen mechanischen Drucks oder elektrostatischer Entladung zu kurzzeitigen Bildstörungen führen.

<span id="page-11-0"></span>**Sicherheitshinweise** 2.2 Produktspezifische Sicherheitshinweise

## **Produktspezifische Sicherheitshinweise 2.2**

### **VORSICHT**

#### **Wenn der SCD / SMD 19102 an einen Standfuß montiert wird:**

#### **Monitorhöhe vorsichtig verändern, da Verletzungsgefahr besteht**

Stellen Sie beim Einstellen der Monitorhöhe nach oben oder unten sicher, dass Sie weder Ihre Hand noch irgendwelche Objekte einklemmen.

## **VORSICHT**

#### **Standfestigkeit des Monitors gewährleisten**

Die Standfestigkeit des Monitors muss nach der Montage des Standfußes gewährleistet sein. Die Eintauchtiefe der Befestigungsschrauben in den Monitor muss zwischen 7 mm und 9 mm liegen.

## $\Lambda$  vorsicht

#### **Nachträgliche Montage eines Standfußes**

Die Monitore SCD / SMD 19102 C und SCD / SMD 19102 CP werden ohne Standfuß ge‐ liefert. Damit das System aus Monitor und Standfuß die Anforderungen der Norm EN 60601 erfüllt, muss bei nachträglicher Montage ein Standfuß gewählt werden, der die‐ se Norm erfüllt.

#### **Sehen Sie dazu auch**

[Monitor montieren \[](#page-16-0)[}](#page-16-0) [17\]](#page-16-0)

[Montieren des Standfußes und der Kabel \(SCD 19102\) \[](#page-22-0)[}](#page-22-0) [23\]](#page-22-0)

## <span id="page-12-0"></span>**Beschreibung 3**

## **Lieferumfang 3.1**

#### **Hinweis**

Bewahren Sie das Verpackungsmaterial für spätere Transporte des Geräts auf.

Alle SCD / SMD 19102-Monitore enthalten folgende Komponenten im Lieferumfang:

- CD mit Gebrauchsanweisung
- Netzkabel Europa
- **Netzkabel US**
- Netzkabel China
- DVI-D-Videokabel

## **Anwendungsbereich 3.2**

Die 19" Farb- und Graustufenmonitore wurden speziell für die medizinische Diagnostik nach Sicherheitsnorm IEC 601 konzipiert. Die Monitore erfüllen außerdem die Sicherheitsnormen UL 2601 und EN 60601-1.

## **Leistungsmerkmale 3.3**

Folgende Leistungsmerkmale kennzeichnen den 19" Farbmonitor SCD 19102 und den 19" Graustufenmonitor SMD 19102 und ermöglichen einen breiten Anwendungsbereich:

#### **Kompakte Bauweise**

Geringes Gewicht und kleine Abmessungen bei verbesserter Leistungsfähigkeit bevorteilen den Monitor gegenüber herkömmlichen CRT-Monitoren. Durch den auf allen Seiten glei‐ chermaßen schmalen Rahmen fügt sich der Monitor in jede Umgebung ein, wodurch sich das Gerät ebenso hervorragend für die Desktop- wie auch für die Ampelmontage eignet.

#### **Einwandfreie Bildwiedergabe durch LCD-Technologie**

Verzerrungen der Bildgeometrie und Farbflecken werden durch den Einsatz der LCD-Tech‐ nologie unterbunden.

Der Monitor liefert selbst bei niedrigen Bildwechselfrequenzen (60 Hz) noch flimmerfreie Bil‐ der. Somit wird der Monitor höchsten ergonomischen Ansprüchen gerecht.

#### **Modifikation der Graustufeneinstellung**

In der Medizintechnik (z. B beim Röntgen, in der Computer- und Kernspintomographie), wo hauptsächlich Graustufenbilder dargestellt werden müssen, können die Grauwerte an das Auge des Betrachters angepasst werden. Diese Kalibrierung wird im Werk vorgenommen und steht bei Auslieferung bereits zur Verfügung (werksseitig kalibrierter Monitor). Darüber hinaus sind fünf verschiedene Einstellungen (Look Up Table – LUT) im Monitor gespeichert.

```
Beschreibung
```
3.3 Leistungsmerkmale

Um zu anderen LUTs umzuschalten, wenden Sie sich bitte an das Service-Personal, das die Einstellung über das On-Screen Display (OSD) oder über eine QA-Software vornimmt.

#### **Bildschirmauflösung**

Der Monitor ist mit einem aktiven 19"-TFT-Display ausgerüstet, das über einen sehr großen Blickwinkel verfügt. Der Monitor bietet maximalen Graustufenkontrast über einen sehr wei‐ ten Blickwinkel (IPS-Technologie, In-Plane Switching). Die optimale Bildschirmauflösung be‐ trägt 1280 x 1024 Pixel. Videosignale mit anderen verwendeten Auflösungen, wie sie für die Medizintechnik üblich sind, werden optimiert auf die Bildschirmgröße vergrößert oder ver‐ kleinert. Alternativ können sie auch in ihrer Originalgröße (1:1) angezeigt werden.

#### **RGB-Eingang (15-poliger Sub-D/DVI/BNC)**

#### **SCD 19102**

• Der Anschluss des Monitors an das Rechnersystem erfolgt entweder über die 15-polige Sub-D-Eingangsbuchse oder über die DVI-I-Eingangsbuchse.

#### **SMD 19102**

• Der Anschluss des Monitors an das Rechnersystem erfolgt entweder über die 15-polige Sub-D-Eingangsbuchse, die BNC-Buchsen oder über die DVI-Eingangsbuchse (nur digi‐ tal).

Die eventuell benötigte Anpassung des Monitors wird mit Hilfe eines OSD (On Screen Dis‐ play)-Menüs durchgeführt.

#### **Videoeingänge**

Der SCD 19102 und SMD 19102 Monitor verfügt über zwei zusätzliche analoge Videoein‐ gänge. Somit kann der Monitor mit analogen Standard-Videosignalen (PAL/NTSC) betrie‐ ben werden. Die RGB- und Videoeingänge können gleichzeitig an unterschiedliche Signal‐ quellen angeschlossen werden.

#### **Force Mode**

Mit der Force Mode-Funktion kann der SCD 19102 und SMD 19102 Monitor an spezielle Ti‐ ming-Einstellungen angepasst werden.

#### **Protective Glas**

Beim SCD 19102 CP und SMD 19102 CP ist vor dem LCD-Panel eine entspiegelte Schutz‐ scheibe eingebaut, die die Paneloberfläche vor Stößen und gegen Verkratzung schützt. Der Monitor ist frontseitig gegen Feuchtigkeit geschützt (Schutzart IPx2). Der Raum zwischen Schutzscheibe und Panel ist staubsicher abgedichtet, eine Verschmutzung der Innenflächen ist weitgehend ausgeschlossen.

#### **Landscape- und Portrait-Mode**

Das Gerät kann im Landscape- und Portrait-Mode betrieben werden. Die Bilddrehung für Portrait-Mode erfolgt in der Grafikkarte.

Im Portrait-Mode befindet sich die Tastatur oben rechts und das On Screen Display ist nicht gedreht (d. h. dass die OSD-Beschriftung "Hilfe für Tastenfunktion" weiterhin über den Tasten steht).

## <span id="page-15-0"></span>**Aufstellen und Montieren 4**

#### **VORSICHT**

#### **Änderungen am Gerät**

Nehmen Sie am Gerät keine mechanischen oder elektrischen Änderungen vor. Die EI‐ ZO GmbH übernimmt keinerlei Haftung bei Änderungen am Gerät.

## **4.1 Aufstellungsort**

#### **Für ausreichende Belüftung sorgen**

Für die Luftzirkulation sind in der Gehäuserückwand Lüftungsschlitze angebracht.

Hierzu muss mindestens ein Abstand von 10 cm nach hinten zur Wand bzw. von 15 cm nach hinten zu anderen Geräten eingehalten werden.

#### **Unbehinderter Zugang zum Netzschalter**

#### **ACHTUNG**

#### **Netzschalter und Anschlüsse jederzeit zugänglich**

Stellen Sie beim Montieren und Anschließen des Monitors sicher, dass der Netzschalter und die Anschlüsse jederzeit zugänglich sind.

#### **Zulässigen Umgebungstemperaturbereich einhalten**

Der zulässige Umgebungstemperaturbereich darf nicht unter- oder überschritten werden.

#### **Aufstellung auf einem Tisch**

Wenn der Monitor an einen Standfuß montiert ist, muss es auf einer harten waagerechten Fläche aufgestellt werden.

#### **Spiegelungen auf der Bildfläche vermeiden**

Der Monitor verfügt über eine entspiegelte Oberfläche, die nur bei sauberer, fettfreier Schirmoberfläche wirksam ist.

Die SCD 19102 CP und SMD 19102 CP-Monitore verfügen über eine beidseitig optisch ent‐ spiegelte Schutzglasscheibe, welche sich für eine Verwendung beim Einsatz von Reini‐ gungsmitteln in einer keimfreien Umgebung besonders eignet.

Bei verschmutzter Schirmoberfläche sollte das Display mit einem geeigneten Mikrofasertuch gereinigt werden.

Beachten Sie die Angaben zur [Reinigung \[](#page-73-0)[}](#page-73-0) [74\]](#page-73-0).

Der Monitor sollte so aufgestellt werden, dass keine Reflexionen von Leuchten, Fenstern, Einrichtungsgegenständen mit glänzenden Oberflächen oder von hellen Wänden auf dem Monitor erscheinen können.

<span id="page-16-0"></span>Um Spiegelungen auf dem Monitor zu vermeiden, wird empfohlen, als Deckenbeleuchtung nur blendfreie Spiegelleuchten zu verwenden.

#### **Umgebungswechsel**

Wenn das Gerät aus kalter Umgebung ins Warme gebracht wird, kann Wasser im Gerät kondensieren. Mit dem Einschalten ist dann solange zu warten, bis das Kondenswasser auch innerhalb des Geräts wieder verdunstet ist; dies kann unter Umständen mehrere Stun‐ den dauern.

## **Monitor montieren 4.2**

#### **Befestigung an einer Ampel**

Mehrere Monitore dürfen horizontal und vertikal bündig montiert oder aufgestellt werden.

Bei der Befestigung (100 mm Lochabstand entsprechend VESA-Norm) muss Folgendes be‐ achtet werden:

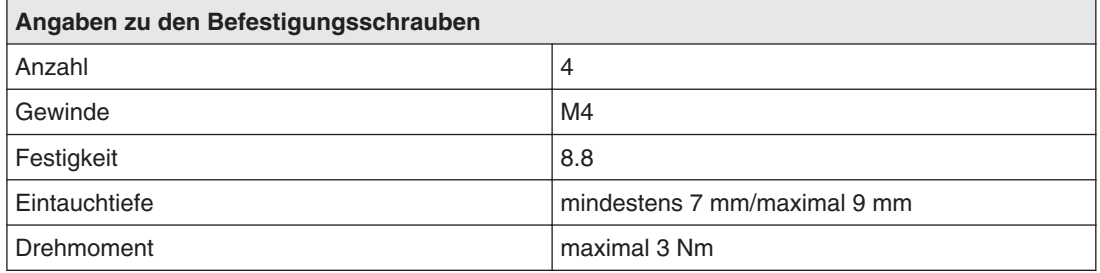

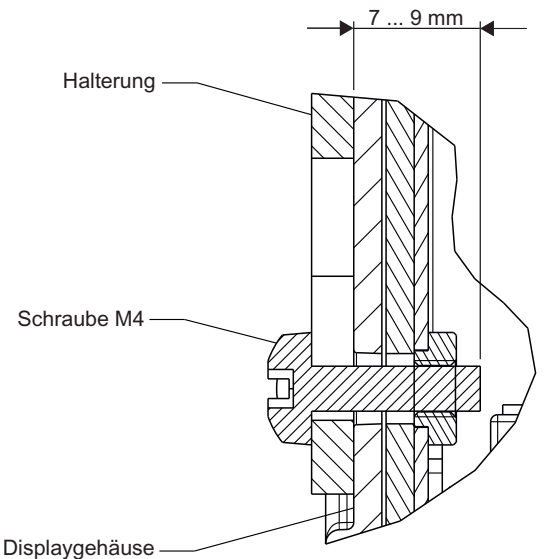

Abb. 1: Eindringtiefe Montageschrauben

#### **Sehen Sie dazu auch**

[Produktspezifische Sicherheitshinweise \[](#page-11-0)[}](#page-11-0) [12\]](#page-11-0)

[Aufstellungsort \[](#page-15-0)[}](#page-15-0) [16\]](#page-15-0)

[Montieren des Standfußes und der Kabel \(SCD 19102\) \[](#page-22-0)[}](#page-22-0) [23\]](#page-22-0)

## <span id="page-17-0"></span>**Anschließen 5**

## **Allgemeine Anschlusshinweise 5.1**

### **VORSICHT**

Alle Hinweise und Warnvermerke für dieses Produkt müssen beachtet werden, um einen gefahrlosen Betrieb sicherzustellen.

### $\land$  VORSICHT

#### **Änderungen am Gerät**

Geräteeinstellungen dürfen nur von geschultem Servicepersonal angepasst werden, sonst erlischt die Gewährleistung.

Führen Sie keine Änderungen am Gerät ohne vorherige Zustimmung des Herstellers durch.

Das Gerät ist für den Einzelanschluss an eine Grafikkarte bei einer Netzspannung von 110 bzw. 240 Volt ausgelegt (TN-S-System mit Schutzleiter).

## **VORSICHT**

#### **Schirmungsmaßnahmen beachten**

Es sind die landesspezifisch geltenden EMV-Anforderungen bezüglich enthaltener Schirm‐ ungsmaßnahmen zu beachten. Werden diese Anforderungen nicht beachtet, können Sig‐ nale eindringen, die den Monitorbetrieb stören.

**Um eine einwandfreie Bildwiedergabe zu gewährleisten, sollten folgende Hinweise betrachtet werden:**

Für alle Signalverbindungen sind nur geschirmte Leitungen zulässig.

Alle Steckverbindungen verschrauben oder arretieren.

Signalleitungen nicht mit Stromversorgungsleitungen im gleichen Kabelkanal verlegen.

Die Spannungsversorgung des Monitors sollte nicht aus Stromkreisen erfolgen, in denen Motoren oder Ventile arbeiten (Störspitzen!).

#### **ACHTUNG**

#### **Trennen von Netzversorgung**

Bringen Sie den Netzschalter immer in die "Aus"-Stellung, bevor Sie das Gerät vom Netz trennen. Ansonsten kann das Gerät zerstört werden.

#### **Sehen Sie dazu auch**

[Elektromagnetische Verträglichkeit \[](#page-81-0)[}](#page-81-0) [82\]](#page-81-0)

## <span id="page-18-0"></span>**Position der Anschlüsse 5.2**

Die Anschlüsse befinden sich auf der Rückseite des Monitors hinter einer Abdeckung im Anschlussfeld. Der Netzschalter ist nicht abgedeckt und frei zugänglich.

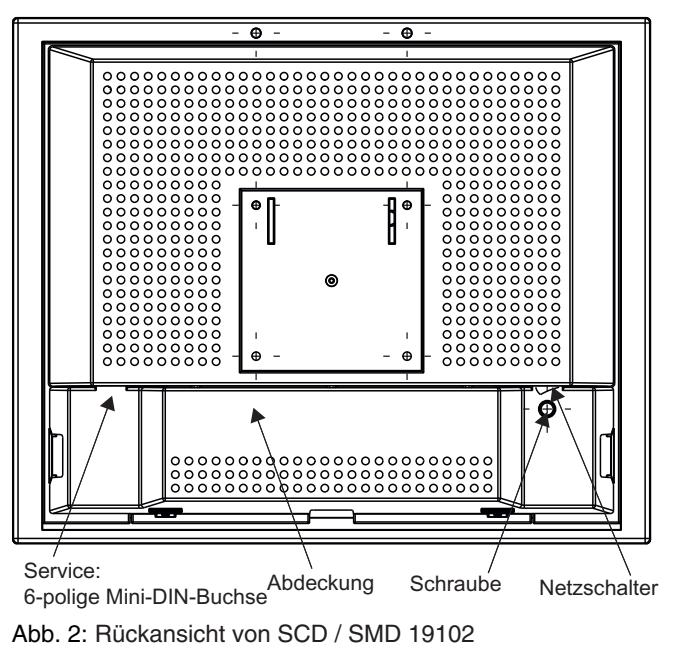

## **Übersicht der Signale und Anschlüsse 5.3**

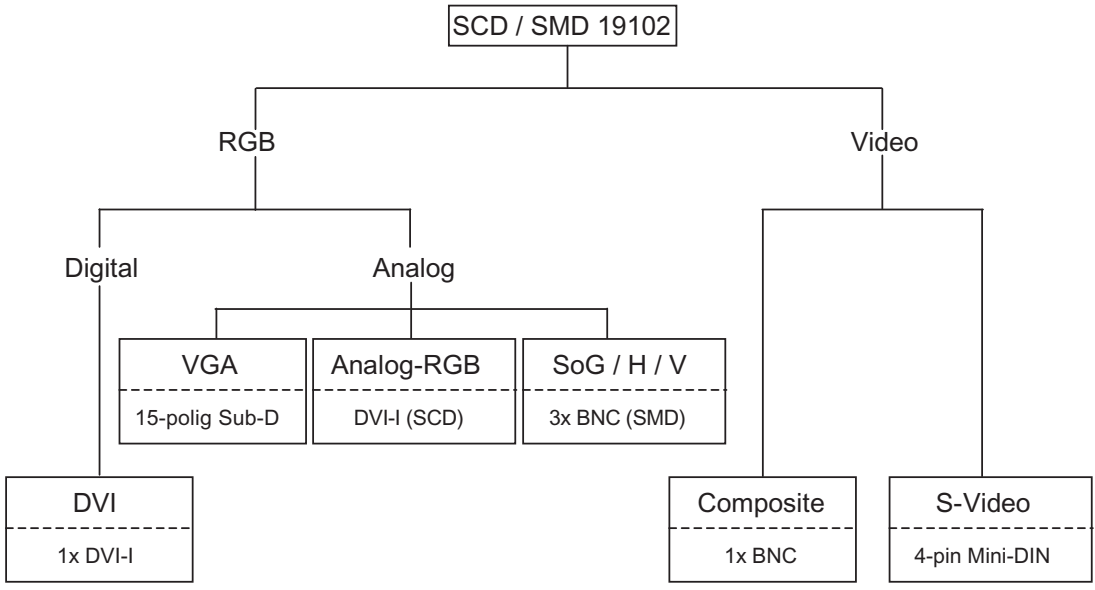

Abb. 3: Übersicht der Signale und Anschlüsse

```
Anschließen
5.4 Anschlussfeld
```
## **Anschlussfeld 5.4**

Auf der Rückseite des Monitors befindet sich ein Anschlussfeld für die Signale und die Stromversorgung.

#### **SCD 19102**

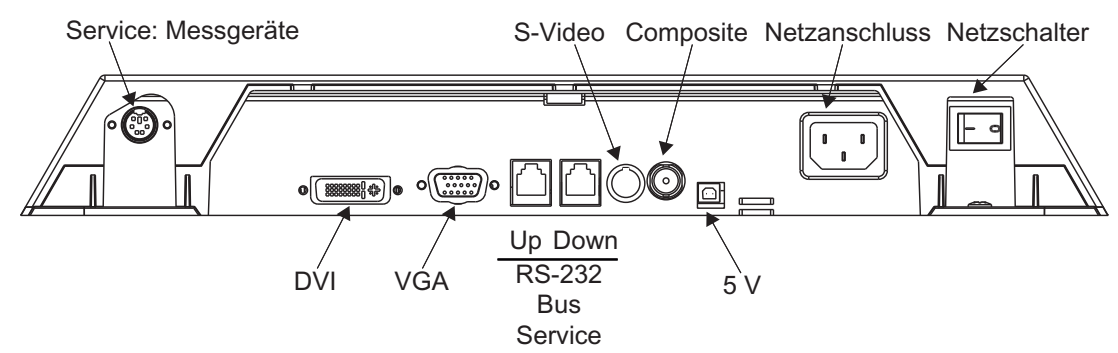

Abb. 4: Anschlussfeld des Farbmonitors SCD 19102

#### **SMD 19102**

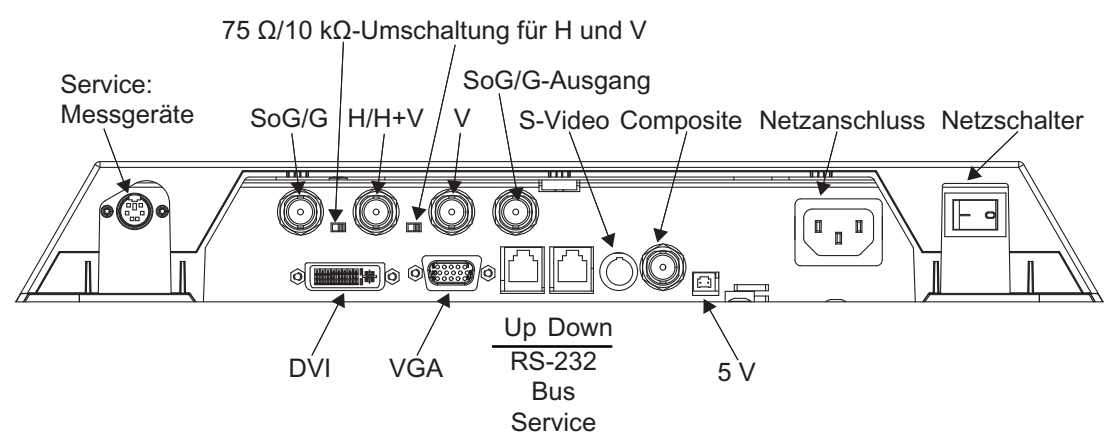

Abb. 5: Anschlussfeld des Graustufenmonitors SMD 19102

#### **Sehen Sie dazu auch**

[Signalkabel anschließen \[](#page-20-0)[}](#page-20-0) [21\]](#page-20-0)

[Netzkabel anschließen \[](#page-21-0)[}](#page-21-0) [22\]](#page-21-0)

[Serielle Schnittstelle \[](#page-25-0)[}](#page-25-0) [26\]](#page-25-0)

## <span id="page-20-0"></span>**Signalkabel anschließen 5.5**

#### **Hinweis**

- Im Folgenden werden die Bildsignale, die von einer Grafikkarte kommen, als RGB-Sig‐ nale bezeichnet und die Signale, die von einer Kamera, DVD-Player, Videorecorder etc. kommen, als Videosignal bezeichnet. Im OSD-Menü sind einige Menübilder entsprechend mit RGB, bzw. Video in der Kopf‐ zeile gekennzeichnet.
- Mindestens eine Signalquelle muss für die Aktivierung des OSD angeschlossen sein.
- Es ist zulässig, alle Signaleingänge gleichzeitig anzuschließen.
- Über die Tasten Up und Down kann ausgewählt werden, welche RGB- oder Videoquel‐ le dargestellt wird, wenn das OSD nicht aktiv ist. Im OSD ist die Auswahl ebenfalls durchführbar.

#### **VORSICHT**

- Beim Anschließen an die BNC-Buchsen müssen die drei Kabel für die R-, G- und B-Signale gleich lang sein. Andernfalls entstehen Säume durch Laufzeitunterschiede, die wie Konvergenzfehler aussehen.
- Die ankommenden Signalpegel von Analog-RGB müssen gleich groß sein.
- Falls das gleiche RGB-Signal über die BNC-Buchsen mittels T-Verbindern an mehreren Monitoren angeschlossen wird, müssen die R-, G-, B- und H-Dipschalter an den Moni‐ toren auf 10 kΩ gestellt werden. Beim letzten Monitor in der Kette müssen diese Dip-Schalter auf 75  $\Omega$  gestellt sein.

Die Signalkabelanschlüsse befinden sich auf der Rückseite des Monitors.

#### **15-polige Sub-D-Buchse**

• VGA-Kabel mit 15-poliger Sub-D-Buchse (männlich) für den Analog-Eingang an die 15 polige Sub-D-Buchse (weiblich) anschließen.

#### **DVI-Buchse**

DVI-Kabel können auf zwei Arten angeschlossen werden:

- Mit DVI-Digital-Signal oder
- Mit DVI-Analog-Signal (nur SCD 19102)

#### **BNC-Buchsen (SoG / H / V)**

- Mit einem Draht (R oder **G** oder B, mit Composite-Synchronisation):
	- Anschlussdraht für den BNC-Anschluss "G"".
- Mit drei Drähten (R oder **G** oder B, mit getrennter Synchronisation):
	- Anschlussdraht für die BNC-Anschlüsse "G", "H/H+V" und "V".

#### <span id="page-21-0"></span>**4-polige-Mini-DIN-Buchse (Videoeingang)**

• Videokabel für den S-Video-Eingang (Y/C-Signal) an der 4-poligen Mini-DIN-Buchse an‐ schließen.

#### **BNC-Buchse (Videoeingang)**

• Videokabel für den Composite-Eingang an der BNC-Buchse anschließen.

#### **Sehen Sie dazu auch**

[Anschlussfeld \[](#page-19-0)[}](#page-19-0) [20\]](#page-19-0)

## **DIP-Schalter (nur für SMD 19102) 5.6**

Der SMD 19102 verfügt über zwei DIP-Schalter zwischen den drei BNC-Buchsen.

Diese Schalter ermöglichen es, zwischen hoher Impedanz (10 kΩ) und niedriger Impedanz (75 Ω) für die H- und V-Synchronisationseingänge umzuschalten.

SW1 SW2  $-$  0  $\pm$  0  $\pm$  0

 $\mathbf{o}$   $\boxed{\text{}}$   $\left( \frac{1}{2} \frac{1}{2} \frac{1$ 

Abb. 6: Lage der DIP-Schalter

#### **Auslieferzustand**

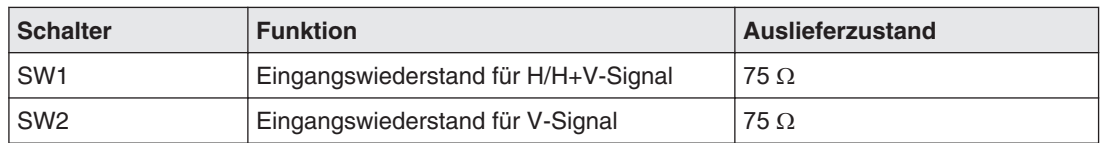

## **Netzkabel anschließen 5.7**

#### **VORSICHT**

**Gerät nur an Versorgungsnetz mit Schutzleiter anschließen**

- Um das Risiko eines elektrischen Schlags zu vermeiden, darf das Gerät nur an ein Ver‐ sorgungsnetz mit Schutzleiter angeschlossen werden.
- Wenden Sie sich an den zuständigen Gebäudetechniker oder einen qualifizierten Elekt‐ riker, wenn Sie nicht sicher sind, ob das Versorgungsnetz einen Schutzleiter hat.

Die Netzanschlussbuchse befindet sich auf der Rückseite des Monitors. Die Stromversor‐ gung des Monitors erfolgt über einen Kaltgerätestecker.

- Anschlussfeld mit geeignetem Werkzeug öffnen und schließen.
- Kaltgerätestecker des mitgelieferten Netzkabels in die Netzanschlussbuchse stecken.
- Das Netzkabel kann mit Hilfe einer Zugentlastung befestigt werden.

<span id="page-22-0"></span>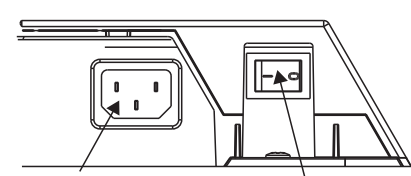

Netzanschlussbuchse Netzschalter

#### **VORSICHT**

- Verwenden Sie nur Netzkabel wie im Lieferumfang vorhanden oder Geräteanschlusslei‐ tungen mit Schutzleiter und Kaltgerätestecker nach DIN 49 547, IEC 320 (Länge max. 3 m). Außerdem muss das Kabel den Sicherheitsbestimmungen des jeweiligen Landes entsprechen.
- Gerätesicherungen nur durch die Reparaturzentren bzw. den Service austauschen las‐ sen.
- **Hinweis für Nordamerika:** Vergossene Netzstecker müssen den Anforderungen für Krankenhäuser bezüglich CSA Std. C22.2 No. 21 und UL 498 genügen.

#### **Sehen Sie dazu auch**

[Anschlussfeld \[](#page-19-0)[}](#page-19-0) [20\]](#page-19-0)

## **Montieren des Standfußes und der Kabel (SCD 19102) 5.8**

#### **VORSICHT**

#### **Nicht zu lange Schrauben verwenden**

Zu lange Schrauben führen zu einer Beschädigung der mechanischen und elektronischen Bestandteile des Geräts.

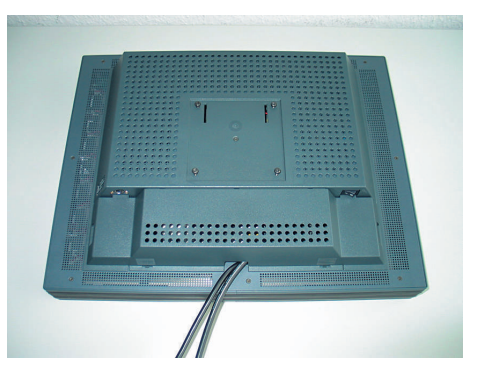

- 1. Befestigen Sie die Anschlusskabel vor dem Montieren des Standfußes am Monitor.
- 2. Befestigungsschrauben an der Montageplatte locker festdrehen.

Anschließen 5.8 Montieren des Standfußes und der Kabel (SCD 19102)

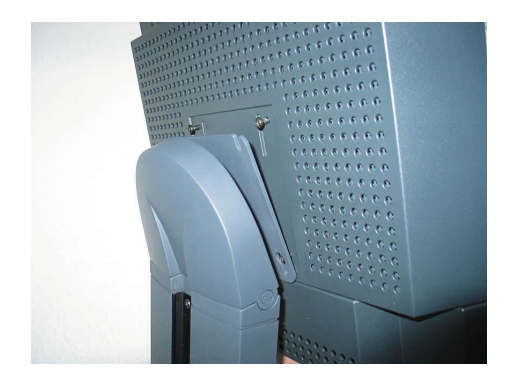

- 3. Zuerst zwei Schrauben in die unteren beiden Bohrlöcher des Standfußes einführen.
- 4. Dann die restlichen Schrauben in die oberen beiden Bohrlöcher einführen.
- 5. Den Monitor langsam absenken.

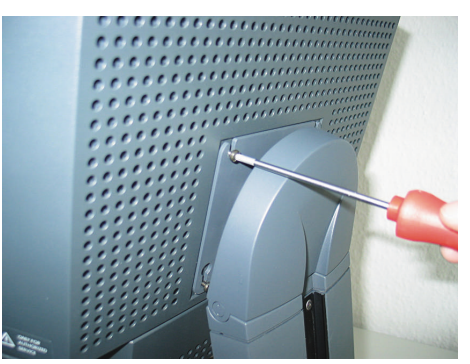

6. Zuerst die oberen beiden Schrauben festdrehen.

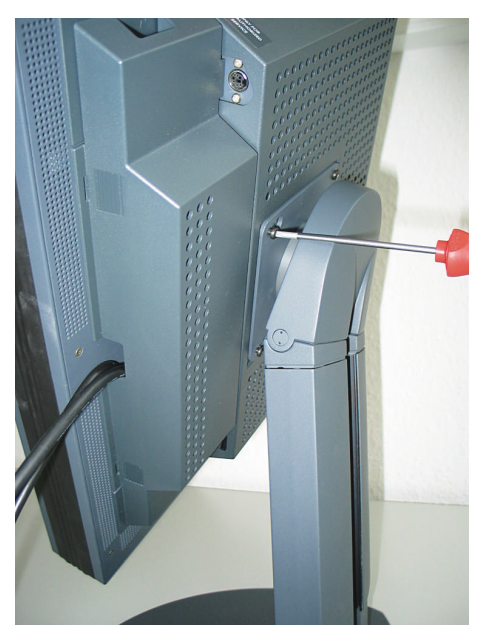

7. Anschließend den Monitor vorsichtig um 90° im Uhrzeigersinn drehen und die unteren Schrauben festdrehen.

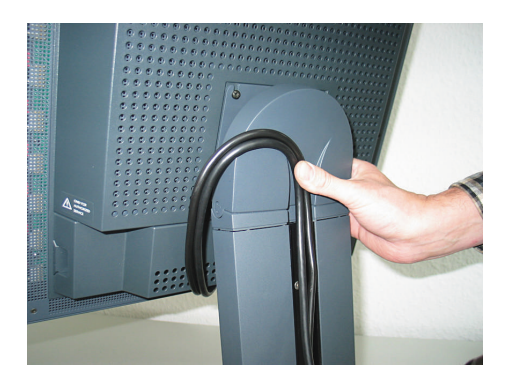

8. Anschlusskabel in den Kabelkanal verlegen.

#### **ACHTUNG: Anschlusskabel nicht zu eng im Kabelkanal verlegen**

Wenn der Monitor um seine Achse gedreht wird, besteht die Gefahr des Abknickens oder Einklemmens der Anschlusskabel. Verlegen Sie deshalb die Anschlusskabel nicht zu eng im Kabelkanal.

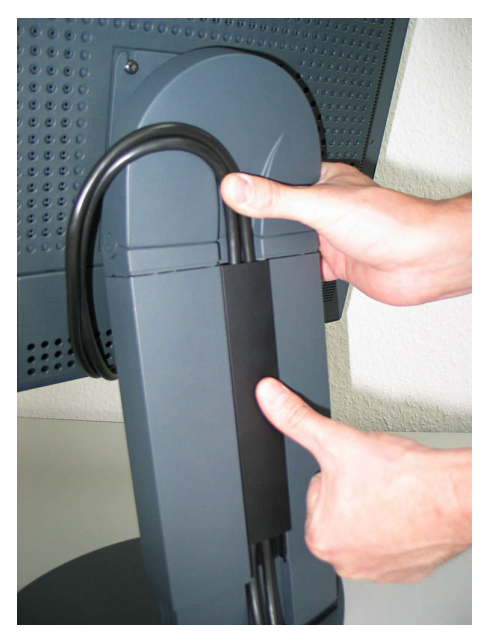

9. Die Kabelkanalabdeckung aufstecken oder von oben festdrücken.

<span id="page-25-0"></span>Anschließen 5.9 Serielle Schnittstelle

#### **Fertig montierter Standfuß mit Kabeln**

#### **Sehen Sie dazu auch**

[Monitor montieren \[](#page-16-0)[}](#page-16-0) [17\]](#page-16-0) [Produktspezifische Sicherheitshinweise \[](#page-11-0)[}](#page-11-0) [12\]](#page-11-0)

## **5.9 Serielle Schnittstelle**

#### **WARNUNG**

#### **Geräte an Servicebuchse**

- An die Servicebuchse dürfen außer dem Serial Spot Meter und dem Universal Serial Luminance Meter keine anderen Geräte angeschlossen werden
- Das Anschließen und Entfernen eines Gerätes darf nur durch den Service oder durch Personen, die vom Service eingewiesen wurden, geschehen.
- Im Beisein der Patienten dürfen Serial Spot Meter und Universal Serial Luminance Me‐ ter nicht angeschlossen sein.

Der Monitor besitzt drei serielle RS 232-Schnittstellenbuchsen:

#### • **Downstream (nachgeschaltet) RJ11-Buchse**:

in der Abbildung "Mögliche Konfiguration – Serieller Bus Betrieb" mit "**2**" bezeichnet. Die Buchse befindet sich **rechts** (bei der Landscape-Ausführung) **bzw. unten** (bei der Portrait-Ausführung) auf der Rückseite des Monitors.

• **Upstream (vorgeschaltet) RJ11-Buchse**:

in der Abbildung "Mögliche Konfiguration – Serieller Bus Betrieb" mit "**1**" bezeichnet. Die Buchse befindet sich **links** (bei der Landscape-Ausführung) **bzw. oben** (bei der Portrait-Ausführung) auf der Rückseite des Monitors, gleich neben dem VGA-Stecker.

• **6-polige Mini-DIN-Buchse (downstream):** 

in der Abbildung "Mögliche Konfiguration – Serieller Bus Betrieb" mit "**3**" bezeichnet.

Diese serielle Schnittstelle (auch als Servicebuchse bezeichnet) befindet sich frei zugäng‐ lich auf der Rückseite des Monitors. Die 6-polige Mini-DIN-Buchse steht für den Anschluss eines Universal Serial Luminance Meter oder eines Serial Spot Meter zur Verfügung.

Bitte beachten Sie die Abbildung "6-polige Mini-DIN-Buchse": Sie zeigt die linke untere Ecke der Unterseite des Monitors (Rückansicht).

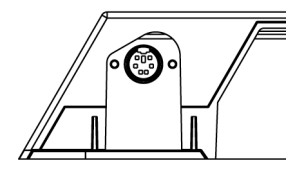

Abb. 7: Servicebuchse für Messgeräte

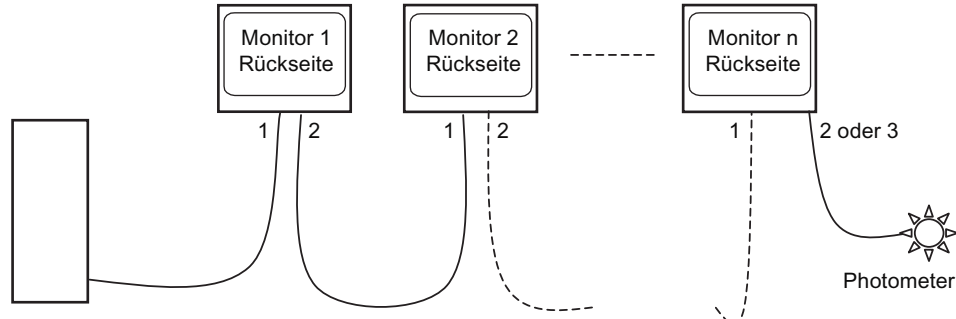

Workstation

Abb. 8: Mögliche Konfiguration – Serieller Bus Betrieb

\*Photometer ist eine allgemeine Bezeichnung für das von EIZO GmbH Display Technolo‐ gies vorgeschlagenen Messgerät:

• Advanced Serial Luminance Meter mit Adapter 9-polig Sub-D nach 6-polig Mini-DIN-Buchse \*\*.

\*\*Service Mode! In Patientenumgebung nicht zulässig.

Wenn die Monitorverbindung über den seriellen Bus (siehe Abbildung " Mögliche Konfigura‐ tion – Serieller Bus Betrieb ") hergestellt wird, muss zuvor unter "On Screen Display → Ser‐ vicestufe 2 → Weitere" die Einstellung "serieller Bus" aktiviert werden. Dazu muss (auch un‐ ter "On Screen Display → Servicestufe 2 → Weitere") die Busadresse für jedes Gerät verge‐ ben werden (1, 2, 3... - Vergabe unterschiedlicher Nummern für die Monitore, die über die gleiche Busverbindung angeschlossen sind).

Einstellungen, Messungen, Kalibrierung, automatisierte Qualitätsprüfung können mit einer QA-Software durchgeführt werden.

#### **Sehen Sie dazu auch**

[Anschlussfeld \[](#page-19-0)[}](#page-19-0) [20\]](#page-19-0) [Menü-Funktionen \[](#page-30-0)[}](#page-30-0) [31\]](#page-30-0)

## <span id="page-27-0"></span>**Monitor einschalten 6.1**

• Monitor mit Hilfe des Netzschalters einschalten.

Die grüne Betriebs-LED muss nun permanent leuchten.

#### **Sehen Sie dazu auch**

[Troubleshooting \[](#page-75-0)[}](#page-75-0) [76\]](#page-75-0)

## **Bedienelemente 6.2**

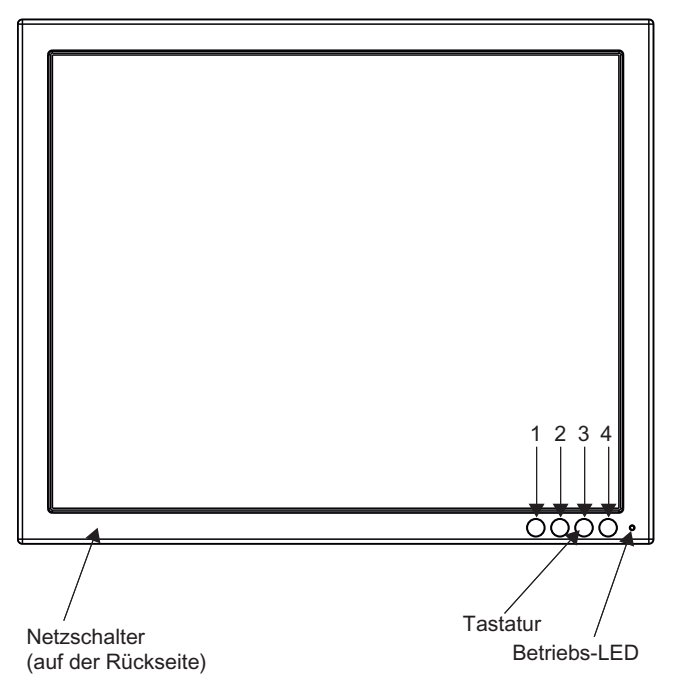

Abb. 9: Ansicht von vorne: Tastatur und Betriebs-LED

Die vier Tasten und die Betriebs-LED befinden sich in der rechten unteren Ecke des Moni‐ tors auf der Vorderseite.

Die Betriebs-LED leuchtet auf, wenn das Gerät mit Strom versorgt wird und der Netzschal‐ ter eingeschaltet ist.

## **Tastenfunktionen**

Im OSD-Menü haben die Tasten folgende Funktionen:

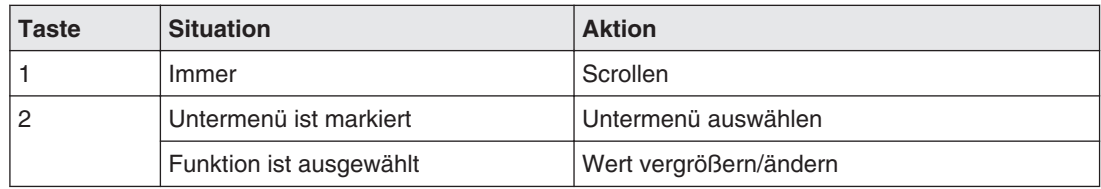

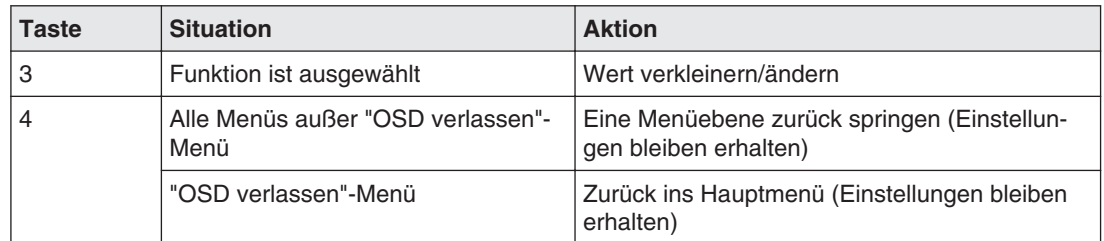

<span id="page-29-0"></span>Inbetriebnehmen 6.3 Beschreibung des OSD-Menüs

## **Beschreibung des OSD-Menüs 6.3**

### **OSD-Übersicht 6.3.1**

Über das OSD-Menü werden Einstellungen zum Betrieb des Monitors an einer Bildquelle durchgeführt.

Teile des OSD-Menüs können auch ohne Eingangssignal verwendet werden.

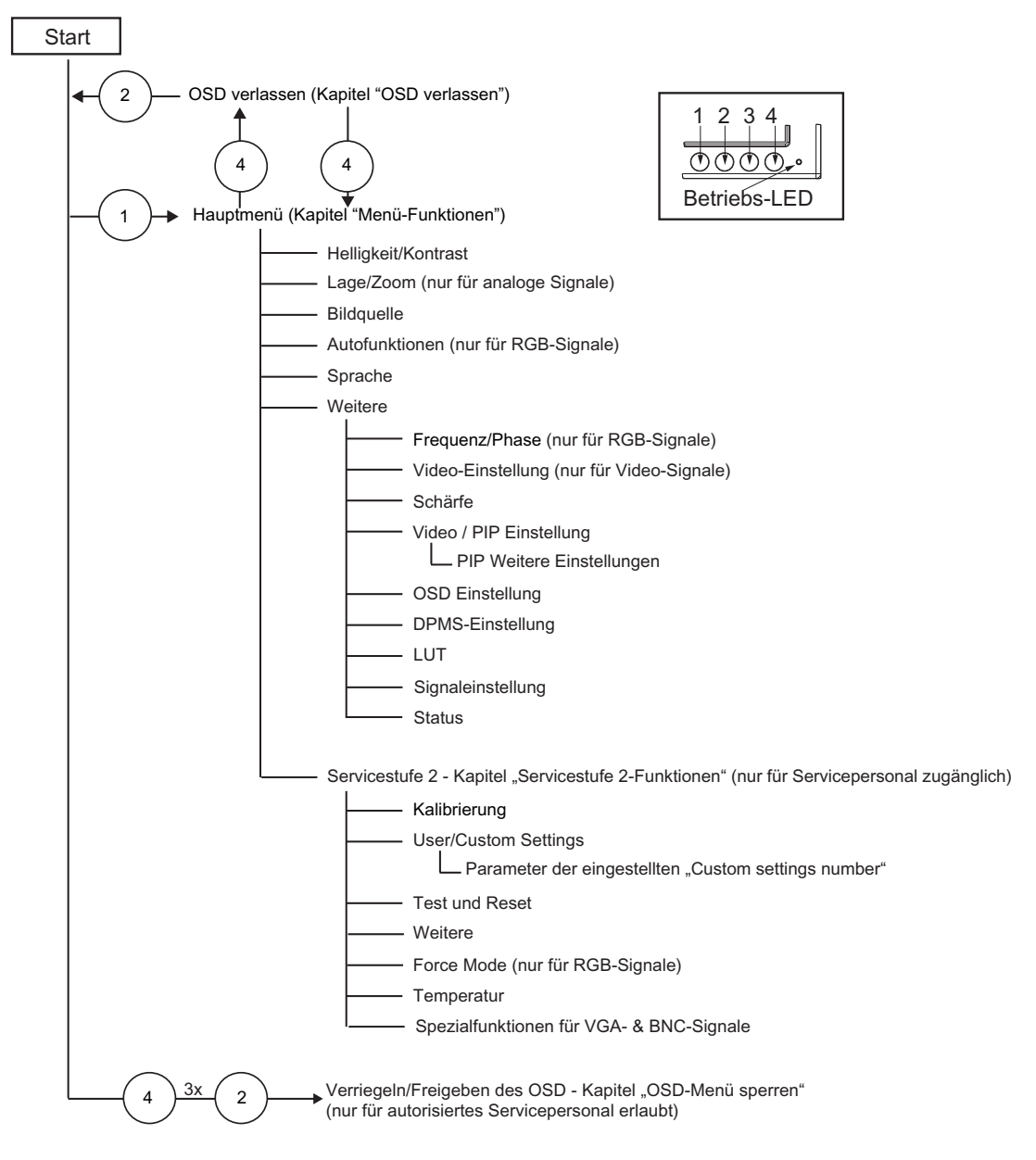

#### **Sehen Sie dazu auch**

[OSD verlassen \[](#page-45-0)[}](#page-45-0) [46\]](#page-45-0) [Menü-Funktionen \[](#page-30-0)[}](#page-30-0) [31\]](#page-30-0) [Servicestufe 2-Funktionen \[](#page-46-0)[}](#page-46-0) [47\]](#page-46-0)

### <span id="page-30-0"></span>**Menü-Funktionen 6.3.2**

### **Programmebenen**

**Fett ausgedruckt/ausgezeichnet** Menütitel (Hauptmenü oder 1. Untermenüebe)

#### **Hauptmenü**

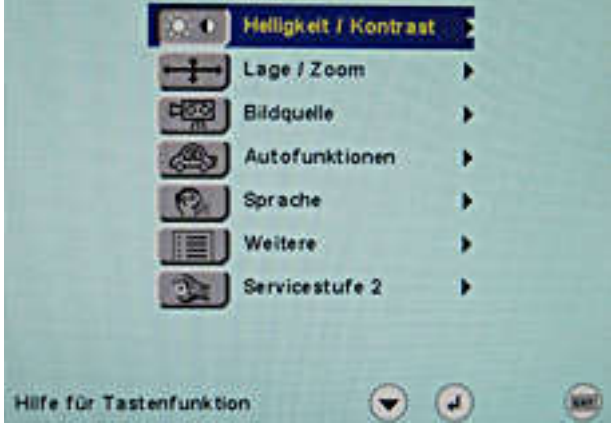

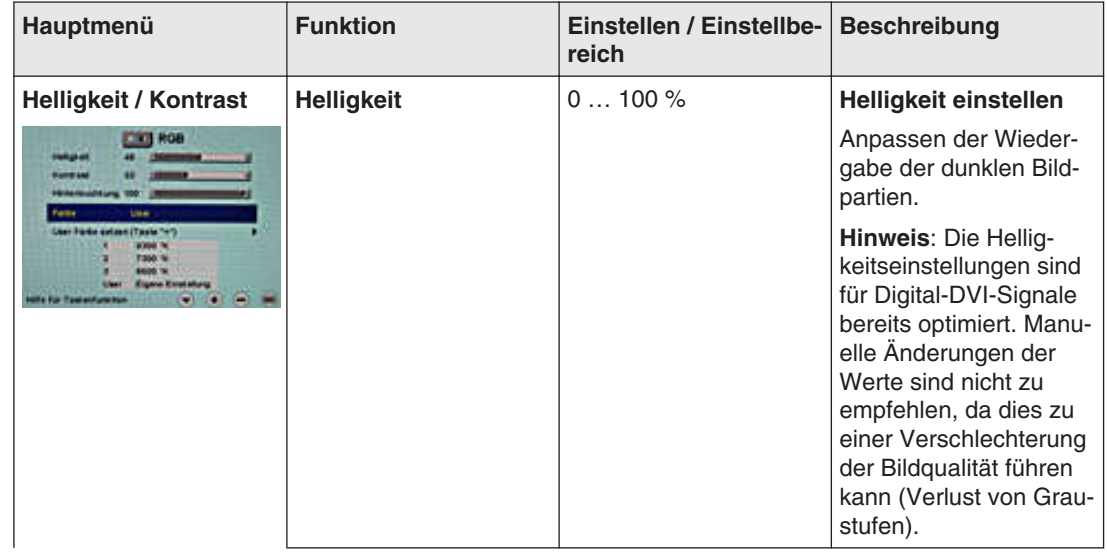

6.3 Beschreibung des OSD-Menüs

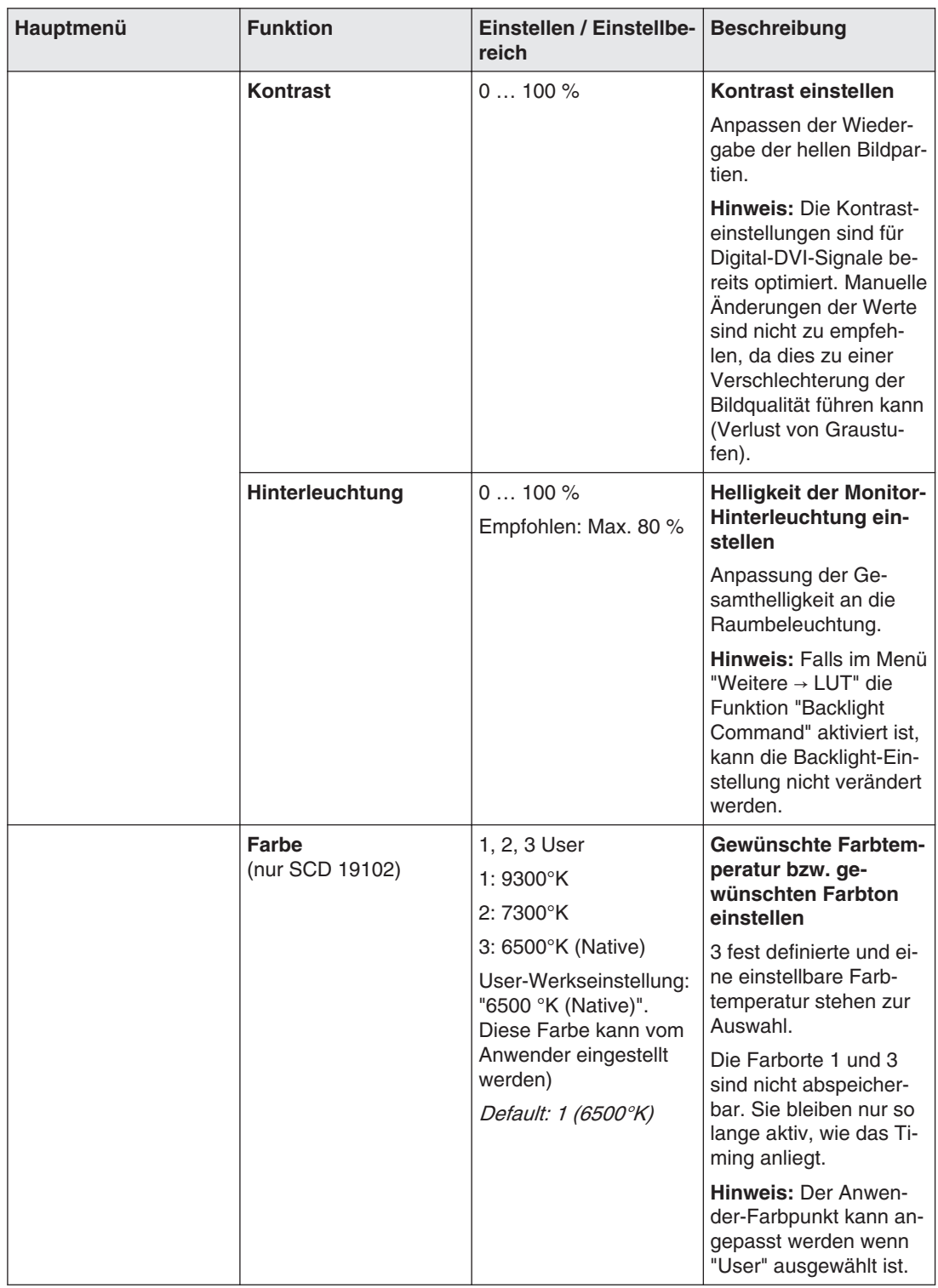

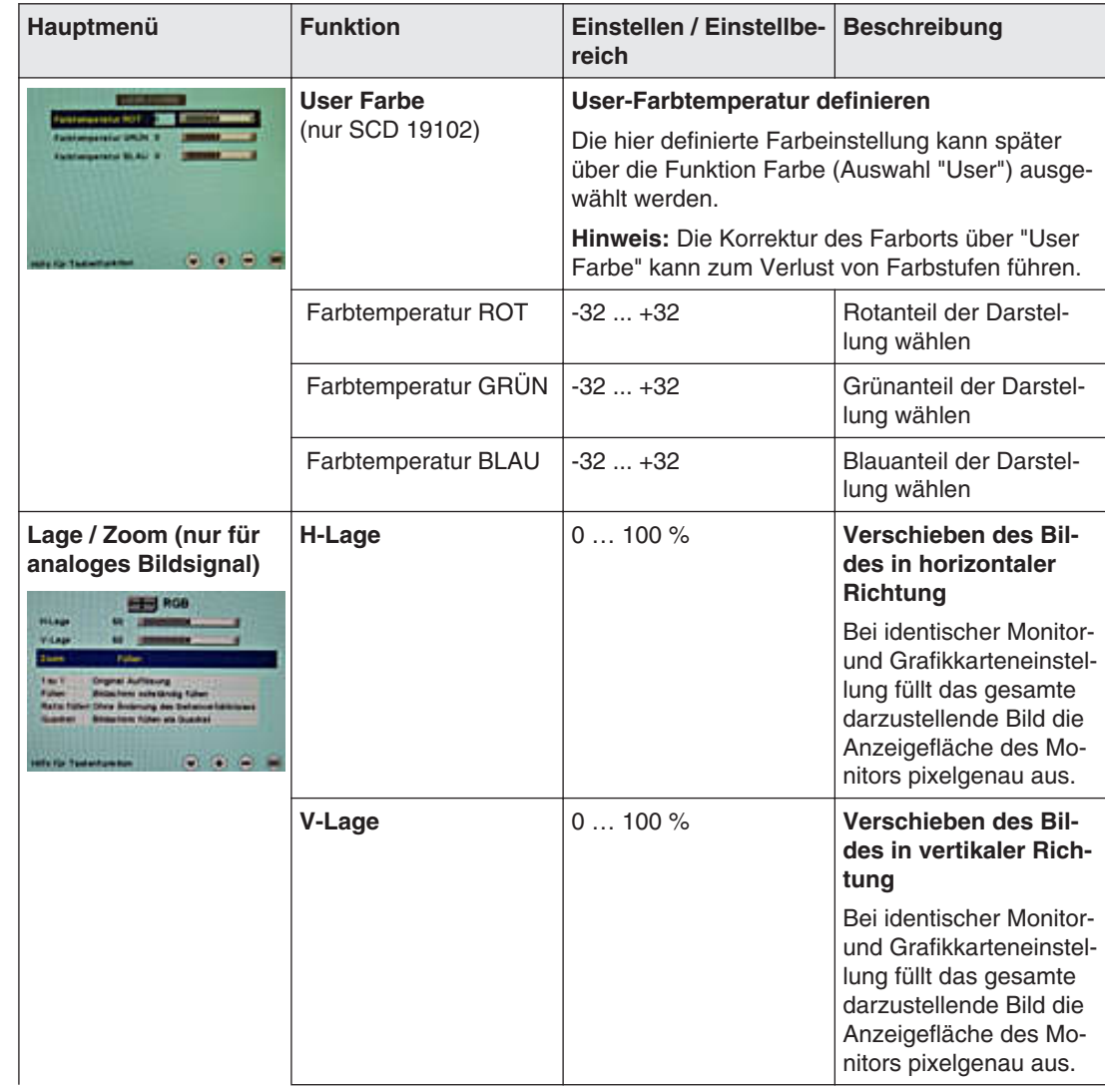

6.3 Beschreibung des OSD-Menüs

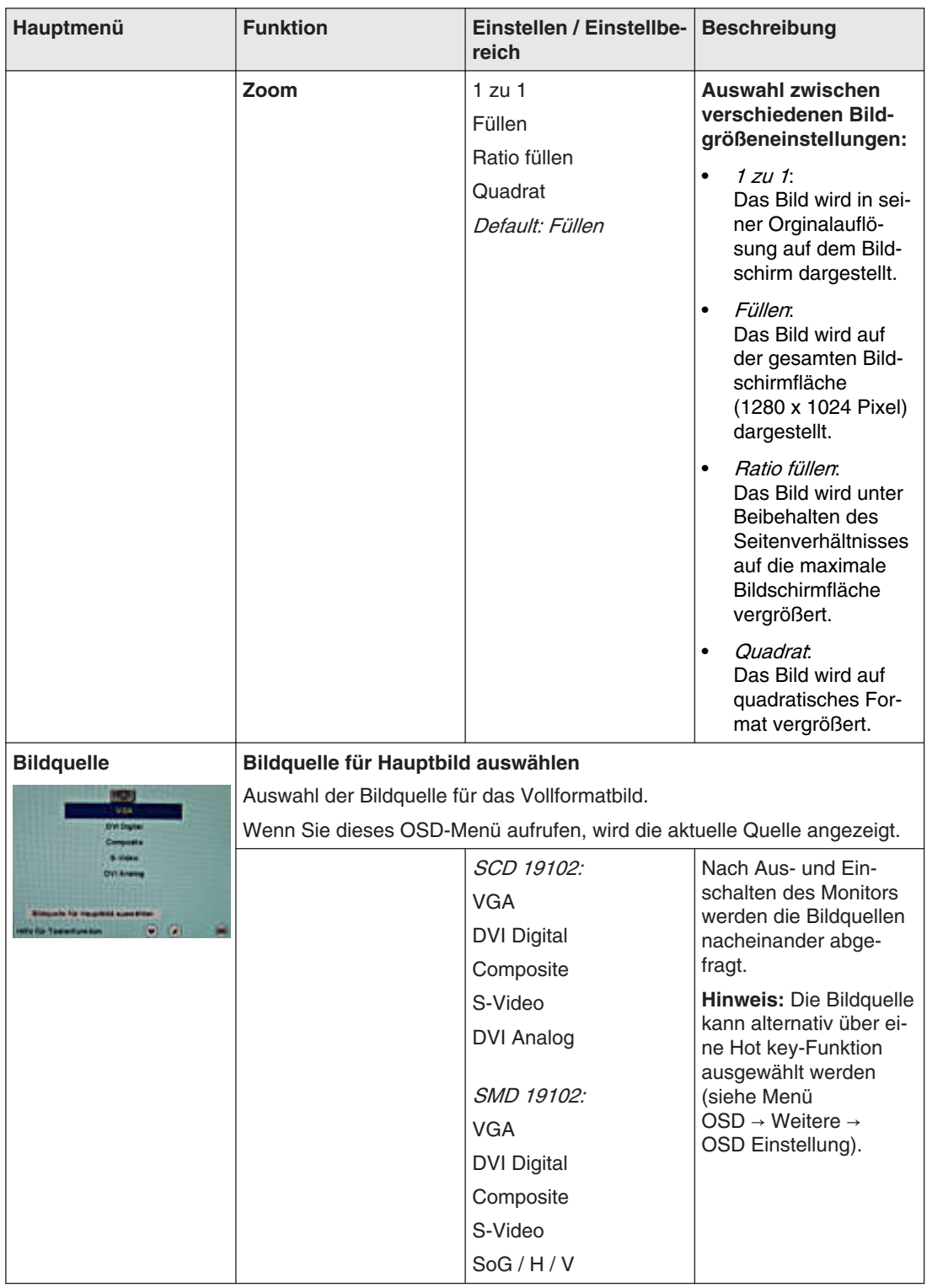

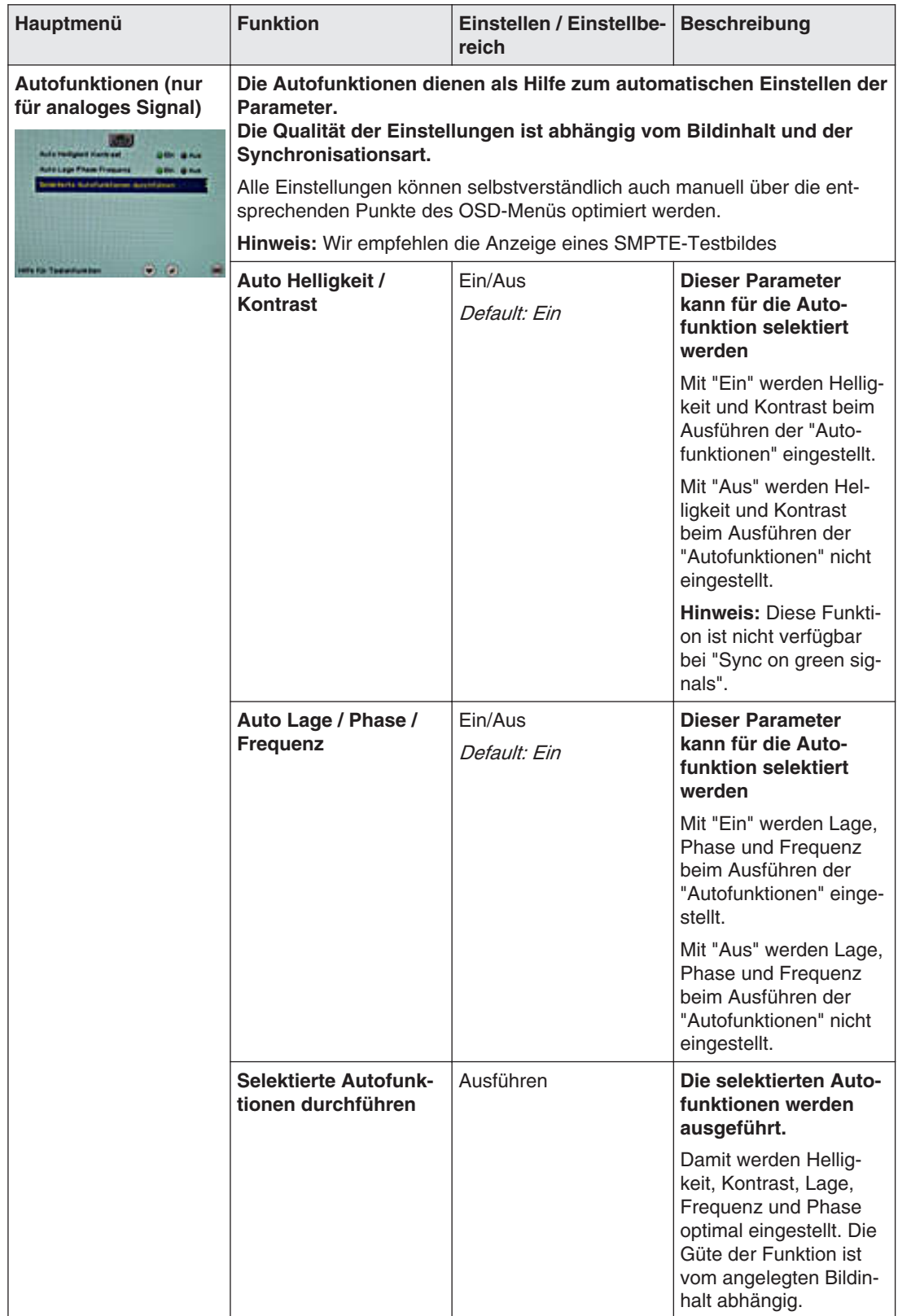

6.3 Beschreibung des OSD-Menüs

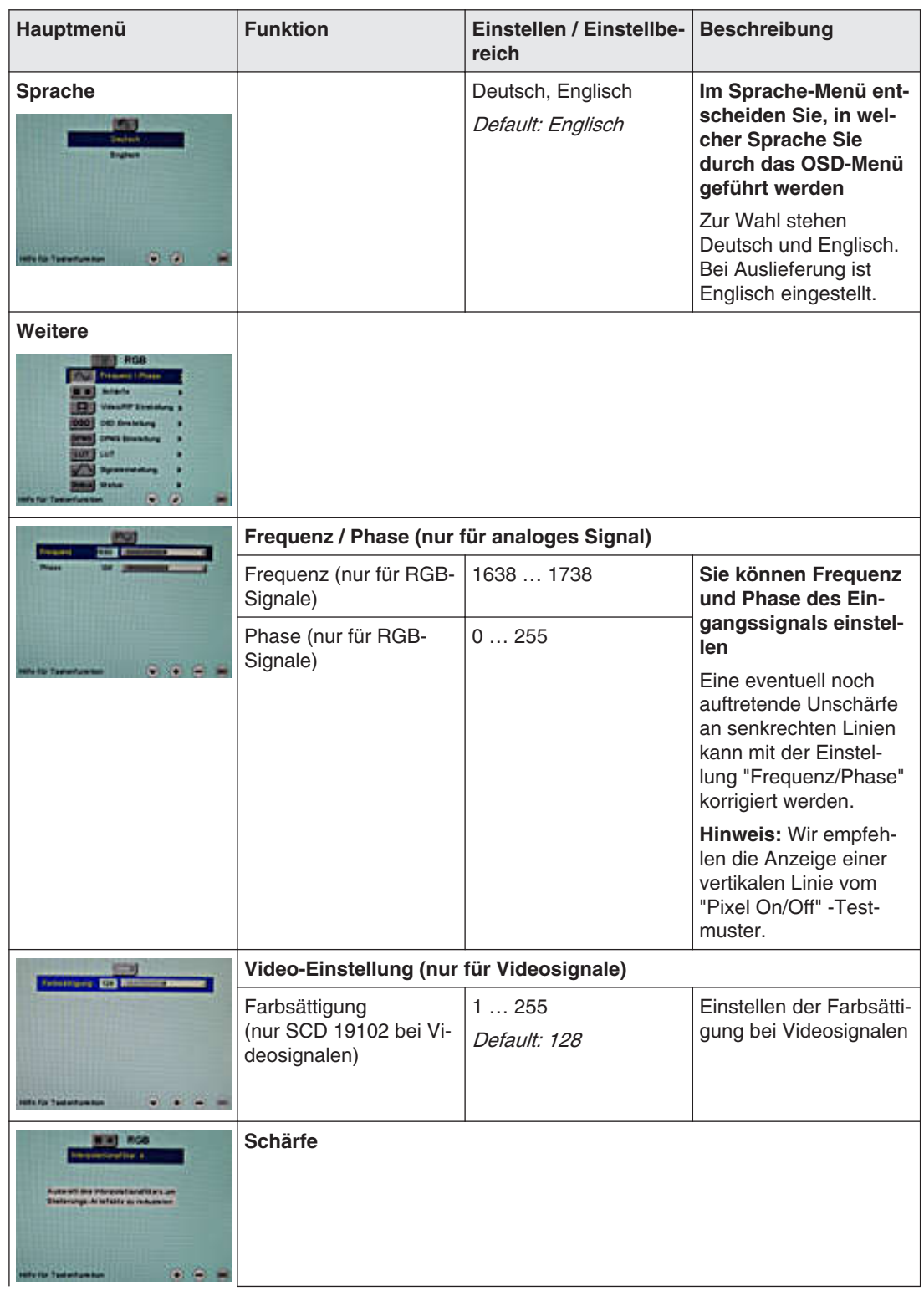
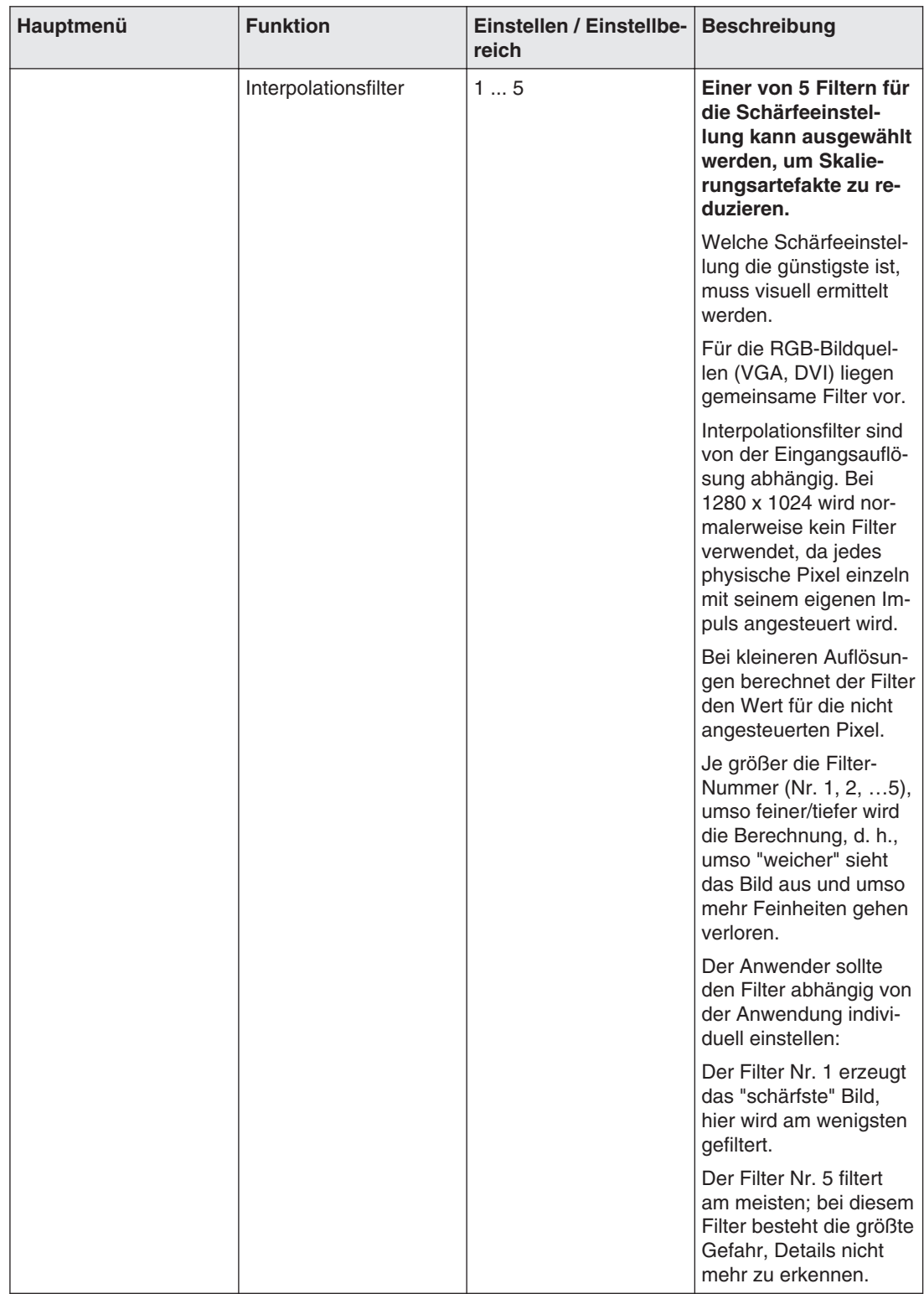

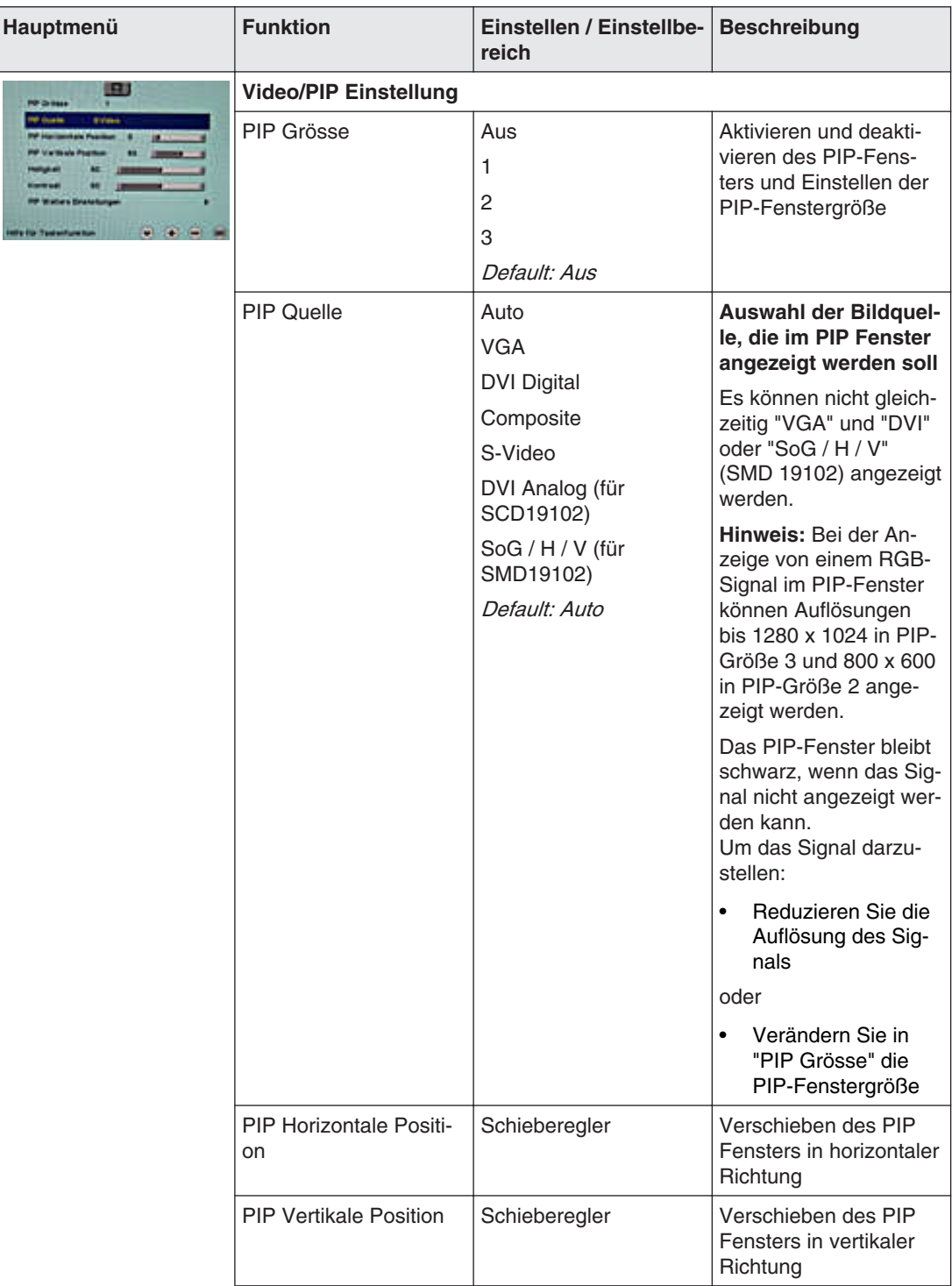

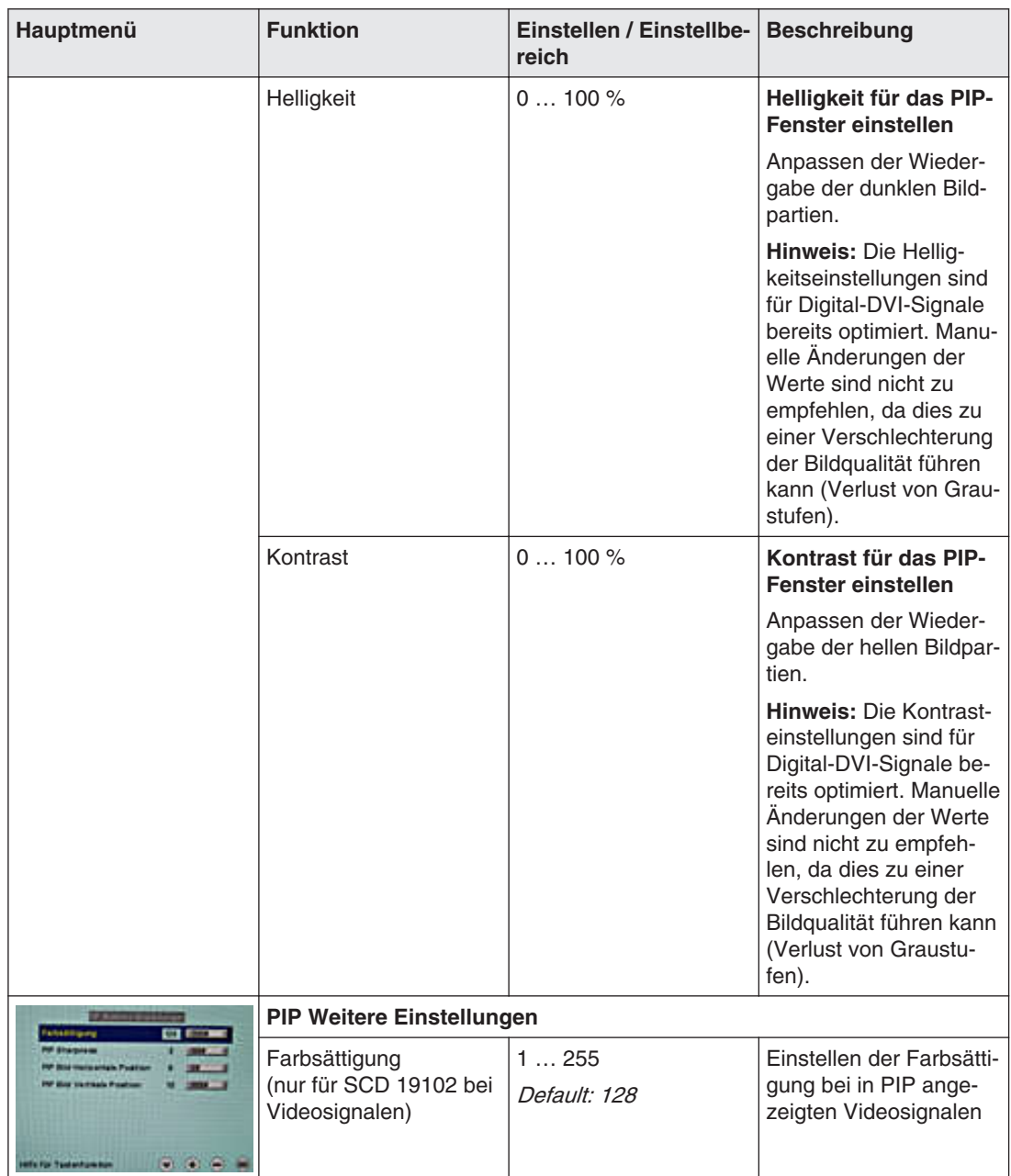

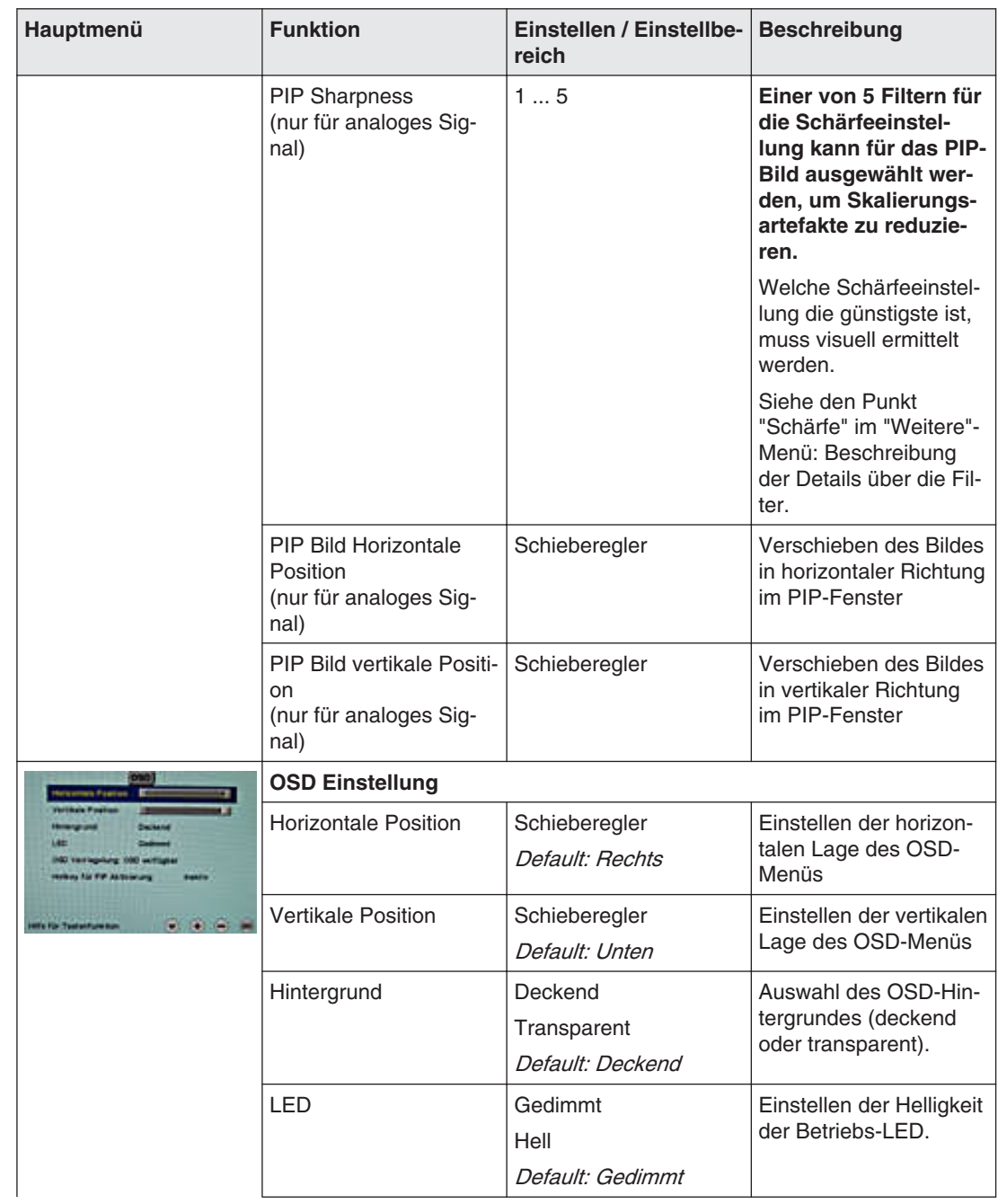

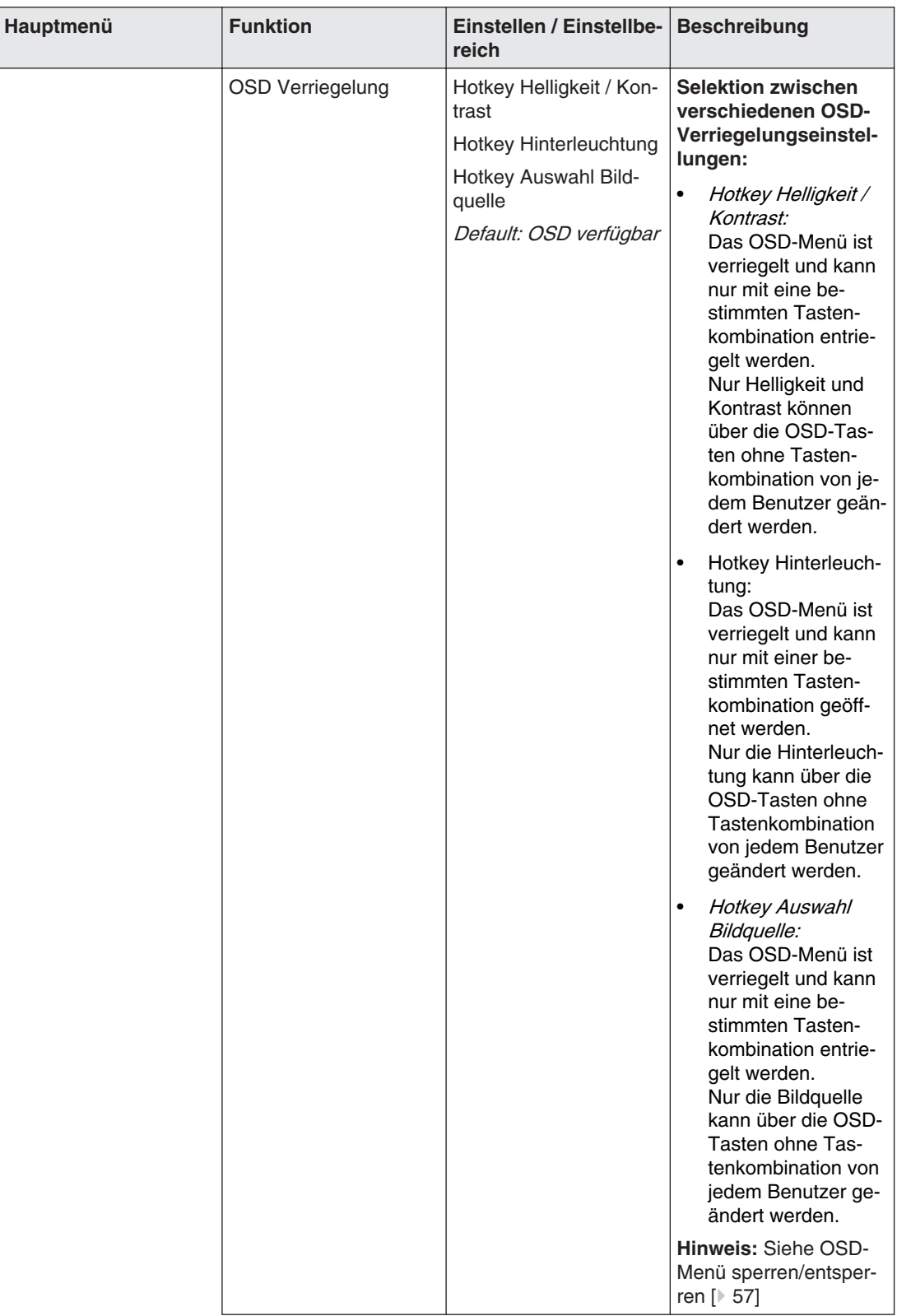

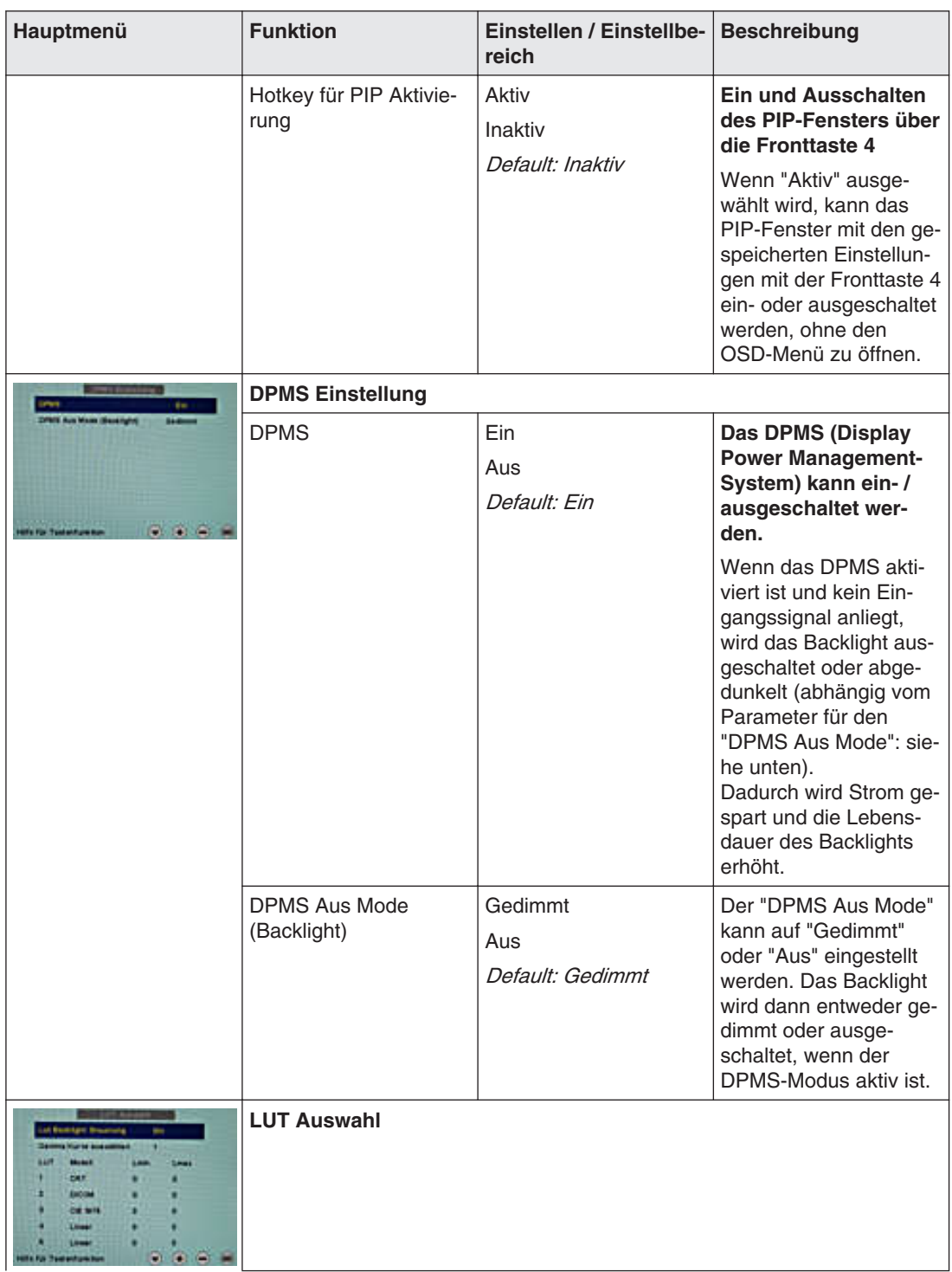

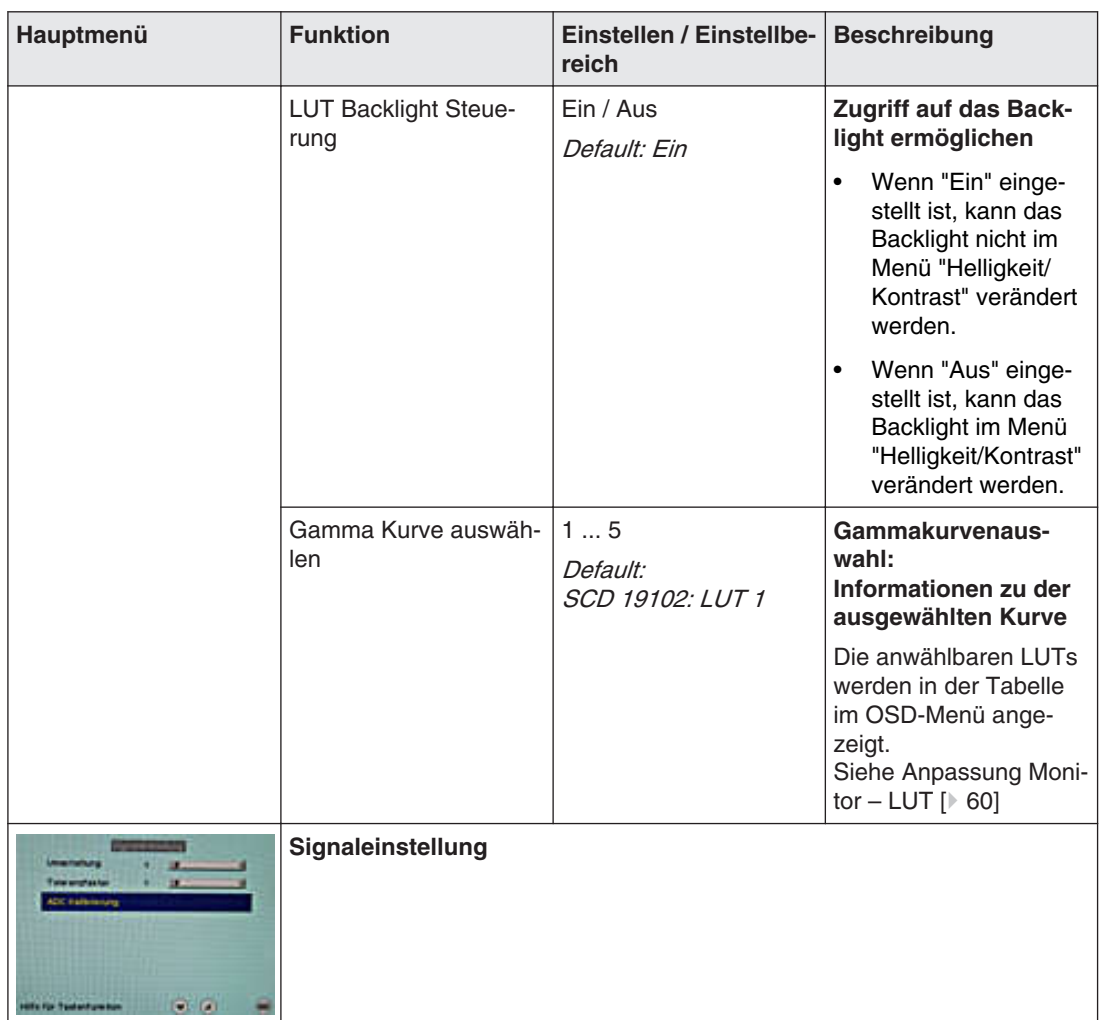

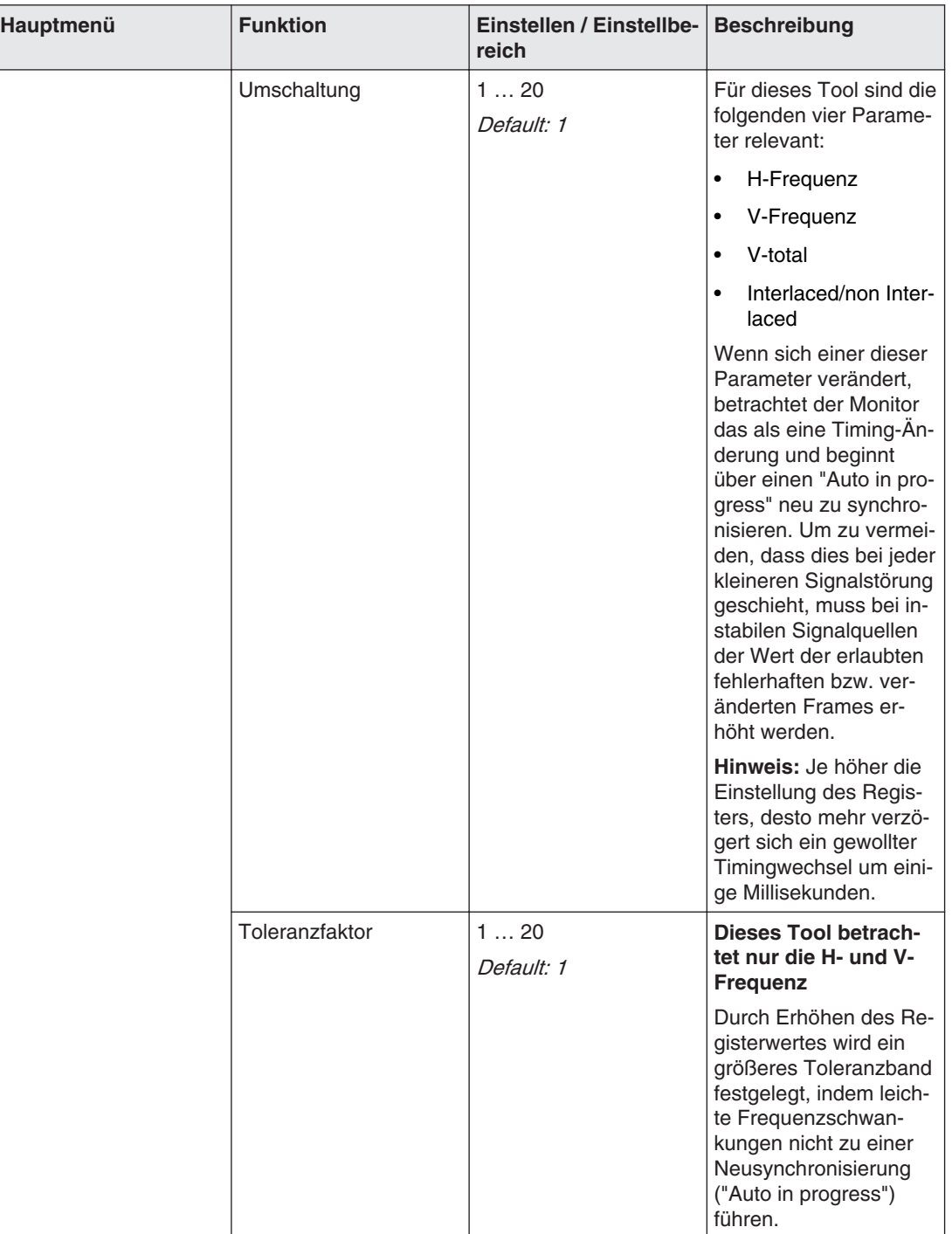

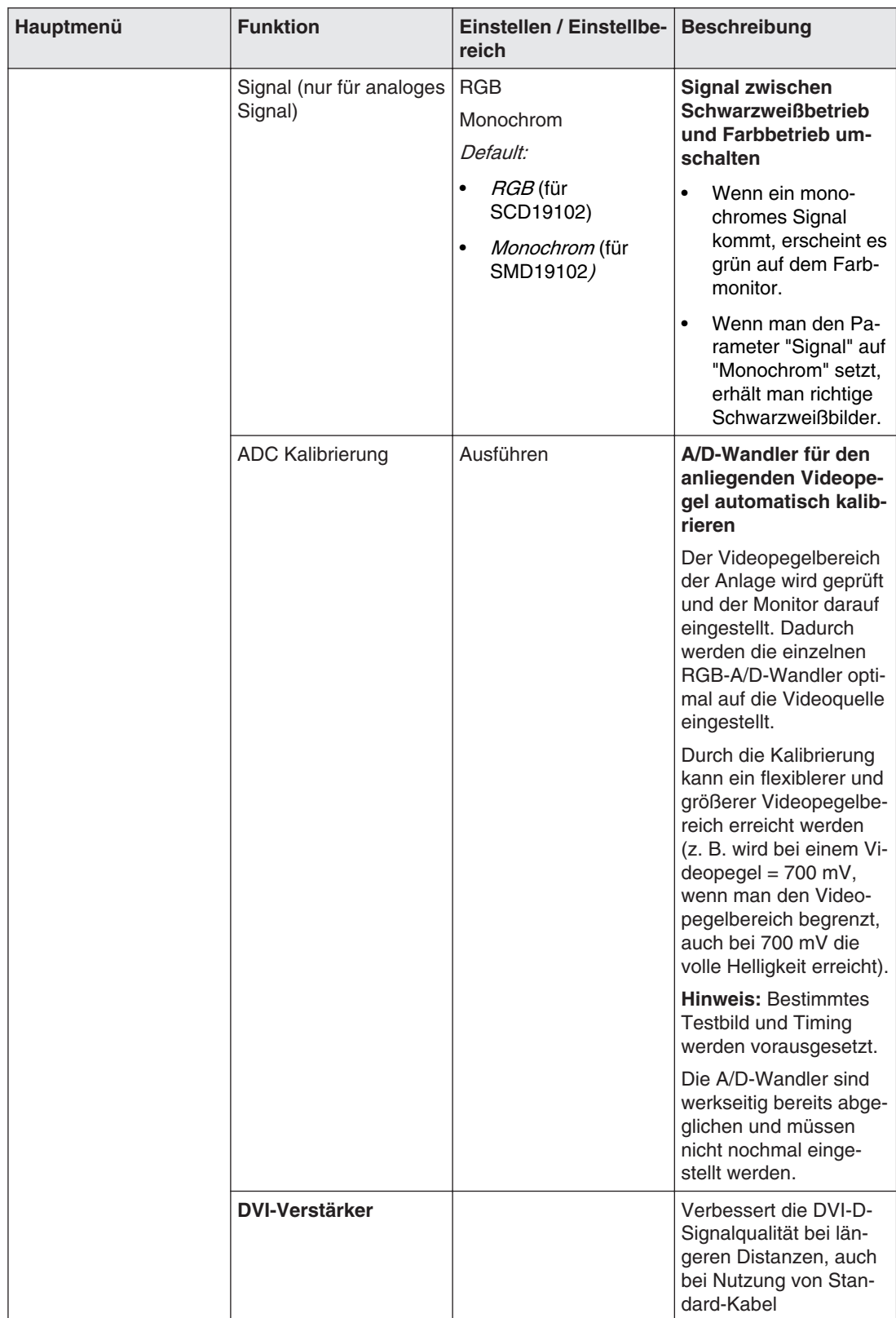

6.3 Beschreibung des OSD-Menüs

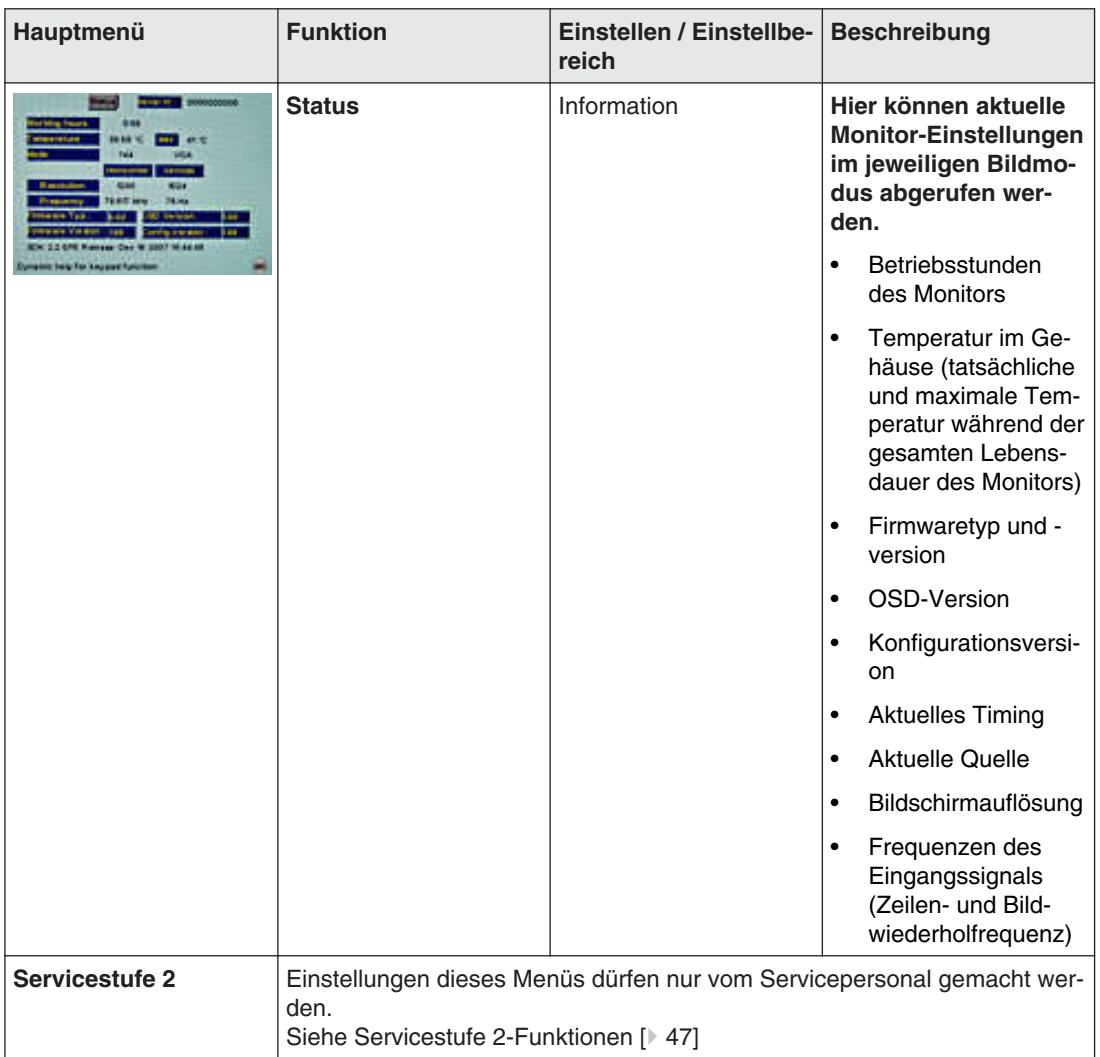

## **OSD verlassen 6.3.3**

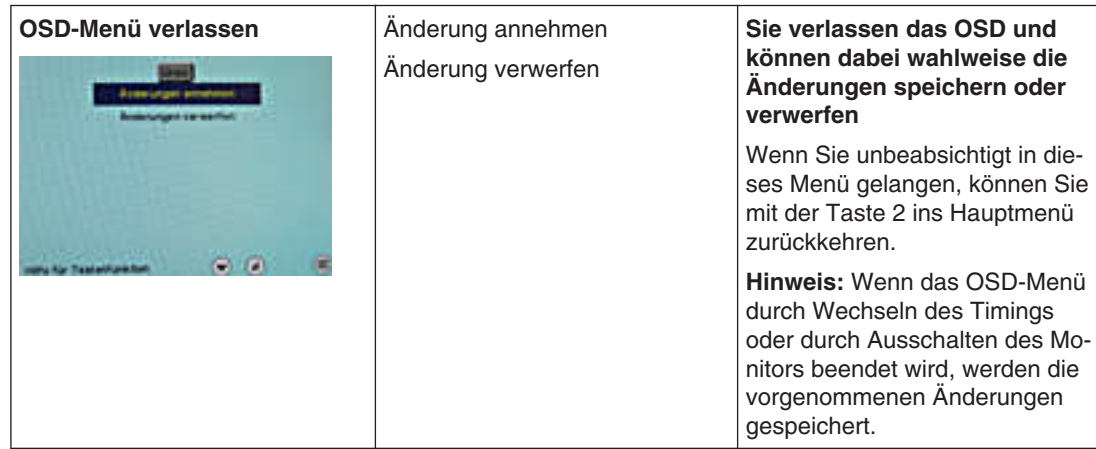

# <span id="page-46-0"></span>**Servicestufe 2-Funktionen 6.3.4**

## **ACHTUNG**

Für die "Servicestufe 2" ist nur von EIZO GmbH Display Technologies ausgebildetes Ser‐ vicepersonal zugelassen.

Das Menü "Servicestufe 2" ist über das Hauptmenü des OSD erreichbar.

## **Tastenkombination zum Öffnen von "Servicestufe 2"**

• Up-Taste kurz drücken und sofort die down-Taste gedrückt halten.

### **Menüstruktur**

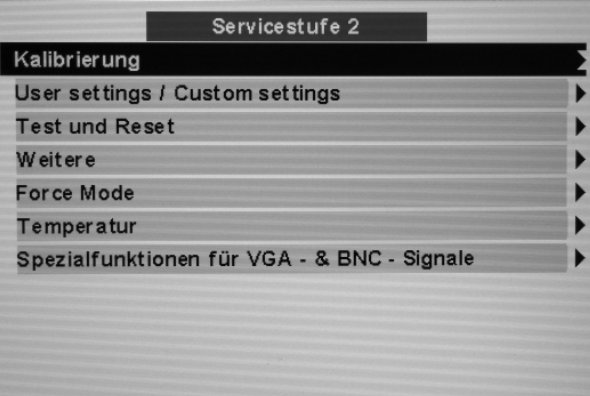

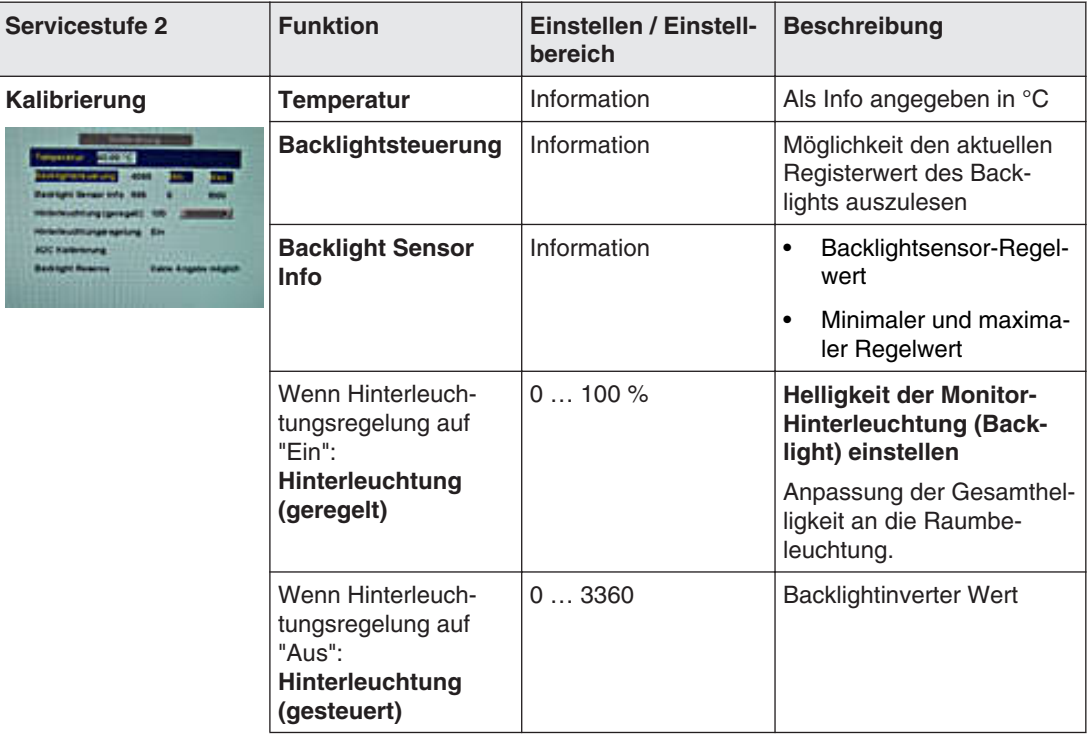

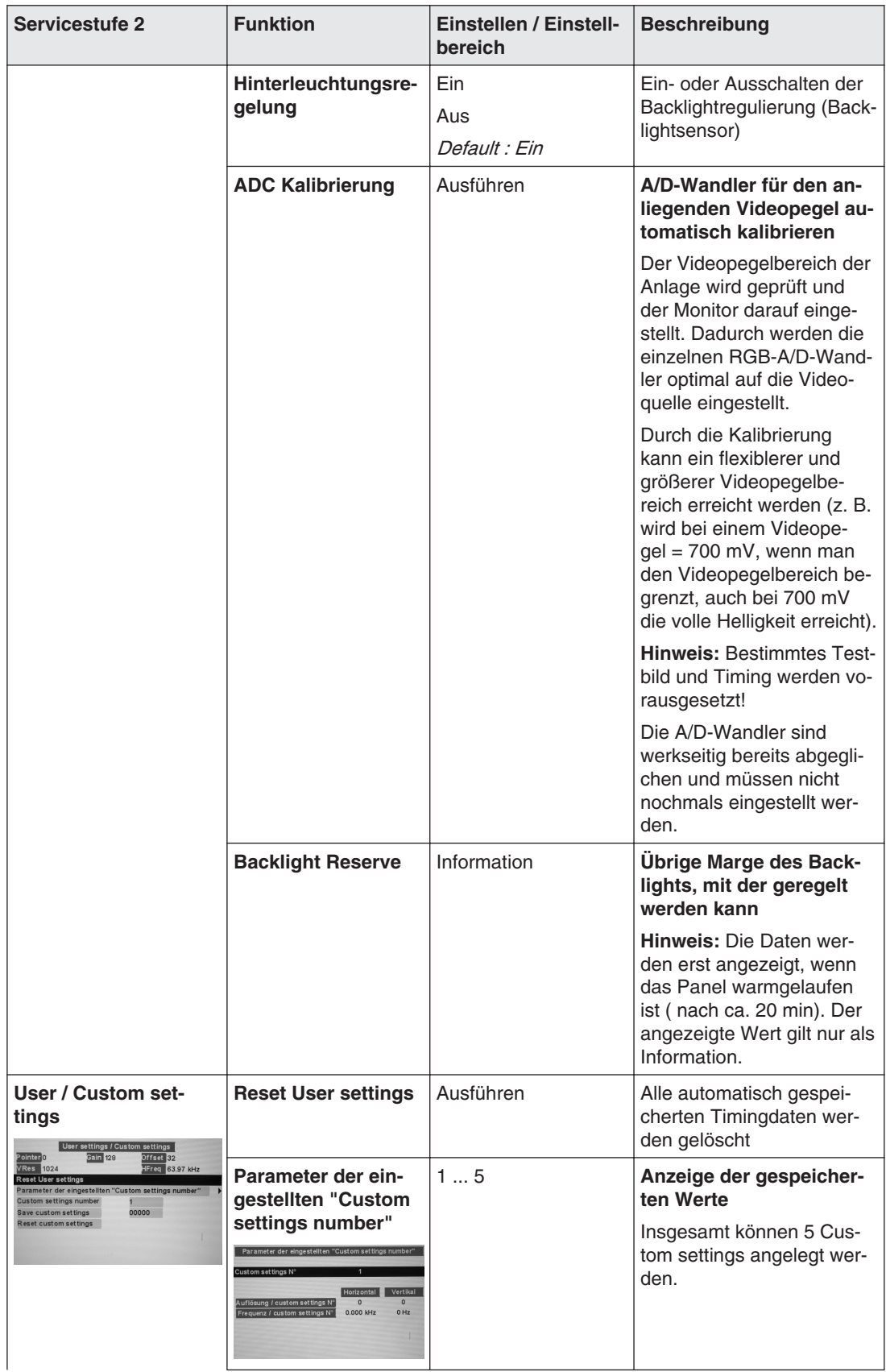

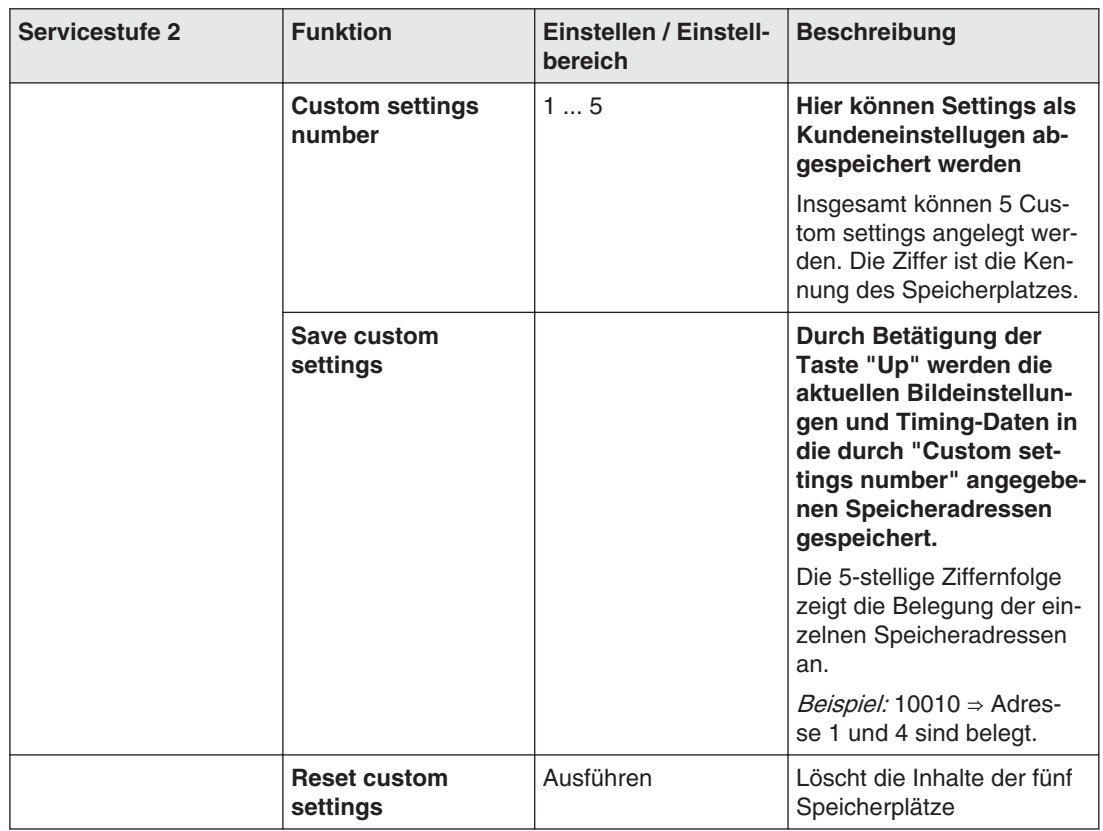

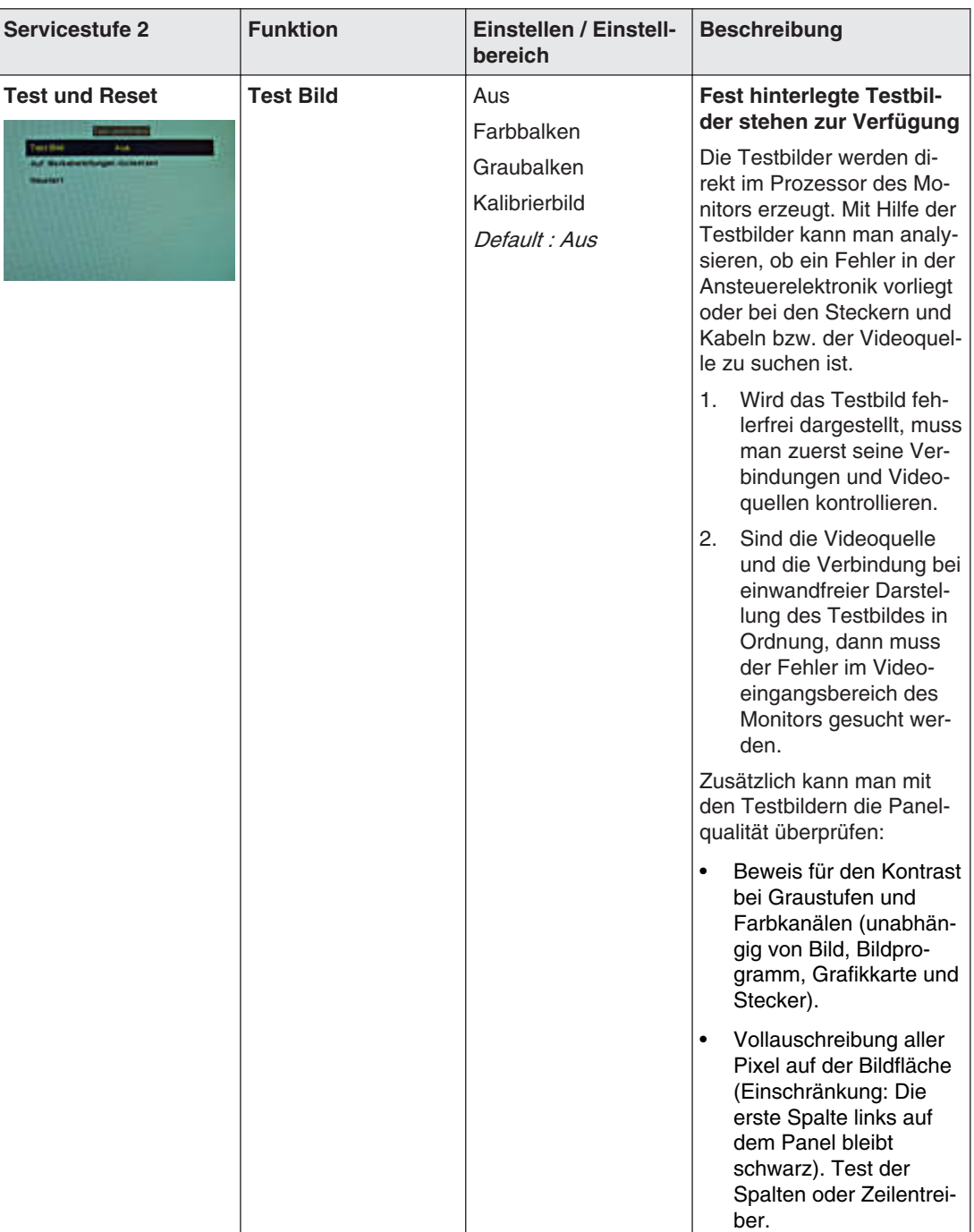

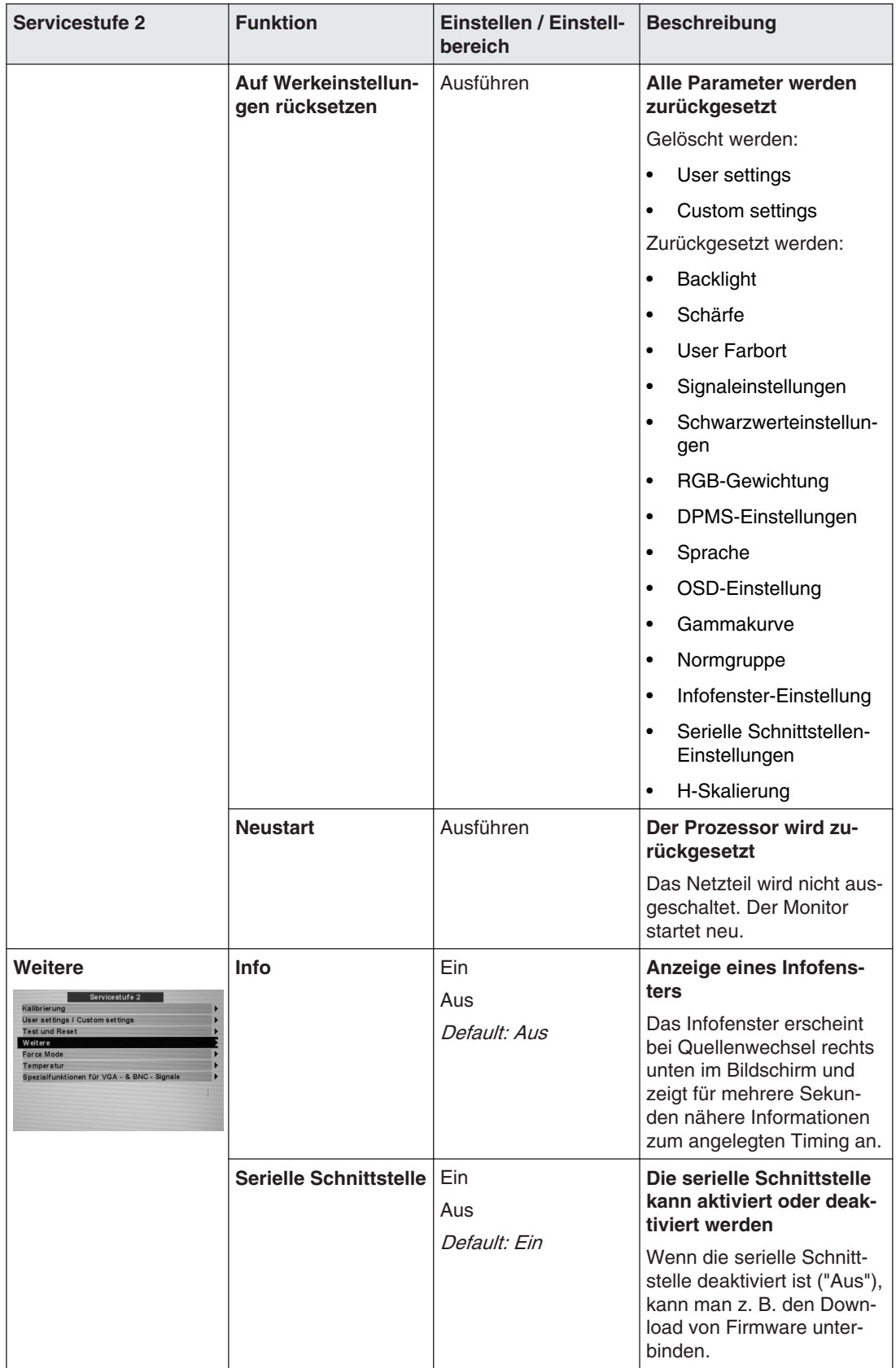

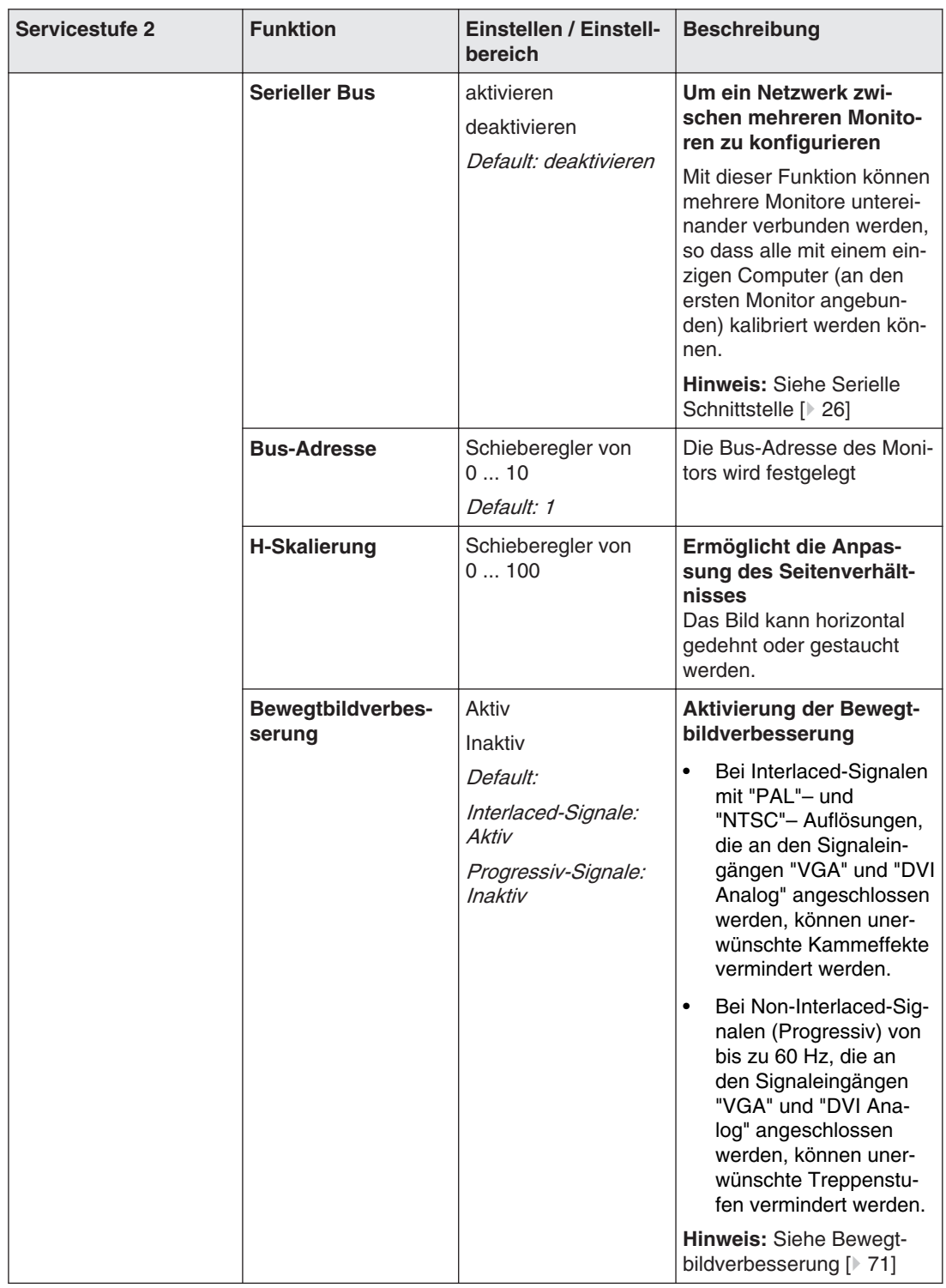

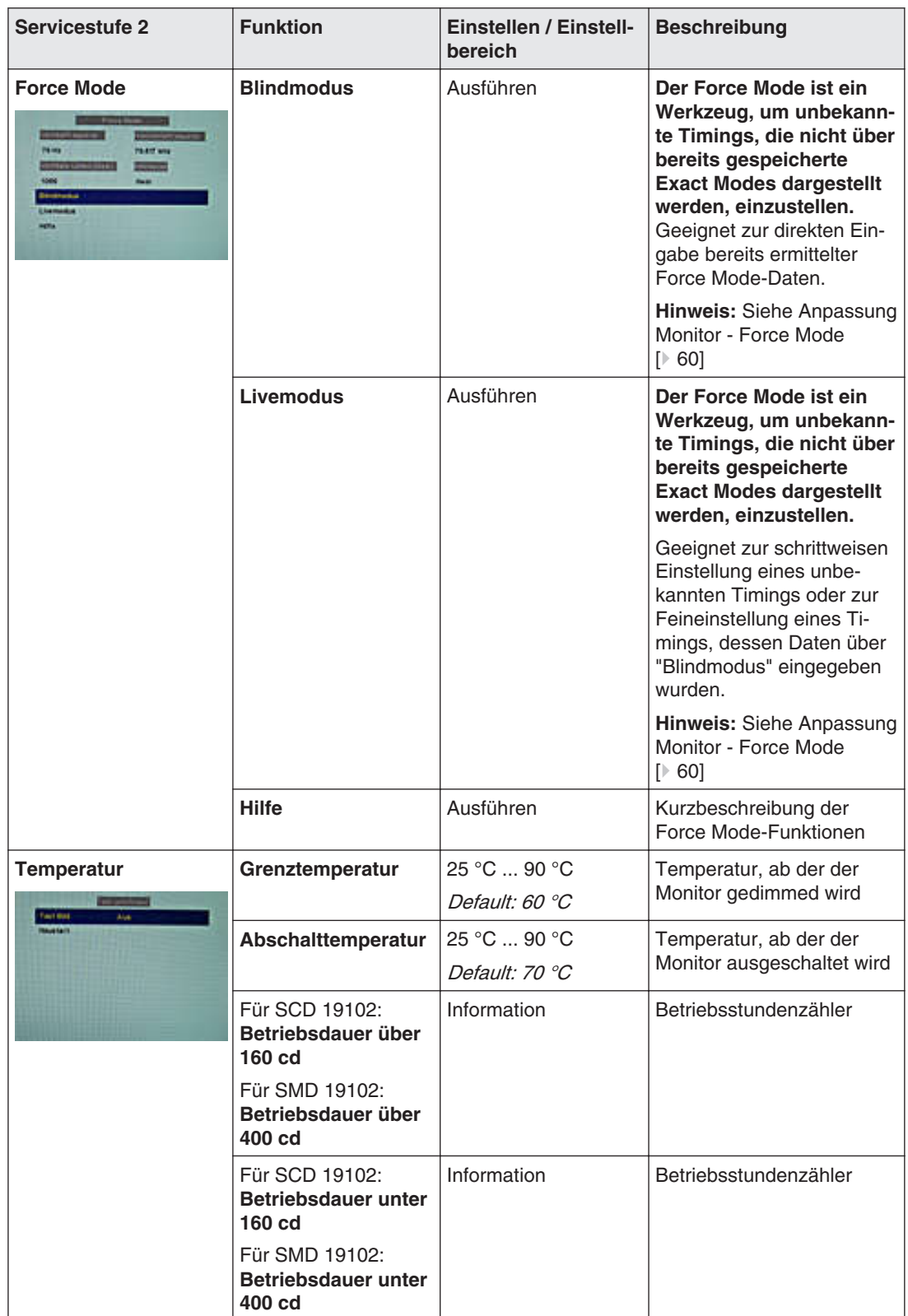

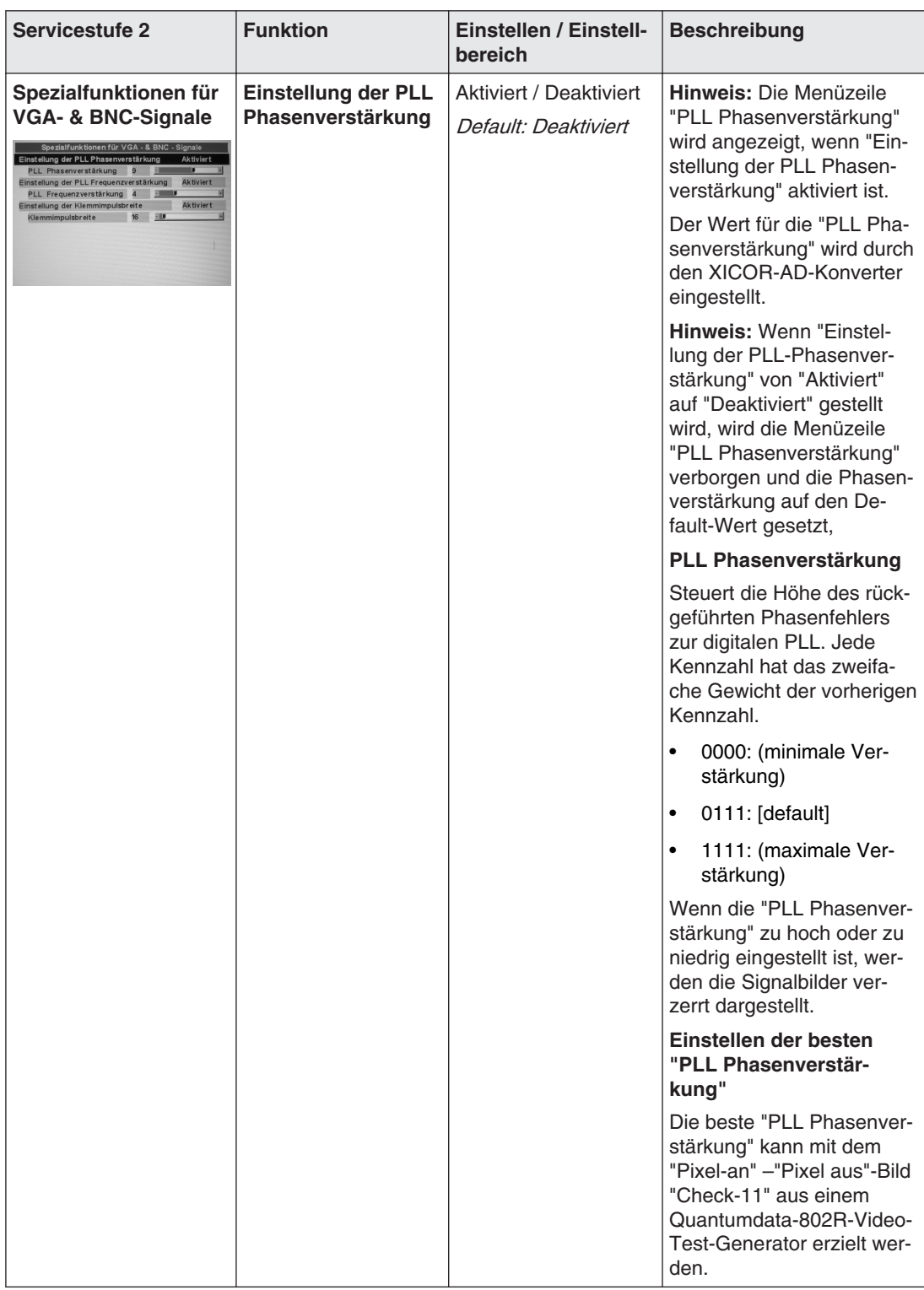

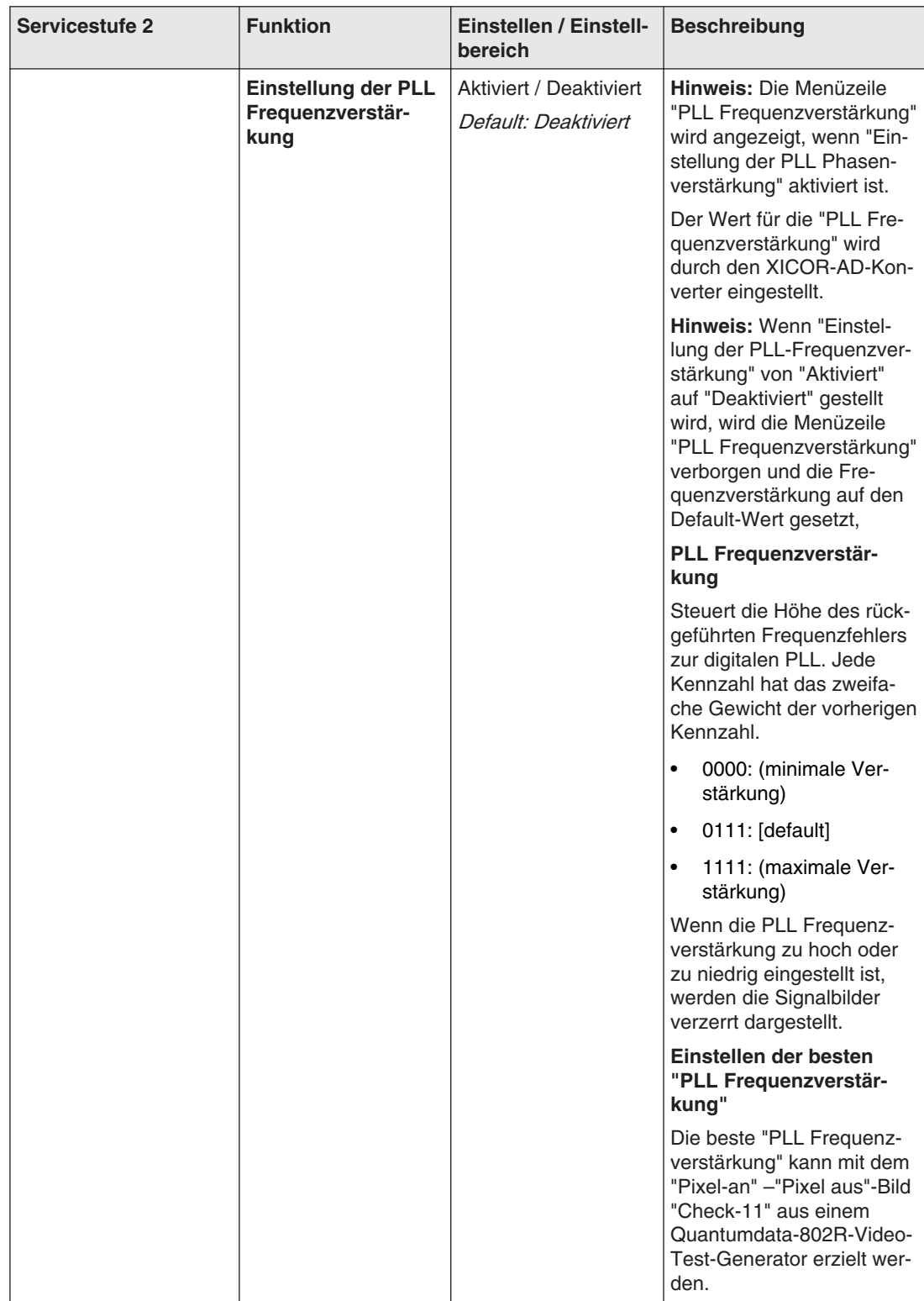

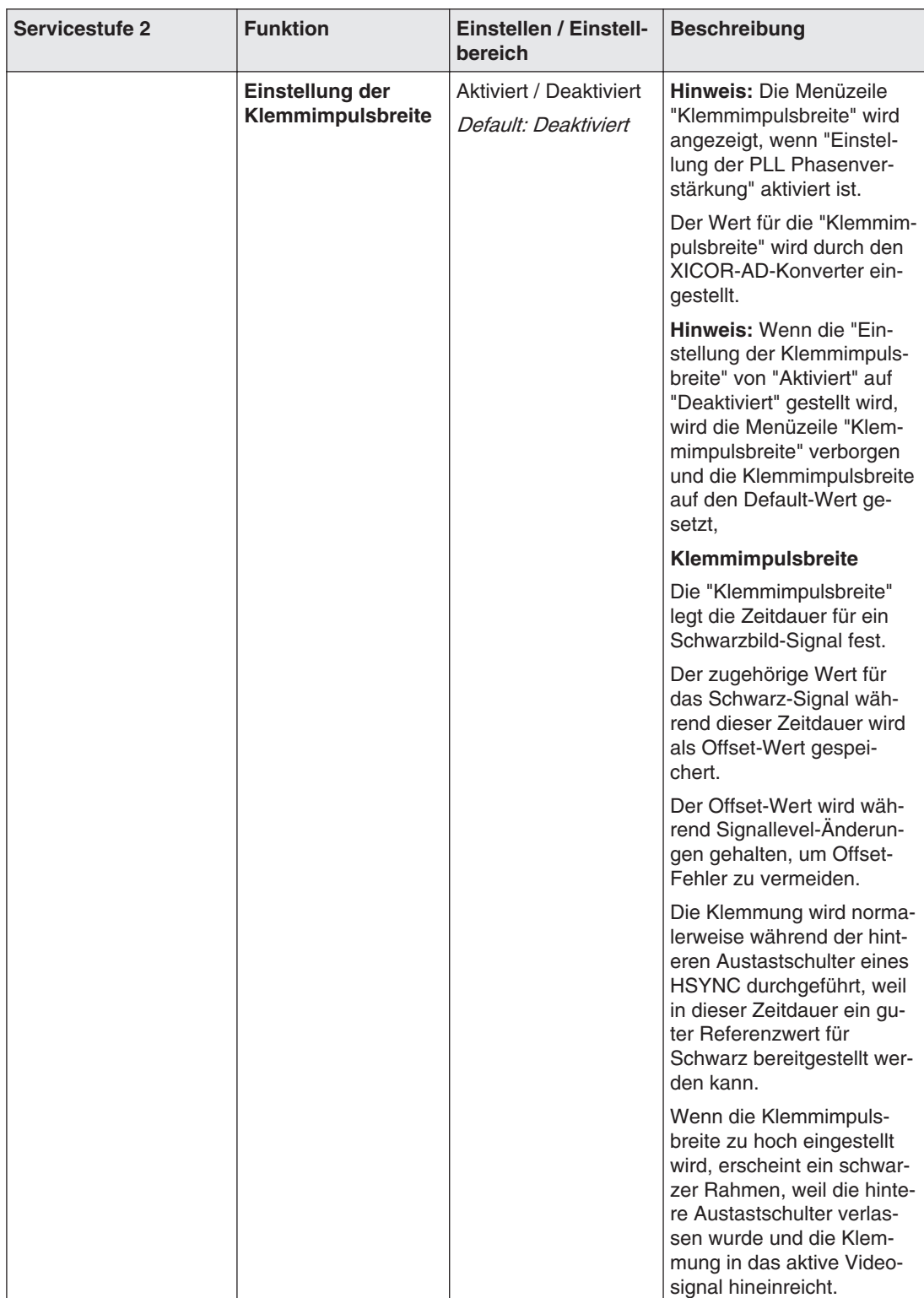

# <span id="page-56-0"></span>**OSD-Menü sperren/entsperren 6.3.5**

## **VORSICHT**

Das Sperren oder Entsperren des OSD ist nur für autorisiertes Servicepersonal erlaubt. Das OSD muss gesperrt werden, wenn eine Fehlbedienung des Anwenders den bestim‐ mungsgemäßen Einsatz des Monitors beeinträchtigen kann.

## **Sperren**

Sie können das OSD sperren, wenn das OSD nicht aktiv ist.

Zum Sperren führen Sie folgende Tastenkombination ohne Unterbrechung aus:

• Drücken Sie einmal die Taste "4" und anschließend dreimal die Taste "2".

Das OSD-Menü ist gesperrt.

### **Entsperren**

• Drücken Sie einmal die Taste "4" und anschließend dreimal die Taste "2" (wenn das OSD nicht aktiv ist).

Das OSD-Menü ist entsperrt.

## **Auslieferzustand**

Das OSD ist entsperrt.

# **Systemeinstellungen 6.4**

### **Hinweis**

### **Optimale Bildqualität**

Um eine optimale Bildqualität zu erzielen, muss der Monitor mit einer Grafikauflösung von 1280 x 1024 Pixel betrieben werden. Hierzu ist die entsprechende Einstellung für die Gra‐ fikkarte im Betriebssystem notwendig.

# **Vermeiden von Image Sticking 6.4.1**

Bei TFT-Monitoren kann es zum sogenannten "Image Sticking kommen". Das ist ein leich‐ tes Nachleuchten des vorherigen Bildinhalts nach einem Wechsel auf einen neuen Bildin‐ halt. Durch folgende Maßnahmen kann das Image Sticking verringert oder vermieden wer‐ den:

- Verwenden Sie einen Bildschirmschoner mit ständig wechselndem Bildinhalt.
- Schalten Sie den Monitor aus, wenn der Monitor nicht mehr benötigt wird.
- Der Monitor hat einen Modus zum Energiesparen: Wenn die verwendete Applikation den Modus zum Energiesparen unterstützt, aktivieren Sie ihn.

## 6.4 Systemeinstellungen

# **Bildgeometrie einstellen 6.4.2**

Der Monitor erkennt automatisch die jeweils angelegte Norm und hat für diese Norm vorpa‐ rametrierte Einstellwerte. Trotzdem kann je nach Grafikkarte ein Abgleich von Bildlage und Bildgröße passend zur angelegten Norm erforderlich sein.

# **Helligkeit und Kontrast einstellen 6.4.3**

Helligkeit und Kontrast müssen an die jeweilige Grafikkarte wegen unterschiedlicher Aus‐ gangspegel in der Anlage vor Ort angepasst werden.

## **VORSICHT**

Eine exakte Einstellung von Helligkeit und Kontrast ist nur mit einem Photometer möglich.

## $\Lambda$  vorsicht

## **Feinabgleich für analoge oder digitale Eingänge**

- Der Feinabgleich für analoge Eingänge darf nur über die beiden analogen Schnittstellen (15-polige Sub-D und DVI-I) erfolgen.
- Der digitale Eingang (DVI-D) benötigt keinen Feinabgleich, da das Signal immer optimal dargestellt wird. Bei einem Feinabgleich können eventuell Graustufen nicht dargestellt werden.

## **Hinweise zum Einstellen**

- Verwenden Sie das SMPTE-Testbild.
- Helligkeit so einstellen, dass die Bildpartien mit 5 % und 0 % Grauwert-Farbeinstellung sich voneinander sichtbar abheben.
- Kontrast so einstellen, dass die Bildpartien mit 95 % und 100 % Grauwert-Farbeinstel‐ lung sich sichtbar voneinander unterscheiden. Die Anpassung an die Raumbeleuchtung erfolgt durch die Einstellung der Backlight-Leuchtdichte. Allerdings wird dann die werks‐ eingestellte Helligkeit nicht mehr eingehalten.

# **Anpassung Monitor – Videoquelle/Grafikkarte 6.4.4**

Wie jeder Monitor hat auch der LCD-Monitor bestimmte Grenzwerte wie z. B. maximale Auf‐ lösung und Bildwiederholfrequenz.

• Für den Betrieb des Monitors die Grafikkarte so einstellen, dass die Grenzwerte einge‐ halten werden.

## **VORSICHT**

### **Feinabgleich für analoge oder digitale Eingänge**

- Der Feinabgleich für analoge Eingänge darf nur über die beiden analogen Schnittstellen (15-polige Sub-D und DVI-I) erfolgen.
- Der digitale Eingang (DVI-D) benötigt keinen Feinabgleich, da das Signal immer optimal dargestellt wird. Bei einem Feinabgleich können eventuell Graustufen nicht dargestellt werden.

RGB-Bildquellen (über 15-poligen Sub-D- bzw. DVI-I-Connector) liefern analoge Signale, die eigentlich für herkömmliche CRT-Monitore vorgesehen sind und von diesen direkt verar‐ beitet werden.

Im Gegensatz dazu werden beim LCD-Monitor diese analogen Signale über einen Video-Digitizer in digitale Signale umgewandelt. Je nach Bildquelle, Länge des Monitorkabels und Video-Modus (z. B. VGA, SVGA, XGA) treten bei der Umsetzung bestimmte Abweichungen auf, die vom Monitor nicht automatisch korrigiert werden können.

Für eine Bilddarstellung ist daher ein manueller Feinabgleich notwendig, bei dem der Moni‐ tor (genauer der Video-Digitizer) auf die jeweilige Videoquelle abgestimmt wird.

Der Feinabgleich umfasst z. B. Einstellungen wie die horizontale und vertikale Bildlage so‐ wie die Bildschärfe. Er lässt sich über das OSD-Menü vornehmen.

Um die Monitor-Einstellungen für die installierte Grafikkarte zu optimieren und sicherzustel‐ len, dass sich alle Graustufen unterscheiden lassen, empfehlen wir, Helligkeit- und Kontrast ausschließlich für die Analog-Eingänge einzustellen.

Beachten Sie bitte, dass die Kalibrierung in der Look Up Table von diesen Einstellungen nicht berührt wird:

- Um die Helligkeit mit Hilfe der OSD-Bedienelemente herabzusenken, verwenden Sie ein Bild mit 0 % Grauwert (Schwarz) und ein geeignetes Messgerät. Warten Sie bis das Messgerät konstante Werte anzeigt. Anschließend erhöhen Sie die Helligkeit leicht, bis sich die Monitoranzeige ganz knapp über der niedrigsten Schwarzstufe befindet (ein Schritt ist im Allgemeinen ausreichend).
- Zum Einstellen des Weißwertes gehen Sie auf die gleiche Art vor. Verwenden Sie dabei ein Testmuster mit 100 % Grauwert (Weiß). Es sollte nur der Kontrast eingestellt wer‐ den, um sicherzugehen, dass der Schwarzwert unverändert bleibt.
- Erhöhen Sie den Kontrast, bis Sie am Messgerät keine Zunahme der Leuchtdichte fest‐ stellen. Verringern Sie anschließend den Kontrast knapp unter den Maximalwert (ein oder zwei Schritte reichen meistens aus).
- Vergewissern Sie sich noch einmal, dass sich der Schwarzwert nicht verändert hat. Falls er sich verändert haben sollte, wiederholen Sie die beiden oben beschriebenen Schritte, bis sich der Wert nicht mehr verändert (Ursache: Schwarzwertabhebung).

Jetzt ist der Monitor für eine optimale Leistung mit der installierten Grafikkarte konfiguriert. Wenn Sie mit der Leuchtdichte nicht zufrieden sind, können Sie die Schwarz- und Weißwer‐ te weiter erhöhen, indem Sie im OSD-Menü die Hinterleuchtung einstellen.

## **ACHTUNG**

### **Dauerhaft höhere Einstellung der Hinterleuchtung**

Beachten Sie, dass durch dauerhaft höhere Einstellung der Hinterleuchtung die Helligkeitsleistung gegen Ende der Lebensdauer schneller abnimmt.

<span id="page-59-0"></span>Inbetriebnehmen 6.4 Systemeinstellungen

# **Anpassung Monitor – LUT 6.4.5**

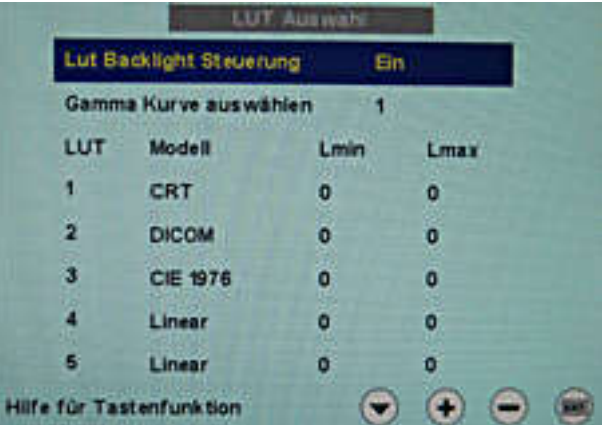

Abb. 10: LUT

Die im Monitor gespeicherten LUT-Werte können mit einer QA-Software geändert oder ak‐ tualisiert werden.

In diesem Menü können Sie zwischen fünf verschiedenen LUT-Werten auswählen. Die im Monitor gespeicherten Werte werden in einer Tabelle im OSD-Fenster angezeigt.

## **Hinweis**

Weitere Informationen erhalten Sie in der Gebrauchsanweisung der QA-Software.

# **Anpassung Monitor - Force Mode 6.4.6**

## **Einleitung 6.4.6.1**

Im Monitor sind werkseitig verschiedene Timings gespeichert. Sobald ein Videosignal an‐ liegt, wird ein passendes Timing gesucht. In dieser Phase wird "Auto In Process" angezeigt. Diese Timings sind kompatibel mit den genormten Videosignalen, die die heutigen Grafik‐ karten liefern.

Wenn am Monitor kein Bild oder nur ein undeutliches Bild angezeigt wird, befindet sich das Signal außerhalb der genormten Bereiche. Solche Signale treten häufig bei älteren medizin‐ ischen Anlagen auf. Mit den Force Mode-Funktionen kann ein solches Timing eingestellt werden.

In vielen Fällen wird ein Signal außerhalb genormter Bereiche korrekt dargestellt, ohne dass der Force Mode benutzt werden muss. Das ist möglich, weil eine große Anzahl bekannter Timings im Monitor gespeichert ist.

Force Mode-Timings können in den Custom Settings gespeichert werden. Dadurch stehen bis zu fünf weitere Force Mode-Timings zur Verfügung. Siehe [Servicestufe 2-Funktionen](#page-46-0) [\[](#page-46-0)[}](#page-46-0) [47\]](#page-46-0).

Im Force Mode selbst kann immer nur ein Timing gespeichert werden.

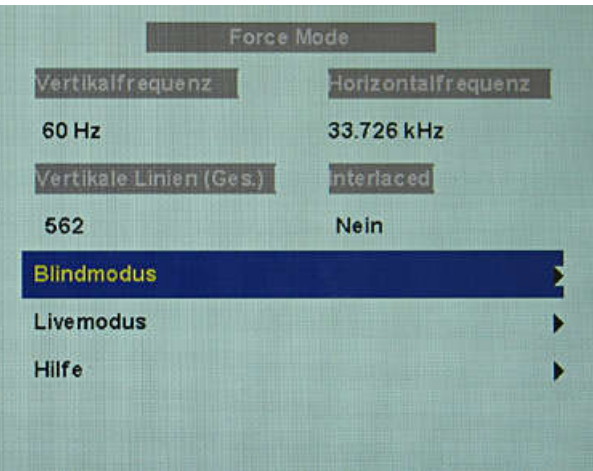

Abb. 11: Force Mode

| <b>ACHTUNG</b>                                                                        |
|---------------------------------------------------------------------------------------|
| Force Mode" ist ein Engineering-Werkzeug                                              |
| Force Mode wird nur dazu verwendet, um exotische und unbekannte Timings zu ermitteln. |
| Mit diesen Daten kann ein unbekanntes Timing im Monitor implementiert werden.         |

# **Grundlagen zum "Timing" 6.4.6.2**

## **Abtastung im Interlaced-Verfahren und Verfahren mit Zeilensprung**

Es handelt sich um zwei verschiedene Abtastsysteme. Sie unterscheiden sich in der Tech‐ nik, die angewandt wird, um das Bild auf dem Bildschirm darzustellen. Fernsehsignale und dazu kompatible Monitore sind normalerweise auf das Interlaced-Verfahren eingestellt, Computersignale und dazu kompatible Monitore sind normalerweise für Verfahren mit Zei‐ lensprung (Non-Interlaced) eingestellt. Diese beiden Formate sind untereinander nicht kom‐ patibel; eines davon müsste erst umgewandelt werden, bevor die Signale zusammen verar‐ beitet werden können.

Bei der Interlaced-Abtastung wird jedes Bild in zwei getrennte Halbbilder geteilt. Ein Bild setzt sich also aus zwei Halbbildern zusammen. Ein Zwischenzeilen-(Interlaced-) Bild wird auf dem Bildschirm in zwei Läufen ausgegeben. Zuerst werden die horizontalen Linien des ersten Halbbilds abgetastet, dann werden, wieder am oberen Bildrand beginnend, die hori‐ zontalen Linien des zweiten Halbbildes zwischen dem ersten Liniensatz abgetastet. Halbbild 1 setzt sich aus den Linien 1 bis 262 1/2 zusammen und Halbbild 2 aus den Linien 262 1/2 bis einschließlich 525. Nur einige wenige Linien am oberen und unteren Ende jedes Halbbil‐ des werden angezeigt.

6.4 Systemeinstellungen

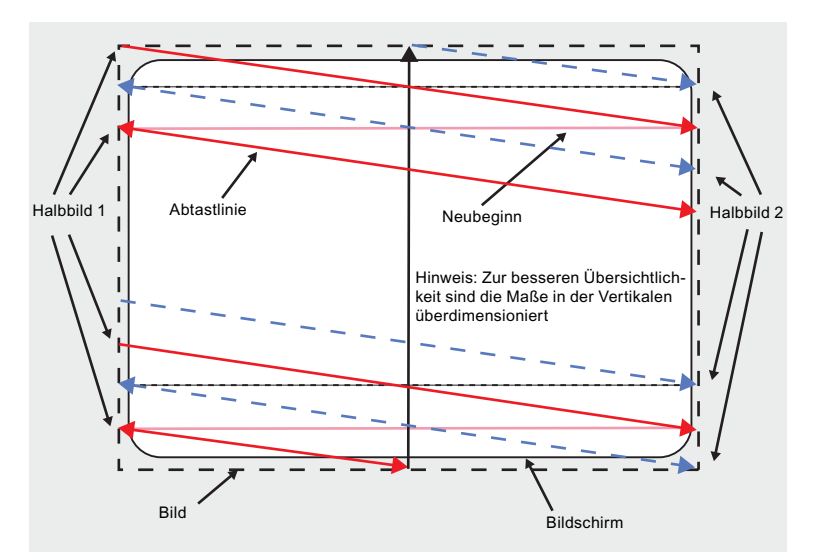

Abb. 12: Interlaced-Abtastsystem

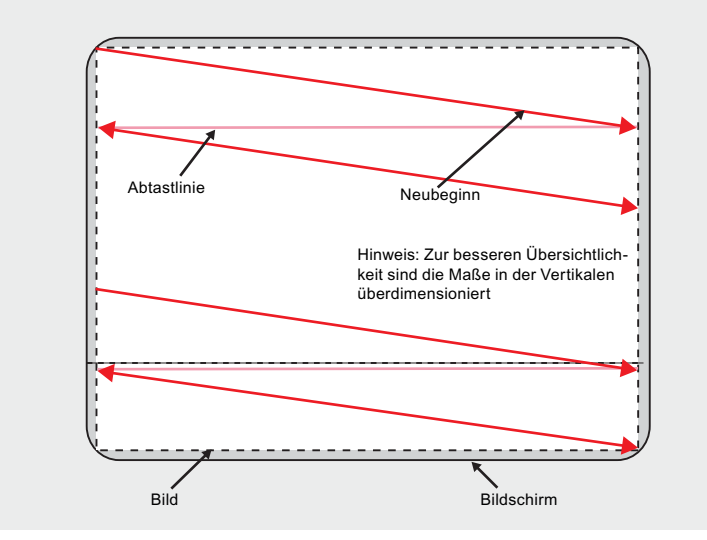

Abb. 13: Zeilensprung-(Non-Interlaced) Abtastsystem

Ein Zeilensprung-(Non-Interlaced) Bild wird auf dem Bildschirm ausgegeben, indem alle ho‐ rizontalen Linien des Bildes in einem einzigen Lauf von oben nach unten abgetastet wer‐ den.

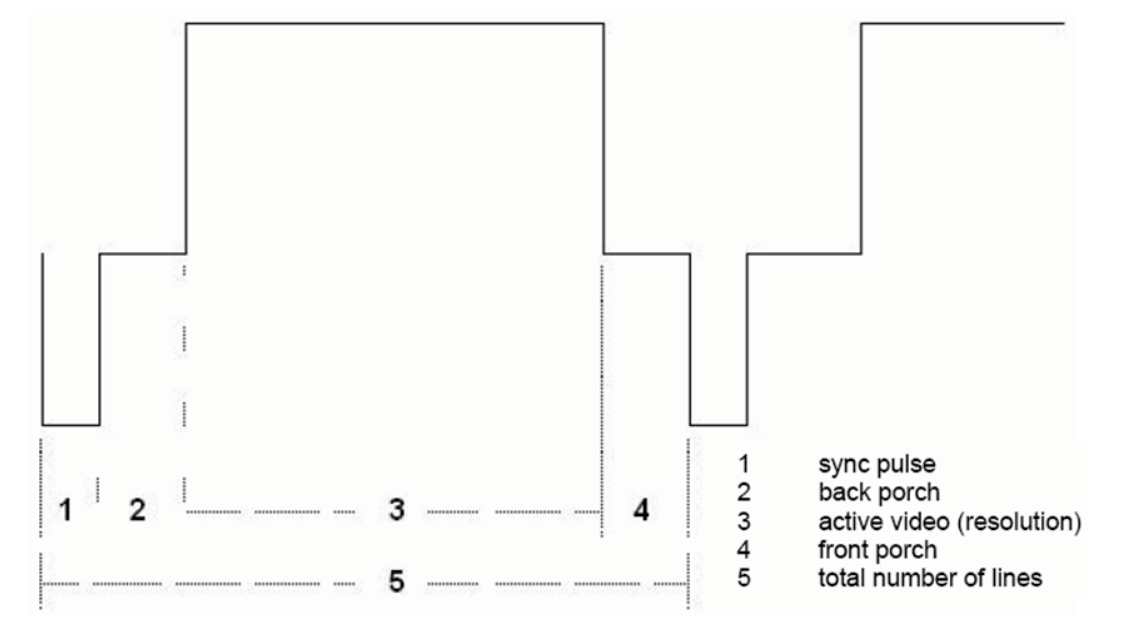

## <span id="page-62-0"></span>**Horizontales Timing-Diagramm (das vertikale Timing-Diagramm ist identisch)**

Abb. 14: Timing-Diagramm

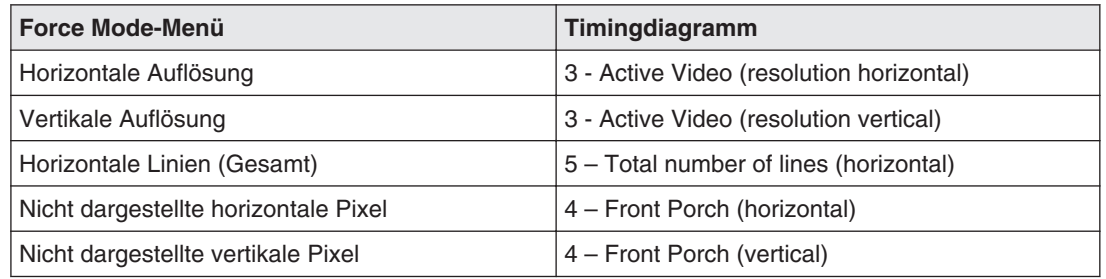

### **Blindmodus 6.4.6.3**

Der Blindmodus dient zur Eingabe von bekannten oder bereits ermittelten Timings. Die Ein‐ stellwerte müssen bekannt sein.

Zum schrittweisen Einstellen von unbekannten Timing-Daten muss der [Livemodus \[](#page-64-0)[}](#page-64-0) [65\]](#page-64-0) genutzt werden.

#### **Hinweis**

## **Speicherung der Daten immer mit "Force"**

Erst mit dem Befehl "Force" werden die Timing-Daten in den Speicher übernommen und das Bild mit den neuen Parametern angezeigt.

### **Bekannte Timing-Daten eingeben und Feinabgleich**

- 1. Öffnen Sie ein Testbild mit klar definiertem Rahmen (z. B. SMPTE-Bild).
- 2. Menü "Blindmodus" öffnen: Hauptmenü → Servicestufe 2 → Force Mode → Blindmodus.
- 3. Die Timing-Daten in die einzelnen Eingabefelder über die Menü-, Up- und Down-Tasten eintragen.

6.4 Systemeinstellungen

4. Aus der Zeile 6 im "Blindmodus"-Menü entweder "Für statische Bilder" oder "Für beweg‐ te Bilder" wählen und mit der Taste 2 bestätigen.

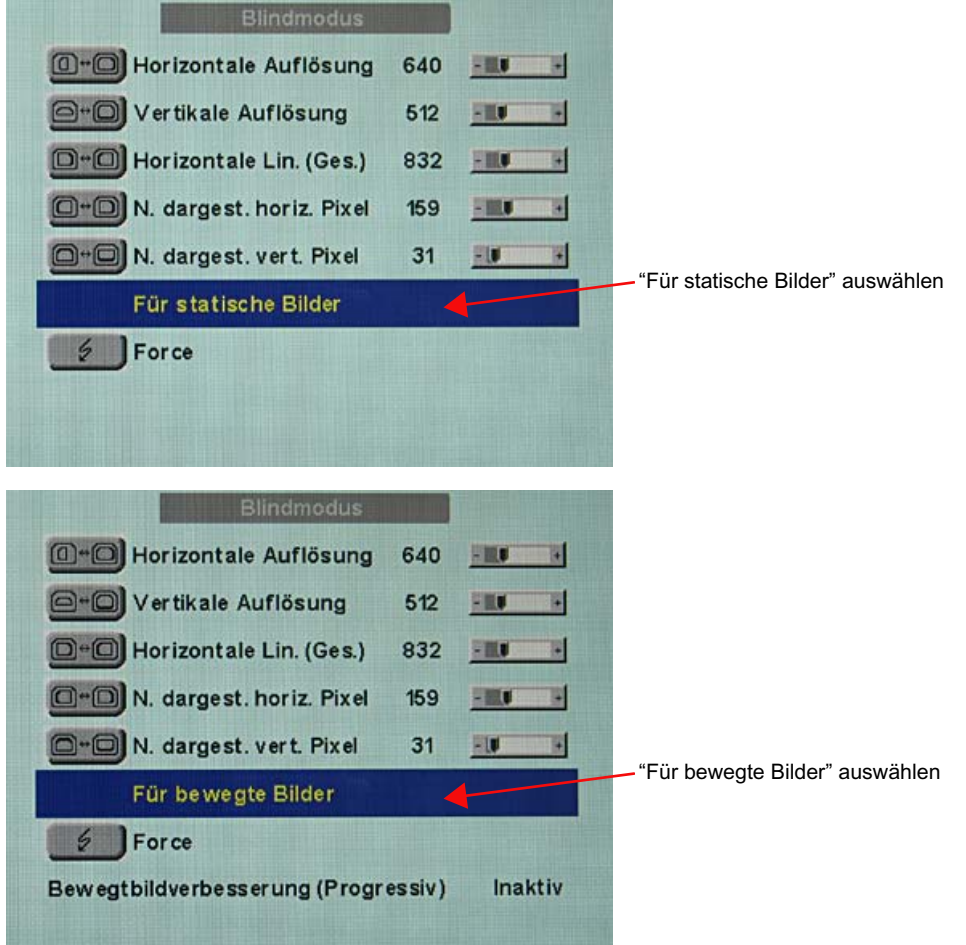

5. Befehl "Force" **DForce** mit Taste 2 ausführen.

**Hinweis:** Für Progressive Timings mit einer Bildwiederholfrequenz größer 60 Hz kann in der Zeile 6 im "Blindmodus"-Menü nur der Unterpunkt "Für statische Bilder" oder "Zu‐ rücksetzen" ausgewählt werden.

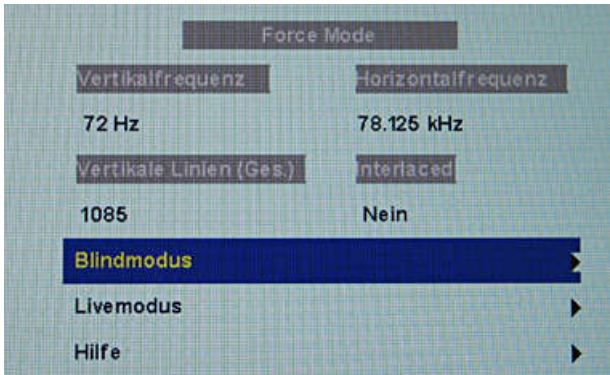

**Hinweis:** Wird die Einstellung "Zurücksetzen" gewählt, werden alle eingelernten Werte in dem aktuellen Force Mode-Fenster deaktiviert.

<span id="page-64-0"></span>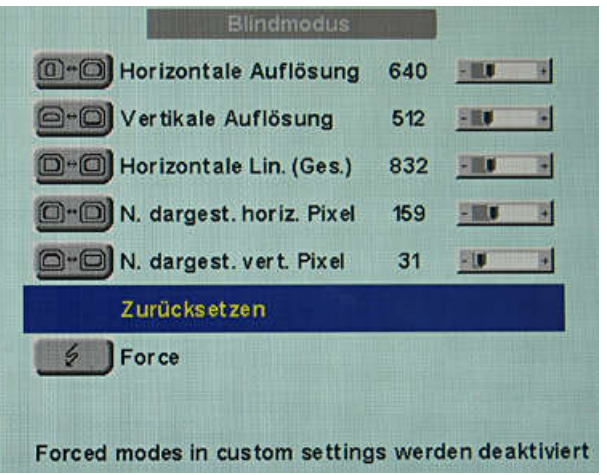

## **Livemodus 6.4.6.4**

Wird ein Timing vom Monitor nicht erkannt oder das Bild nicht zufriedenstellend dargestellt, kann der Feinabgleich über "Livemodus" bzw. "Lage/Zoom" und "Frequenz/Phase" vorge‐ nommen werden.

Der "Livemodus" dient zur schrittweisen Annäherung an ein unbekanntes Timing. Die Ände‐ rungen am Testbild werden live auf dem Monitor gezeigt.

### **Hinweis**

Alle Einstellungen im "Livemodus" müssen im Zoomfaktor "1 zu 1" durchgeführt werden (Menü "Lage/Zoom").

#### **Hinweis**

### **Speicherung der Daten immer mit "Force"**

Erst mit dem Befehl "Force" werden die Timing-Daten in den Speicher übernommen und das Bild mit den neuen Parametern angezeigt.

### **Bekannte Daten**

Wenn einige Timing-Daten schon bekannt sind, wie zum Beispiel die Auflösung, dann soll‐ ten diese zuvor im ["Blindmodus \[](#page-62-0)[}](#page-62-0) [63\]"](#page-62-0) eingegeben werden, um die weiteren Schritte zu ver‐ einfachen.

Wenn die Auflösung bekannt ist, kann diese für die Annäherung von "Horizontale Lin. (Ges.)" herangezogen werden. Es gilt "Horizontale Lin. (Ges.)" > "Horizontale Auflösung". Wird beim Einstellen von "Horizontale Lin. (Ges.)" die "Horizontale Auflösung" größer sein, dann muss diese reduziert werden. Eine größere "Horizontale Auflösung" kann dazu führen, dass das Bild vertikal halbiert wird.

### **Reihenfolge zum Einstellen eines Timings**

- 1. Startwerte über Autofunktion ermitteln
- 2. Abtastfrequenz optimieren
- 3. Geometrie und Auflösung optimieren

Inbetriebnehmen 6.4 Systemeinstellungen

Eine Schritt-für-Schritt-Anleitung zur Einstellung eines Timings finden Sie in den nächsten drei Abschnitten.

## **Startwerte über Autofunktion ermitteln**

Mit den folgenden Befehlen löst man eine automatische Ermittlung der Timing-Daten aus und erreicht eine grobe Annäherung an das angelegte Timing.

- 1. Öffnen Sie ein Testbild mit klar definiertem Rahmen (z. B. SMPTE-Bild).
- 2. Menü "Livemodus" öffnen: Hauptmenü → Servicestufe 2 → Force Mode → Livemodus.
- 3. Im "Livemodus"-Menü entweder "Für statische Bilder" oder "Für bewegte Bilder" wählen und mit Taste 2 bestätigen.

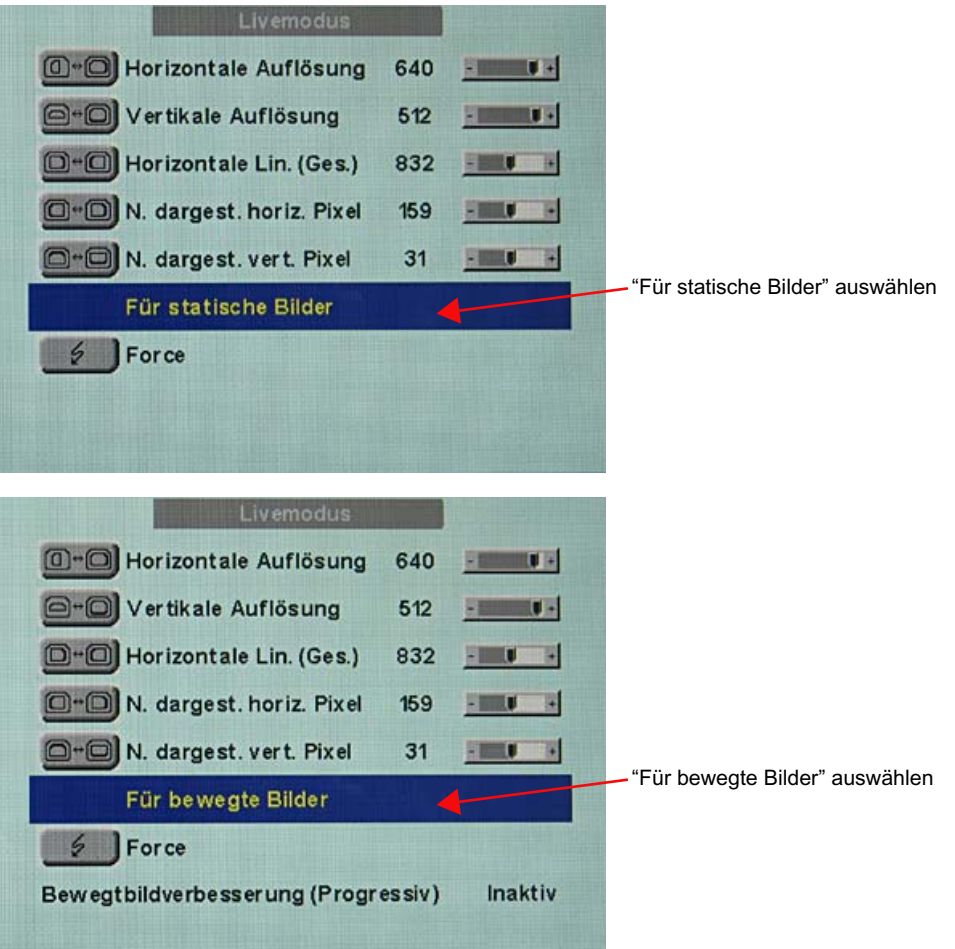

**Hinweis:** Für Progressive Timings mit einer Bildwiederholfrequenz größer 60 Hz kann im "Livemodus"-Menü nur der Unterpunkt "Für statische Bilder" oder "Zurücksetzen" ge‐ wählt werden.

4. Befehl "Force" **We Force mit Taste 2 ausführen.** 

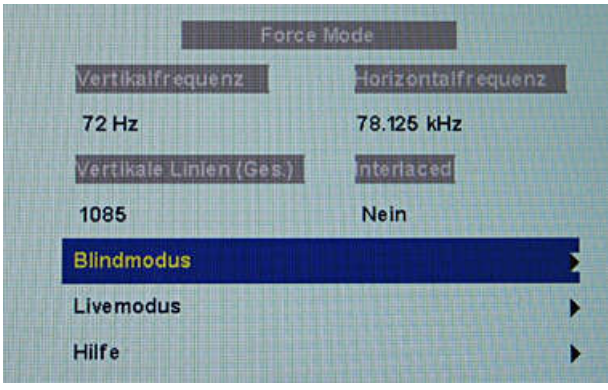

**Hinweis:** Wird die Einstellung "Zurücksetzen" gewählt, werden alle eingelernten Werte in dem aktuellen Force Mode-Fenster deaktiviert.

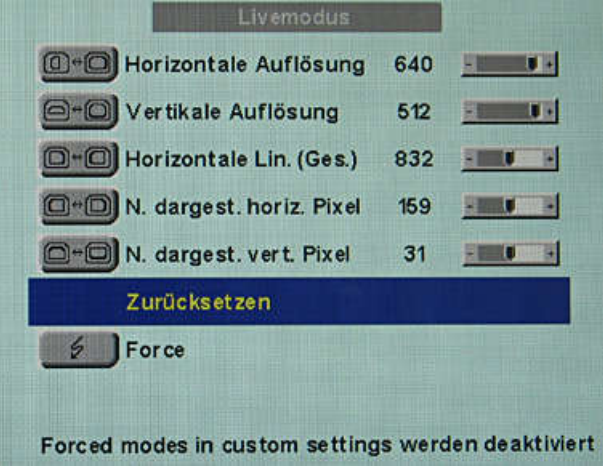

## **Abtastfrequenz optimieren**

Jetzt muss die korrekte Signalfrequenz eingestellt werden ("Horizontale Lin. (Ges.)").

1. Um die "Horizontale Lin. (Ges.)" korrekt einzustellen, wird im besten Falle ein SMPTEund ein Pixel on/Pixel off-Testbild benötigt. Wenn die Testbilder nicht zur Verfügung ste‐ hen, können Sie sich mit einem Bild mit klar definiertem Rahmen und einer Linie ge‐ schriebener "lllllll" für die Einstellung behelfen. Optimieren Sie die Signalfrequenz so, dass keine Störungen im Bild zu sehen sind. Wenn sich der Abstand zwischen den Stö‐ rungen vergrößert und diese somit auch weniger werden, bewegen Sie den Slider in die richtige Richtung.

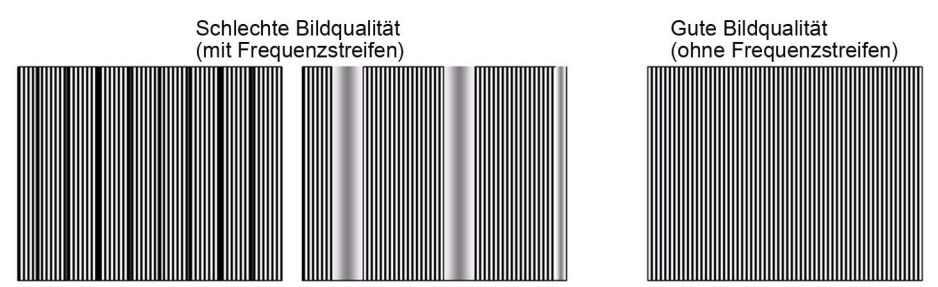

2. Erreichen Sie beim Einstellen die Grenze des Regelbereiches, so müssen Sie den Be‐ fehl "Force" mit der Auswahl "Für statische Bilder" oder "Für bewegte Bilder" durchfüh‐

SCD 19102 / SMD 19102 Gebrauchsanweisung, 05/2013

### 6.4 Systemeinstellungen

ren. Die aktuelle Einstellung wird nun gespeichert und der Slider in die Mitte des Regel‐ bereichs gesetzt. Wenn Sie die Signalfrequenz optimal eingestellt haben, können Sie mit dem Einstellen fortfahren.

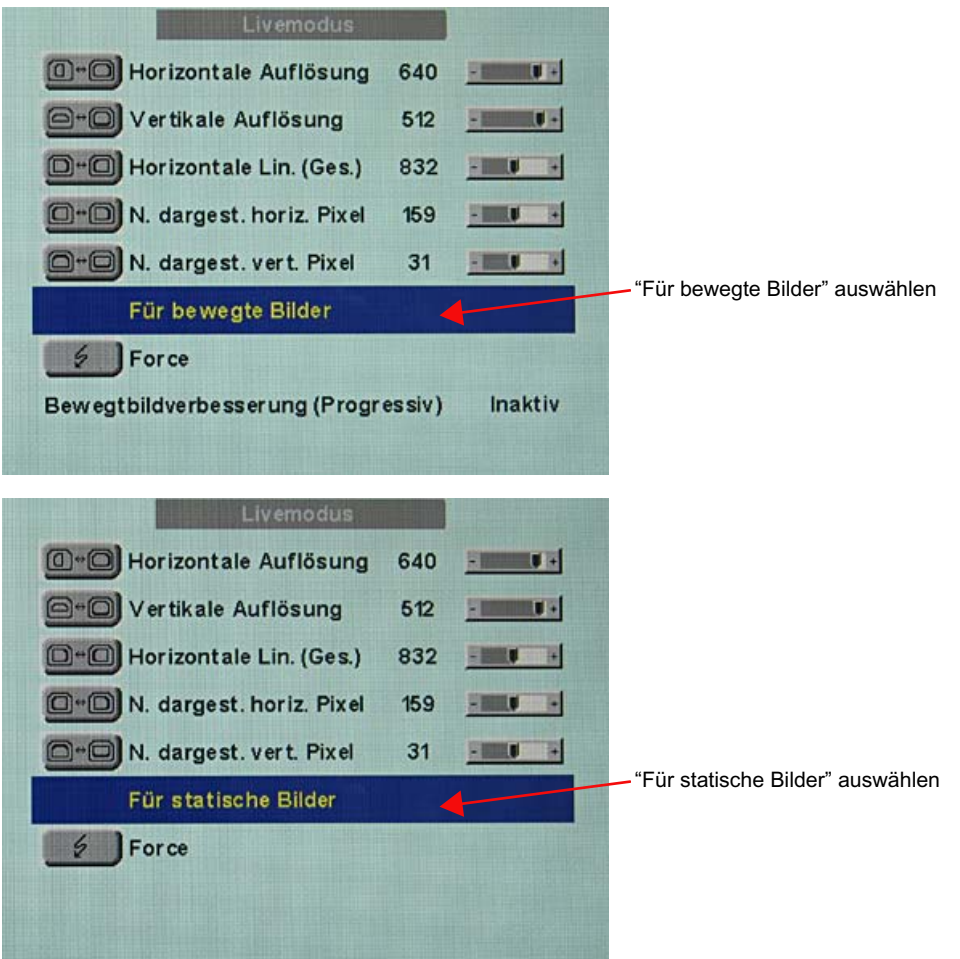

**Hinweis:** Für Progressive Timings mit einer Bildwiederholfrequenz größer 60 Hz kann in der Zeile 6 im "Livemodus"-Menü nur der Unterpunkt "Für statische Bilder" oder "Zu‐ rücksetzen" ausgewählt werden.

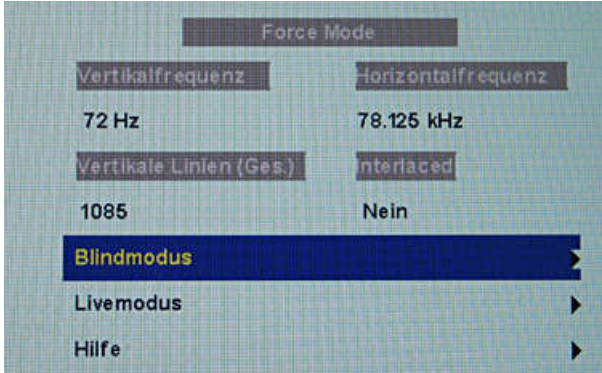

**Hinweis:** Wird die Einstellung "Zurücksetzen" gewählt, werden alle eingelernten Werte in dem aktuellen Force Mode-Fenster deaktiviert.

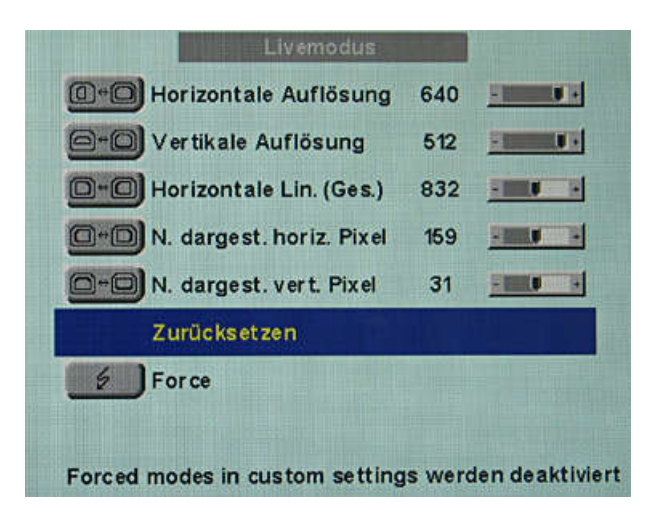

## **Geometrie/Auflösung optimieren**

Der aktive Auflösungsbereich ist über die Werte der Eingabefelder "Horizontale Auflösung" und "Vertikale Auflösung" definiert. Dieser Bereich wird schwarz und zentrisch auf dem Mo‐ nitor dargestellt.

Der inaktive Auflösungsbereich ist der ungenutzte Bereich zwischen der aktiven Auflösung und der maximalen Auflösung des Monitors von 1280 x 1024. Dieser Bereich wird im Force Mode grau (bei Graustufenmonitoren) oder blau (bei Farbmonitoren) dargestellt.

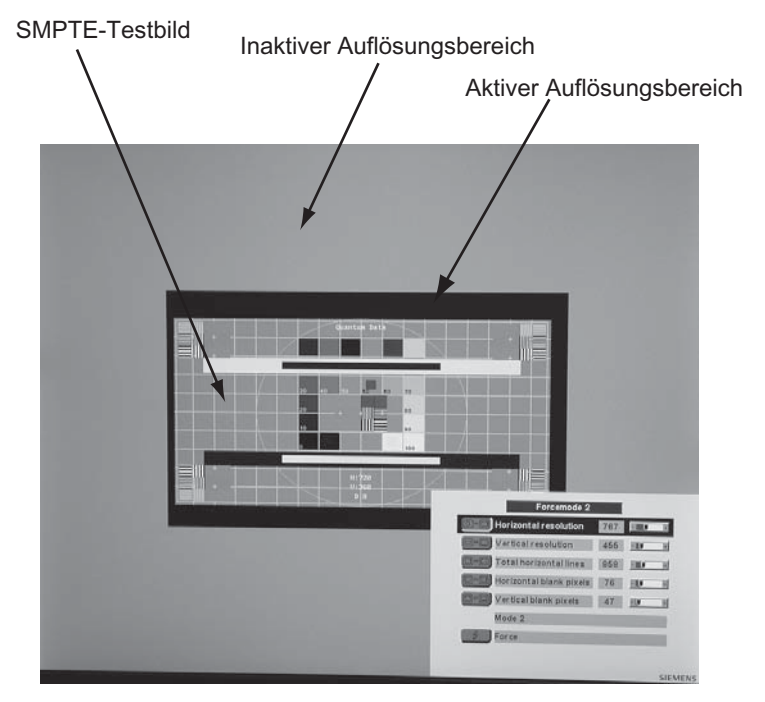

Um den aktiven Auflösungsbereich der tatsächlichen Auflösung des Bildsignals anzupas‐ sen, müssen Sie folgende Schritte durchühren:

- 1. Öffnen Sie ein Testbild mit klar definiertem Rahmen (z. B. SMPTE-Bild).
- 2. Menü "Livemodus" öffnen: Hauptmenü → Servicestufe 2 → Force Mode → Livemodus.

6.4 Systemeinstellungen

- 3. Aus der Zeile 6 im "Livemodus"-Menü entweder "Für statische Bilder" oder "Für beweg‐ te Bilder" auswählen und mit der Taste 2 bestätigen.
- 4. Über Eingabefeld "N. dargest. horiz. Pixel" den linken Rand des SMPTE-Bildes pixelge‐ nau an den linken Innenrand des grauen/blauen Bereichs schieben.
- 5. Im Eingabefeld "Horizontale Auflösung" die Werte korrigieren, bis der rechte Innenrand des grauen/blauen Bereiches am rechten Rand des SMPTE-Bildes pixelgenau anliegt.
- 6. Über Eingabefeld "N. dargest. vert. Pixel" den oberen Rand des SMPTE-Bildes pixelge‐ nau an den oberen Innenrand des grauen/blauen Bereichs schieben.
- 7. Im Eingabefeld "Vertikale Auflösung" die Werte korrigieren, bis der untere Innenrand des grauen/blauen Bereichs pixelgenau am unteren Rand des SMPTE-Bildes anliegt.
- 8. Den Befehl "Force" **Der Force** mit Taste 2 ausführen.

#### **Hinweis: Kein grauer/blauer Bereich sichtbar**

Falls auf der linken und rechten Seite des Bildes kein grauer/blauer Bereich zu sehen ist, muss die "Horizontale Auflösung" reduziert werden bis der graue/blaue Bereich sichtbar wird. Falls auf der oberen und unteren Seite des Bildes kein grauer/blauer Be‐ reich zu sehen ist, muss die "Vertikale Auflösung" reduziert werden bis der graue/blaue Bereich sichtbar wird.

### **Timing erfolgreich eingestellt**

Das unbekannte Timing wurde erfolgreich eingestellt, Sie können jetzt das OSD-Menü ver‐ lassen. Der Monitor wird das neu eingestellte Timing erkennen und wie gespeichert einstel‐ len, sobald es anliegt.

### **Hinweis**

Wenn alle Einstellungen in Force Mode durchgeführt wurden, kann im Menü "Lage / Grö‐ ße" der Zoomfaktor eingestellt werden.

### **Abspeichern von mehreren Timings**

Die Timings speichern Sie im OSD-Menü "Servicestufe 2 → User / Custom settings".

Bis zu fünf Timings können gespeichert werden.

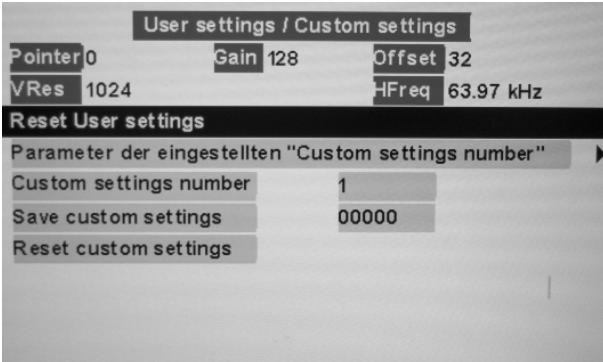

- 1. Wählen Sie die Speichernummer über "Custom settings number" aus.
- 2. Speichern Sie das Timing durch Wählen von "Save custom settings" und Ausführen mit Taste 2.

<span id="page-70-0"></span>3. Das gespeicherte Timing wird nun über eine "1" in den "Save custom settings" kenntlich gemacht.

 Die Stelle in der "Save custom settings"-Nummer auf der die "1" gesetzt wird, ist abhän‐ gig von der gewählten "Custom settings number". Wenn Sie z. B. als "Custom settings number" die "1" gewählt haben, wird die 1. Stelle der "Save custom settings" auf "1" ge‐ setzt.

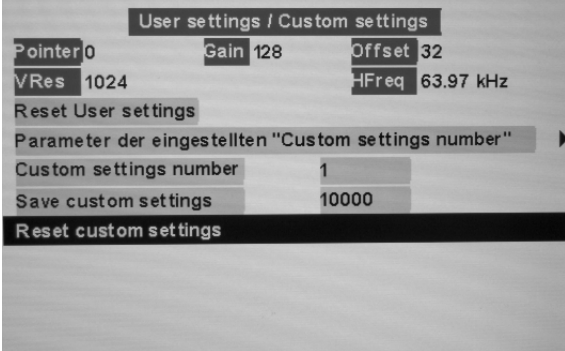

Gespeicherte Timings können jederzeit überschrieben werden.

### **Bewegtbildverbesserung 6.4.6.5**

Wird in den Force-Mode-Menüs "Blindmodus" oder "Livemodus" die Einstellung "Für be‐ wegte Bilder" ausgewählt und "Force" ausgeführt, so wird die Menüzeile "Bewegtbildverbes‐ serung" mit der Einstellung "Inaktiv" eingeblendet.

Um die Bewegtbildverbesserung zu aktivieren , muss die Einstellung für die Bewegtbildver‐ besserung entweder im Menü "Servicestufe 2" → "Weitere" oder in den Force Mode-Menüs "Blindmodus" oder "Livemodus" von "Inaktiv" in "Aktiv" geändert werden.

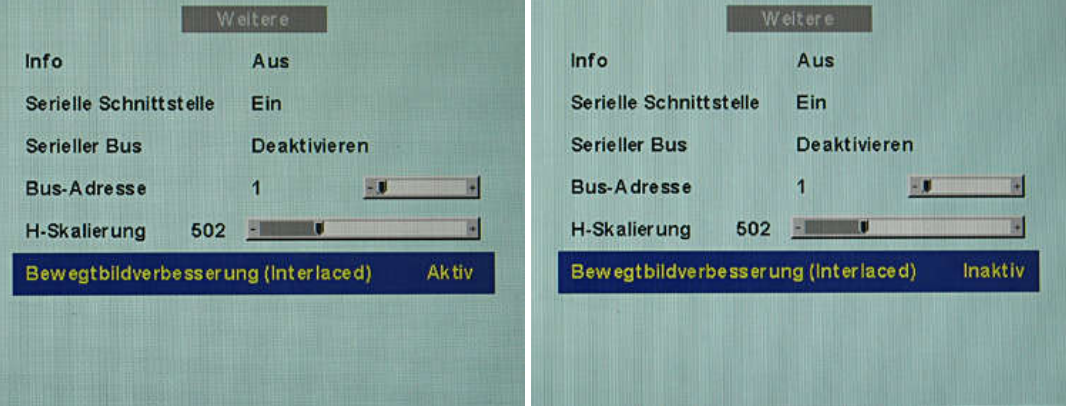

6.4 Systemeinstellungen

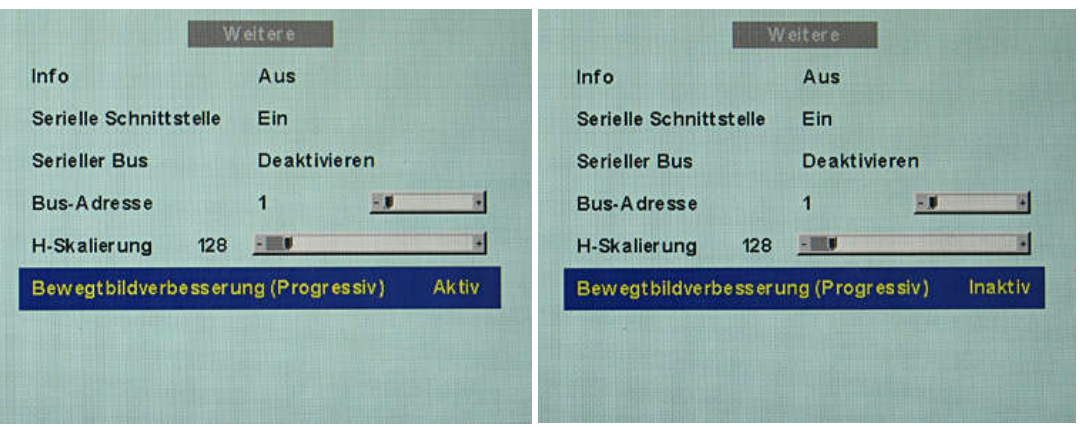

### **Bewegtbildverbesserung bei Interlaced-Signalen**

#### **Hinweis**

Bei der Einstellung "Bewegtbildverbesserung" für Interlaced-Signale können die Schärfe-Einstellungen im Menü "Weitere" nicht geändert werden.

Mit Hilfe der Bewegtbildverbesserung werden unerwünschte Kammeffekte bei der Bewegt‐ bilddarstellung von Interlaced-Signalen mit "PAL"– und "NTSC"– Auflösungen, die an den Signaleingängen "VGA" und "DVI Analog" angeschlossen werden, vermindert.

### **Bewegtbildverbesserung bei Non-Interlaced (Progressiv)-Signalen**

Mithilfe der Bewegtbildverbesserung werden bei allen Non-Interlaced-Signalen bis 60 Hz, die an den Signaleingängen "VGA" und "DVI Analog" angeschlossen werden, unerwünschte Treppenstufen vermindert.

#### **Hinweis**

Trotz Bewegtbildverbesserung können bei PIP-Bildern der Signalquellen "S-Video" und "Composite-Video" Treppenstufen auftreten. Wenn im Hauptbild eine Signalquelle mit Be‐ wegtbildverbesserung aktiv ist, können die Treppenstufen auftreten.

#### **Sehen Sie dazu auch**

[Servicestufe 2-Funktionen \[](#page-46-0)[}](#page-46-0) [47\]](#page-46-0) [Livemodus \[](#page-64-0)[}](#page-64-0) [65\]](#page-64-0)
# **Bedienen 7**

Nach dem Inbetriebnehmen beschränkt sich die Bedienung des Monitors auf das Ein- und Ausschalten.

Nach dem Einschalten des Monitors leuchtet die Betriebs-LED permanent grün. Wenn die LED in einer anderen Farbe leuchtet, ist der Monitor nicht im Normalbetrieb.

### **Hinweis für den Anwender 7.1**

### **VORSICHT**

#### **Einstellungen dürfen nicht vom Anwender geändert werden**

Sämtliche Einstellungen dürfen nicht mehr vor Ort durch den Anwender nachgestellt wer‐ den. Das gilt auch für die Einstellungen über die Tasten des Monitors. Diese sind deswe‐ gen bei bestimmten Anwendungsfällen gesperrt. Wenn Einstellungen geändert werden sollen, setzen Sie sich mit dem Service in Verbindung.

### **VORSICHT**

#### **Bei gesperrten Tasten Service einschalten**

Wenn die Tasten gesperrt sind, muss der Service eingeschaltet werden, um diese zu ent‐ sperren. Bei eigenhändigem Entsperren erlischt die Garantie.

# <span id="page-73-0"></span>**Reinigen und Warten 8**

### **Reinigung 8.1**

#### **ACHTUNG**

#### **Gerätepflege, Reinigung und Desinfektion**

• Die Panelfront ist sehr empfindlich gegenüber mechanischen Beschädigungen. Kratzer, Stöße etc. unbedingt vermeiden.

SCD / SMD 19102 CP-Ausführungen, mit Schutzglasscheibe, sind diesbezüglich deut‐ lich unempfindlicher.

- SCD / SMD 19102-Ausführungen, ohne Schutzglasscheibe: Auftretende Wassertropfen sofort entfernen; längerer Kontakt mit Wasser verfärbt die Oberfläche.
- Bei verschmutzter Panelfront Reinigung mit einem Mikrofasertuch und, wenn notwen‐ dig, mit einem Reinigungsmittel durchführen. Gehäuseteile nur mit den empfohlenen Reinigungsmitteln reinigen.
- Der gesamte Monitor darf nur mit den getesteten Desinfektionsmitteln desinfiziert wer‐ den.

### **ACHTUNG**

#### **Reinigungsmittelrückstände umgehend entfernen**

- Einige Reinigungsmittel hinterlassen Rückstände (Streifen) auf der Oberfläche, die durch feuchtes Wischen problemlos entfernt werden.
- Entfernen Sie umgehend Reinigungsrückstände von Alkoholen, "Cidex", "Taski DS 5001" und "Surfanios Fraicheur Citron" von der Oberfläche. Rückstände dieser Reini‐ gungsmittel auf der Oberfläche verursachen dauerhafte Streifen.

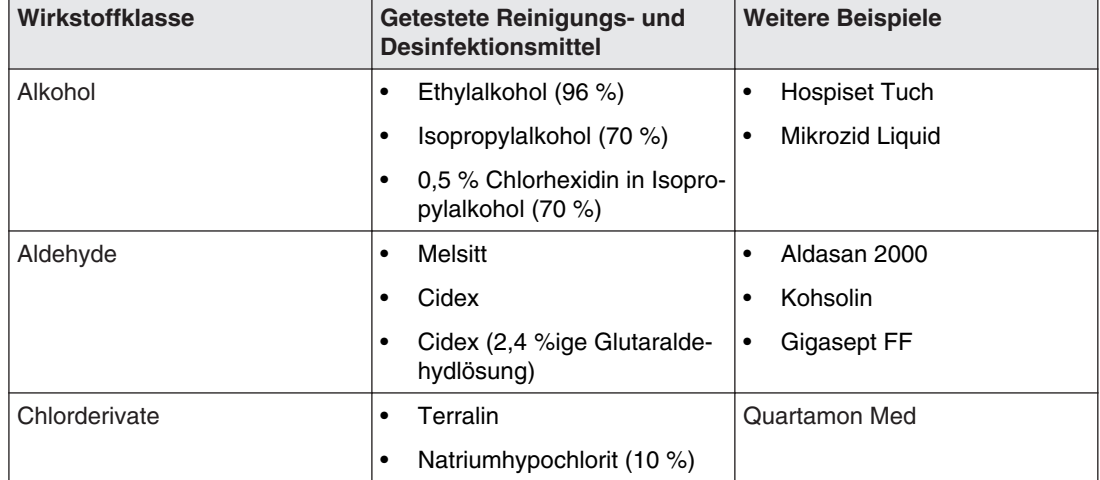

#### **Empfohlene Reinigungs- und Desinfektionsmittel**

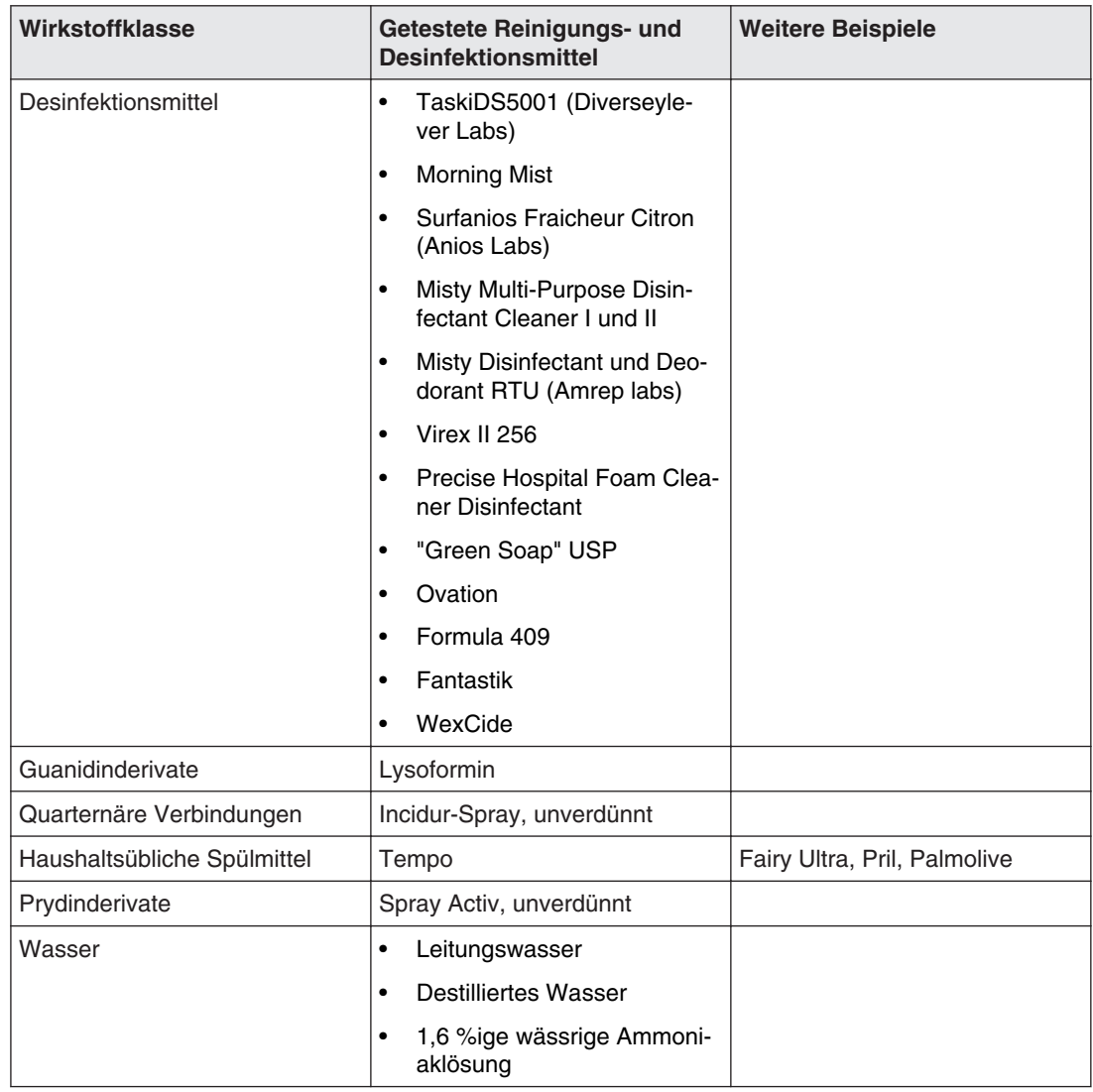

#### **Nicht erlaubte Reinigungs- und Desinfektionsmittel**

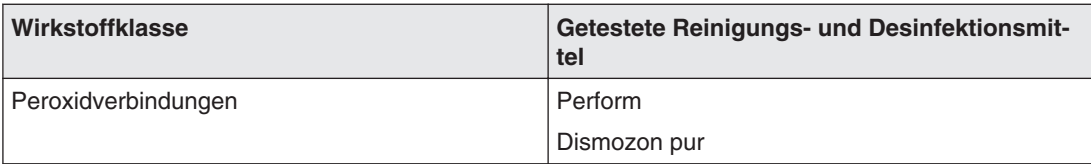

Diese Reinigungs- und Desinfektionsmittel können nach längerer Einwirkung den Lack auf‐ hellen.

# **Troubleshooting 9**

### **Troubleshooting 9.1**

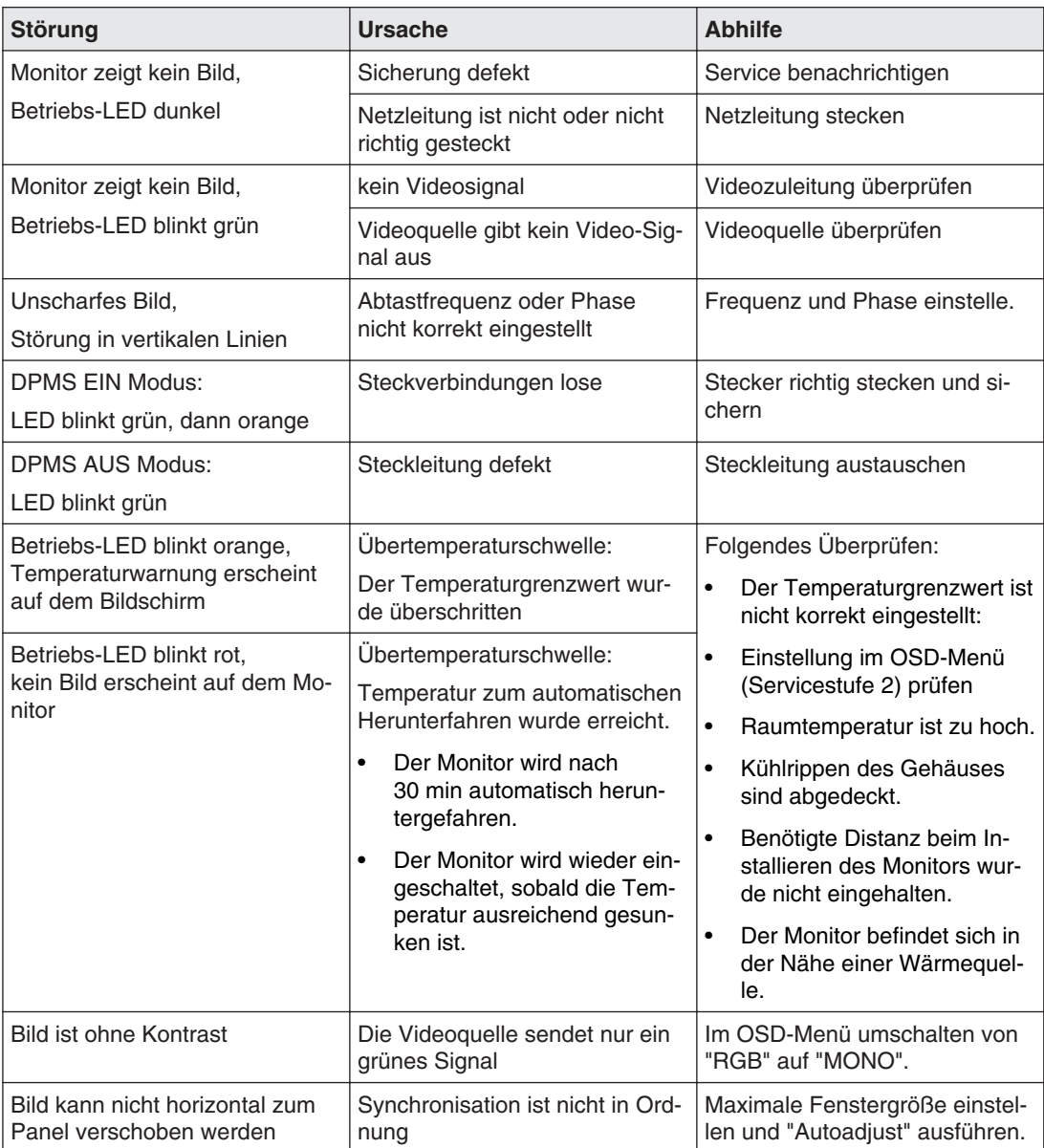

### **Weitere, über die zweifarbige LED ausgegebene Informationen**

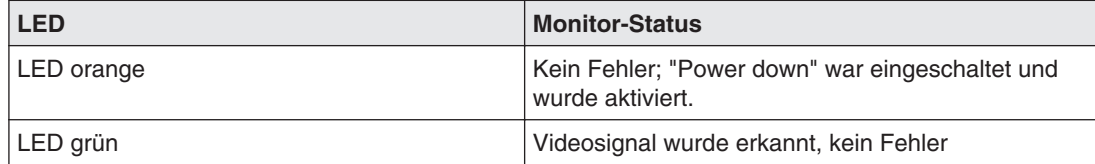

## <span id="page-76-0"></span>**Technische Daten 10**

#### **Hinweis**

#### **Gültigkeit der technischen Daten**

Alle technischen Daten gelten nach einer Warmlaufzeit von 30 Minuten.

### **Bilddarstellung 10.1**

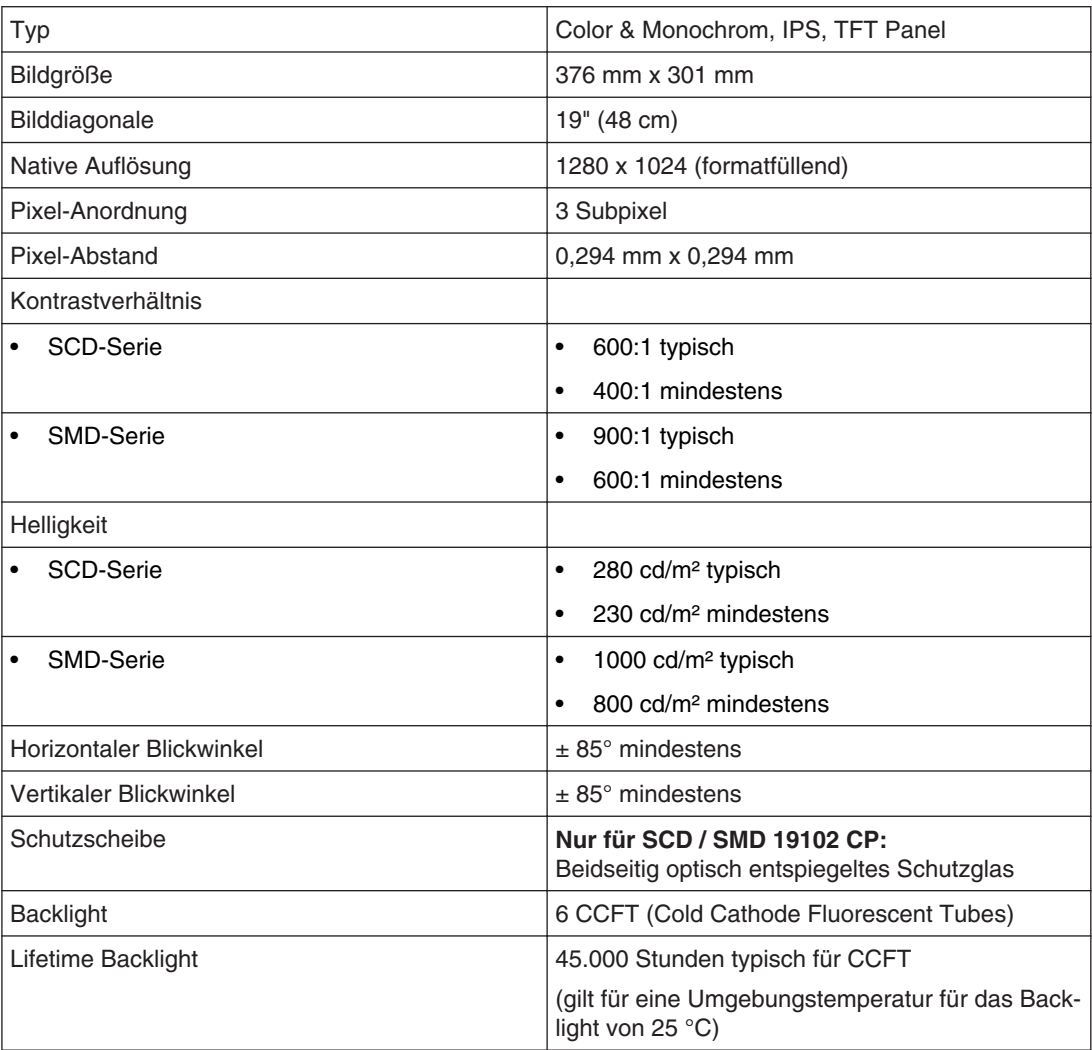

<span id="page-77-0"></span>Technische Daten 10.2 Spannungsversorgung

### 10.2 Spannungsversorgung

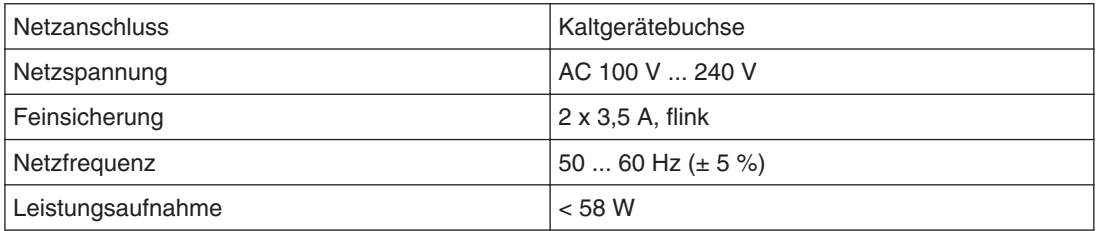

### **Elektronik 10.3**

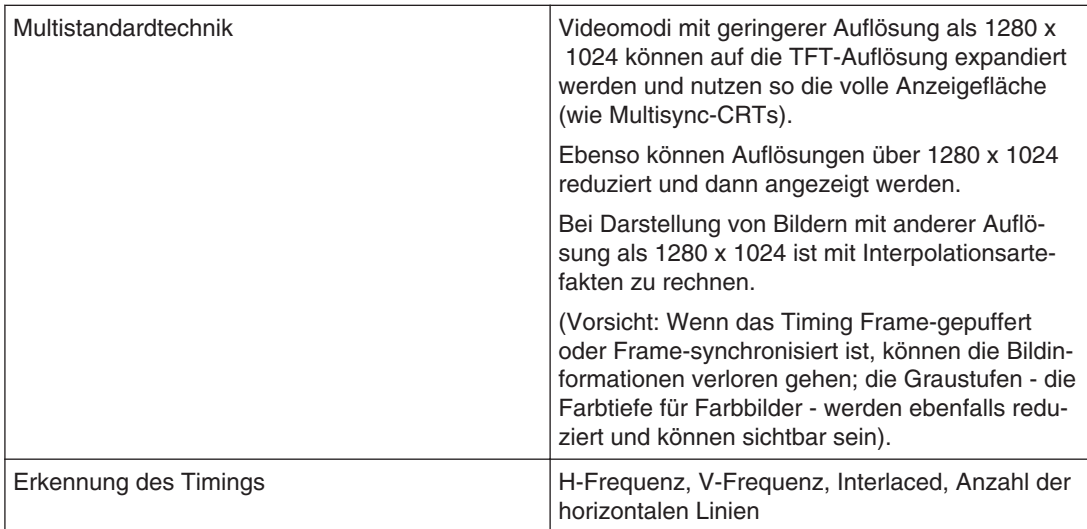

## **Ein-/Ausgänge 10.4**

### **Analog-Signaleingang**

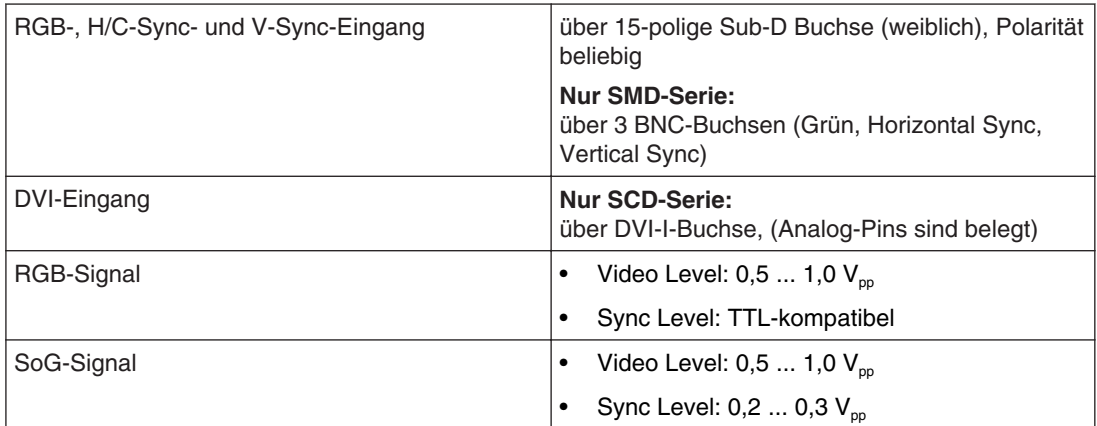

### <span id="page-78-0"></span>**Digital-Signaleingang**

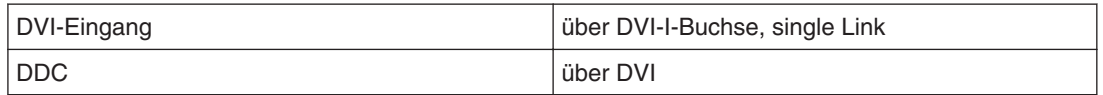

### **Videoeingang**

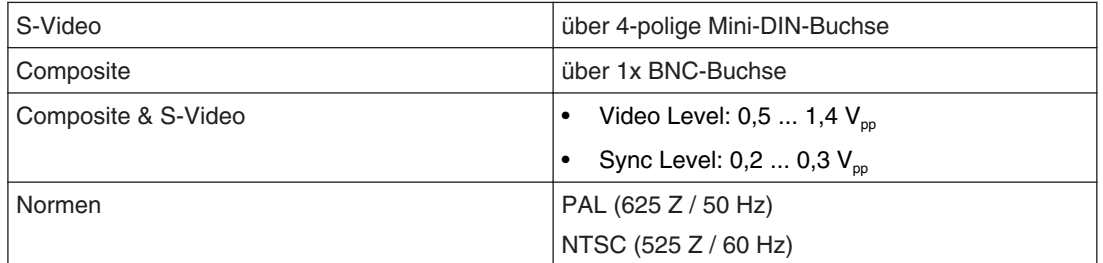

### **Analog-Signalausgang**

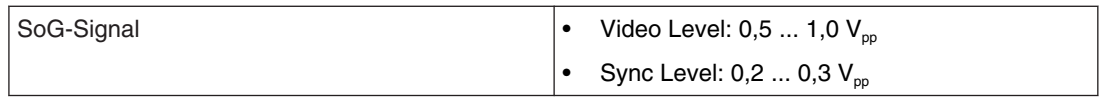

#### **Serielle Schnittstelle**

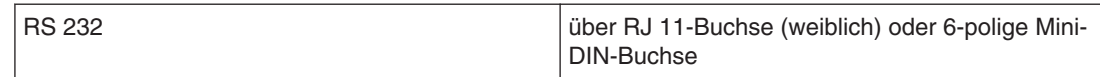

### **Bedien- und Anschlusselemente 10.5**

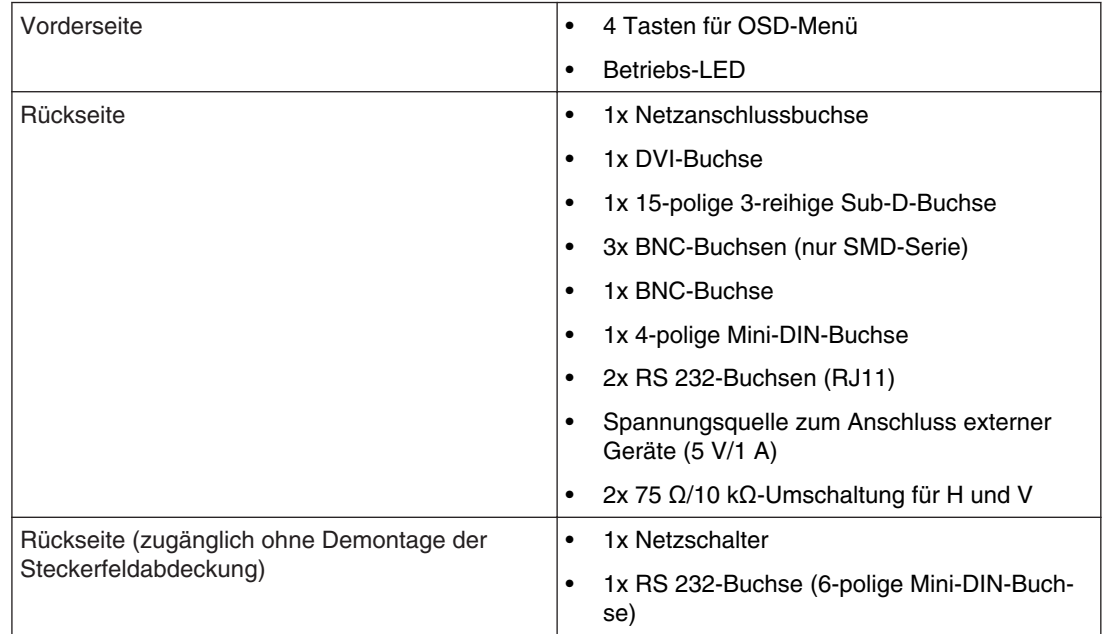

<span id="page-79-0"></span>Technische Daten 10.6 Mechanischer Aufbau

### **Mechanischer Aufbau 10.6**

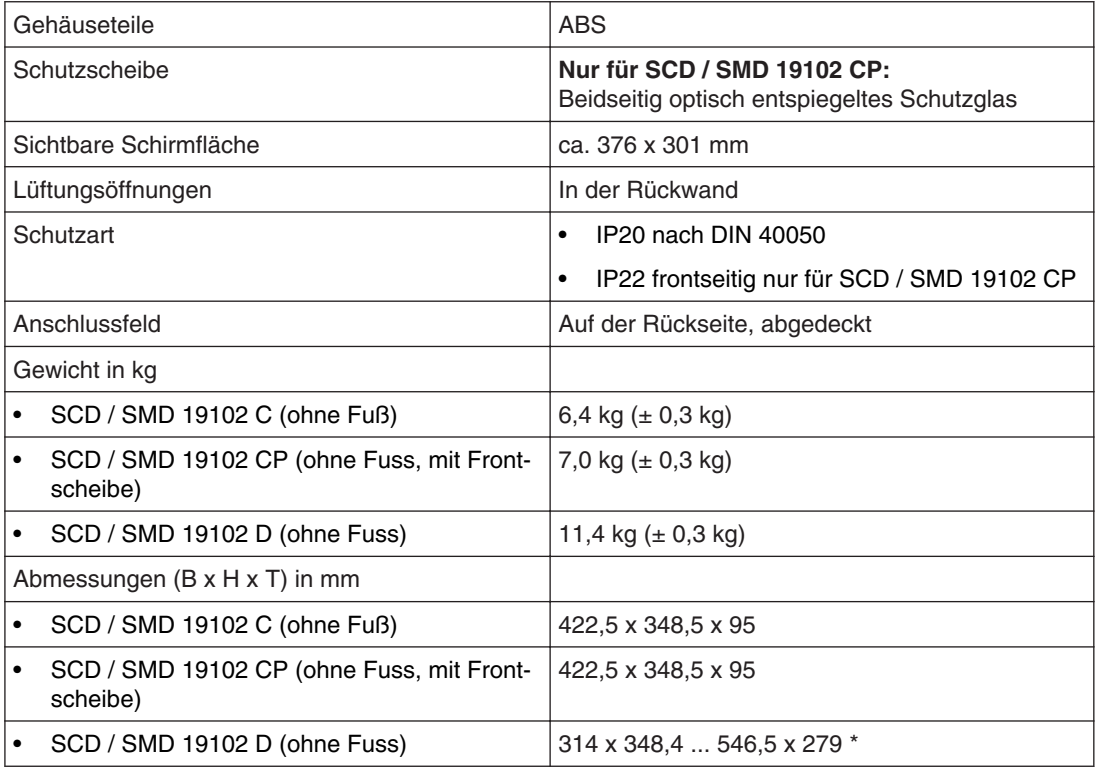

\* Entspricht einer möglichen Höhenverstellung von 100 mm.

### **Klimatische Eigenschaften 10.7**

#### **Im Betrieb**

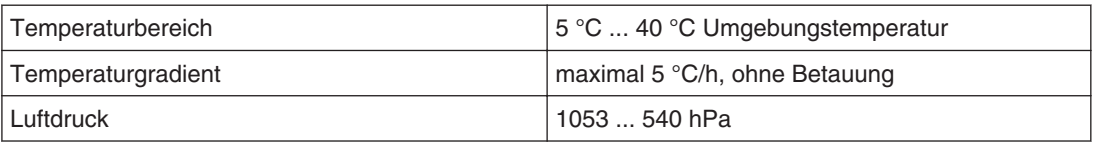

### **Bei Transport und Lagerung (verpackt)**

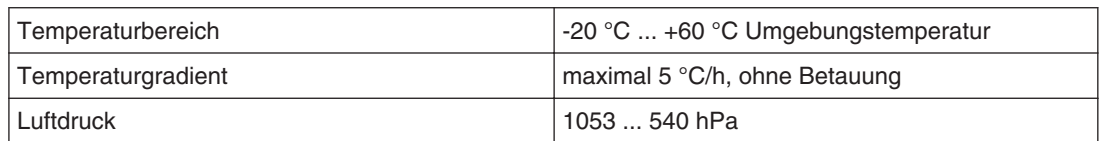

## **Mechanische Anforderungen 10.8**

### **Im Betrieb**

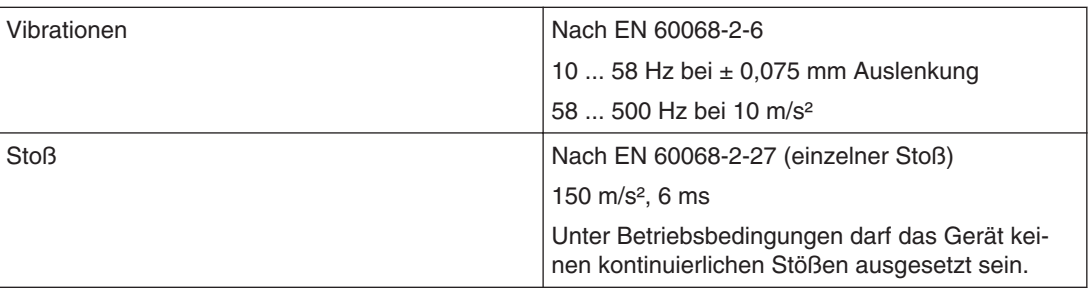

### **Verpackte Einheit**

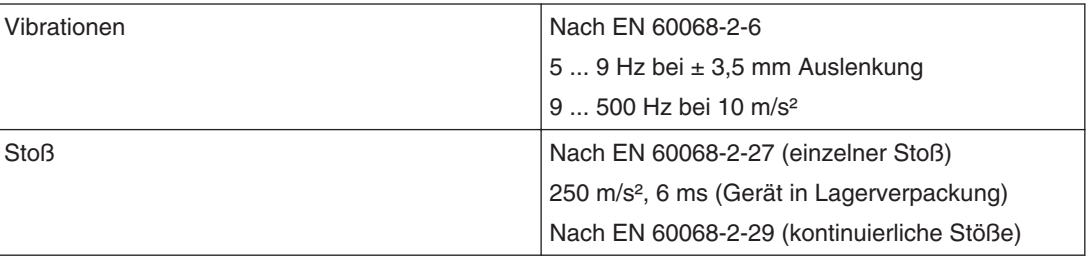

### **Sicherheitsbestimmungen 10.9**

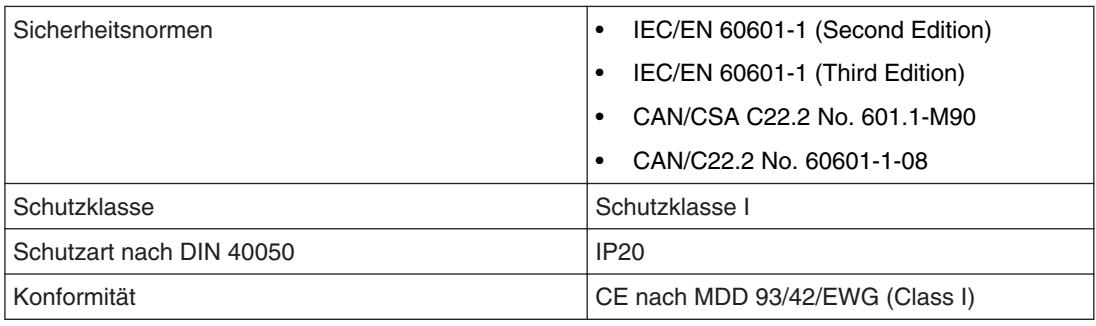

### **VORSICHT**

#### **Nachträgliche Montage eines Standfußes**

Die Monitore SCD / SMD 19102 C und SCD / SMD 19102 CP werden ohne Standfuß ge‐ liefert. Damit das System aus Monitor und Standfuß die Anforderungen der Norm EN 60601 erfüllt, muss bei nachträglicher Montage ein Standfuß gewählt werden, der die‐ se Norm erfüllt.

## <span id="page-81-0"></span>**Elektromagnetische Verträglichkeit 10.10**

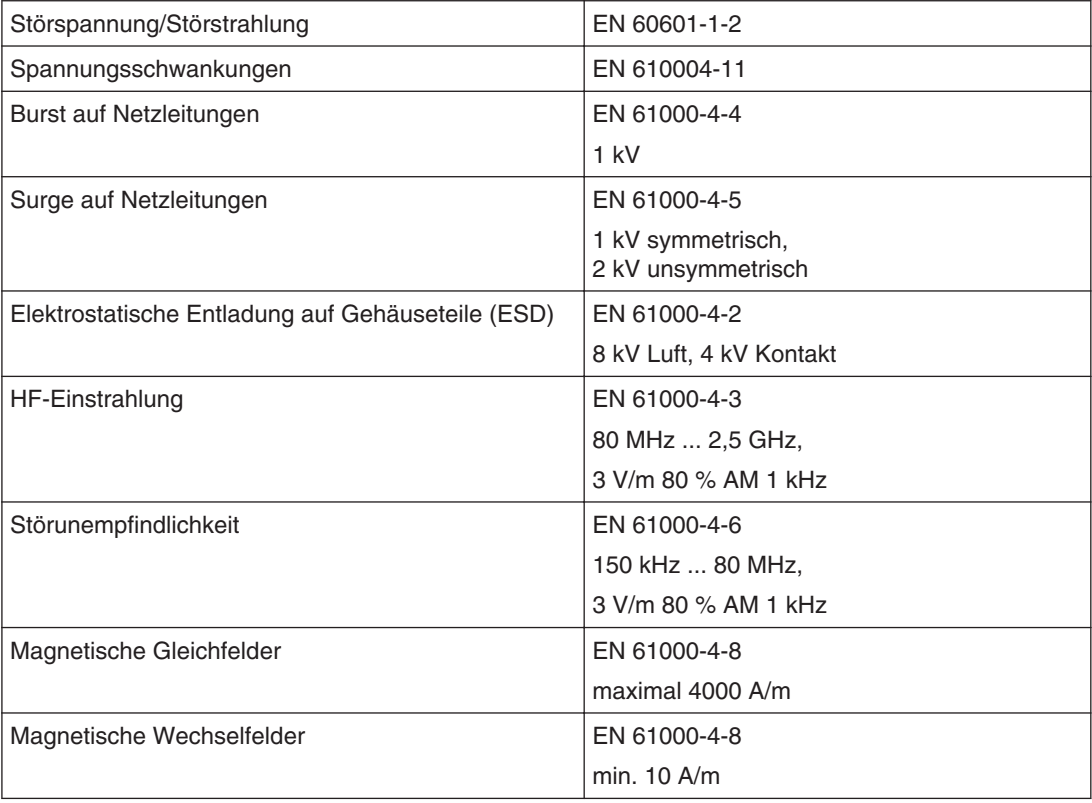

## **Maßzeichnungen 11**

Alle Maße in mm.

### **SCD / SMD 19102 C/CP (ohne Standfuß) 11.1**

### **Ansicht von vorne 11.1.1**

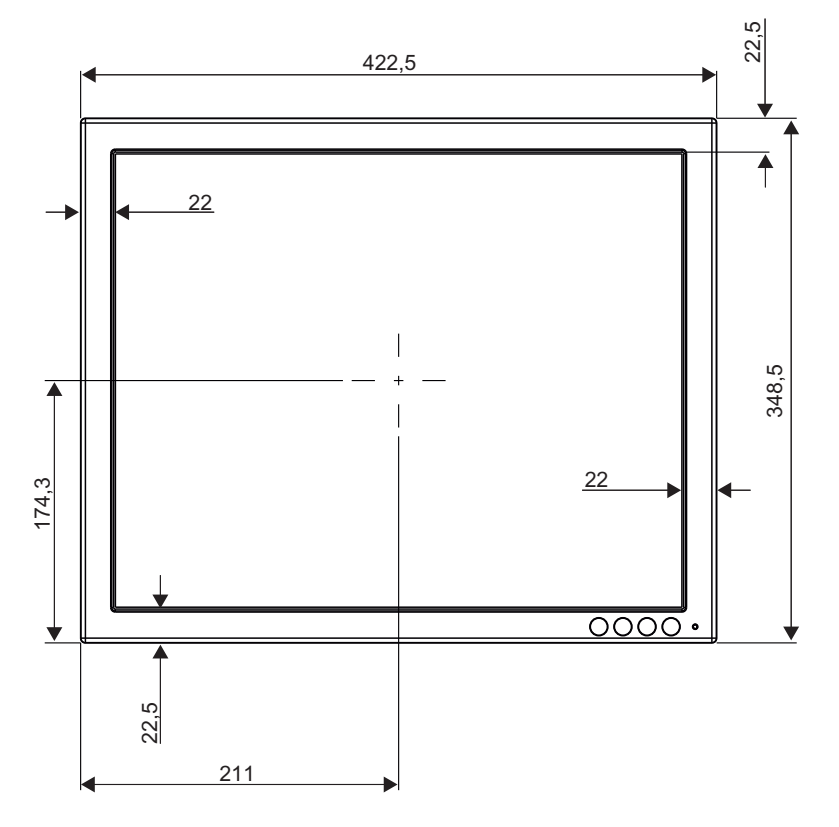

Maßzeichnungen 11.1 SCD / SMD 19102 C/CP (ohne Standfuß)

### **Ansicht von links 11.1.2**

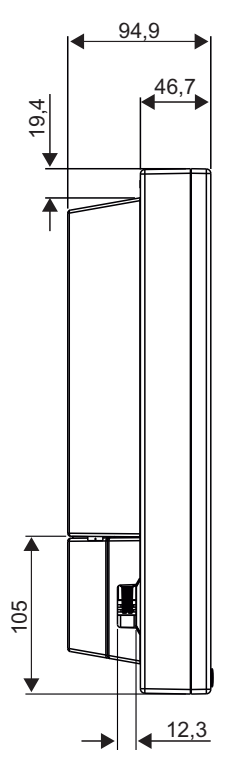

Maßzeichnungen 11.1 SCD / SMD 19102 C/CP (ohne Standfuß)

### **Ansicht von hinten 11.1.3**

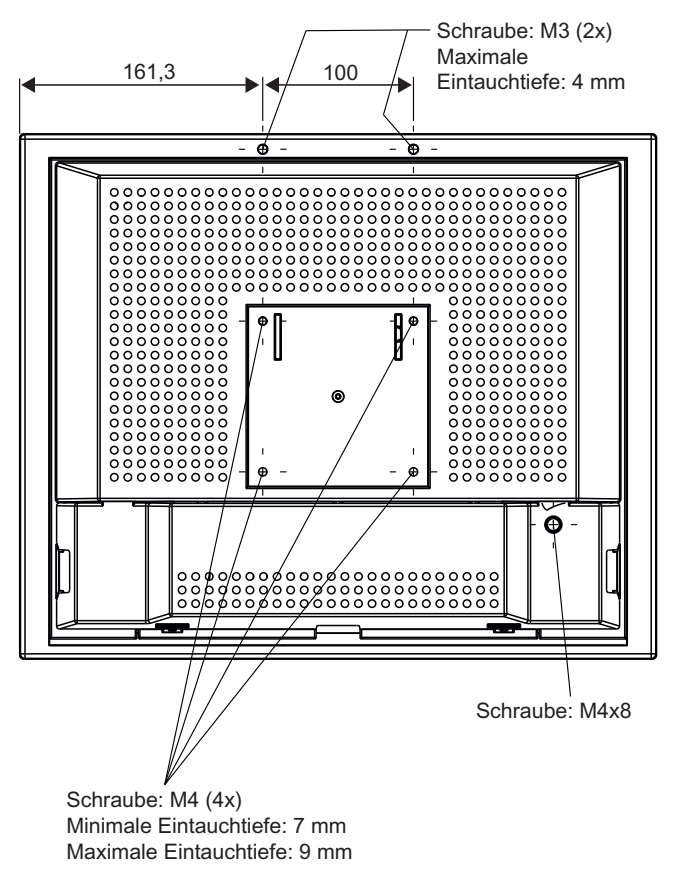

#### **Ansicht von oben 11.1.4**

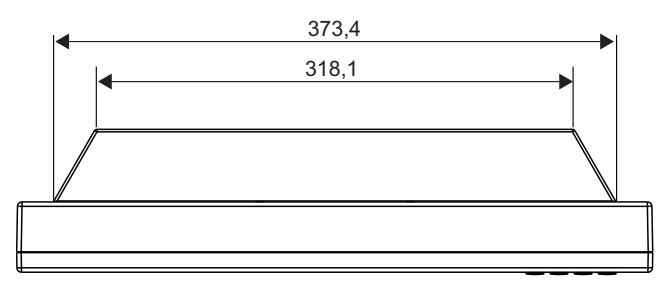

Maßzeichnungen 11.2 SCD / SMD 19102 D (mit Standfuß)

## **SCD / SMD 19102 D (mit Standfuß) 11.2**

### **Ansicht von vorne 11.2.1**

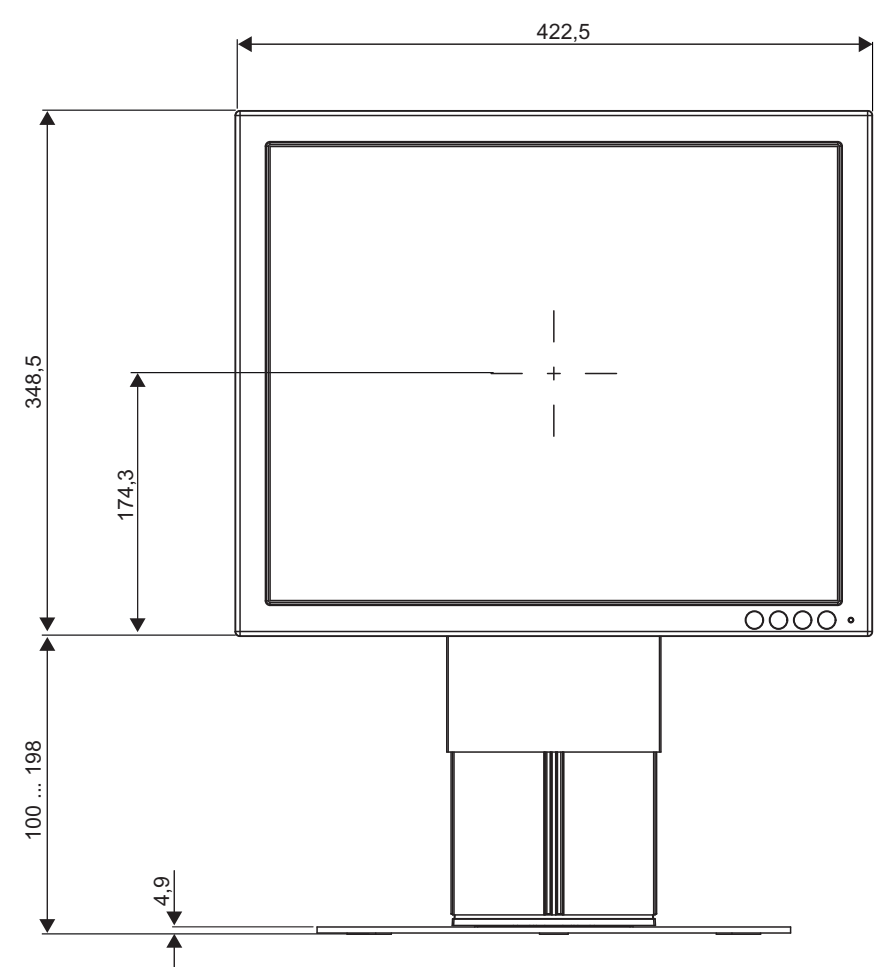

### **Ansicht von links 11.2.2**

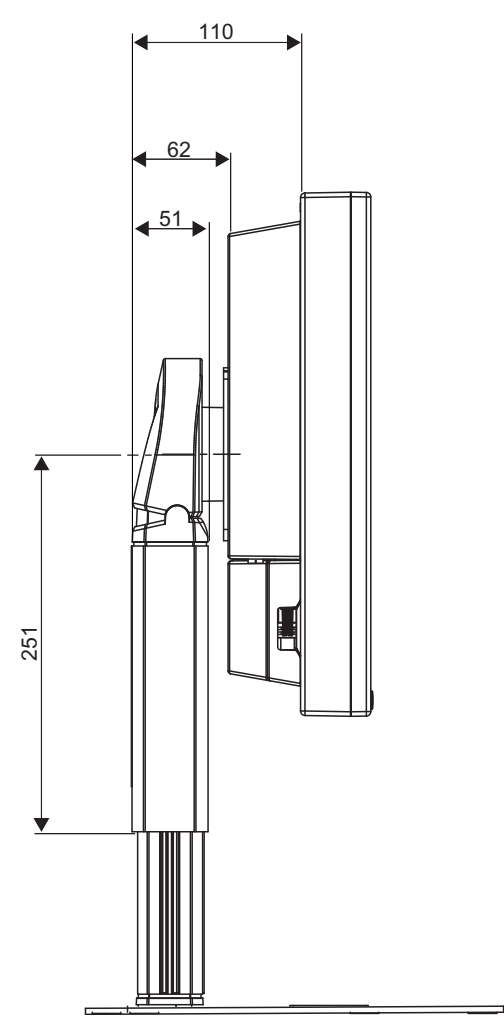

#### **Ansicht von oben 11.2.3**

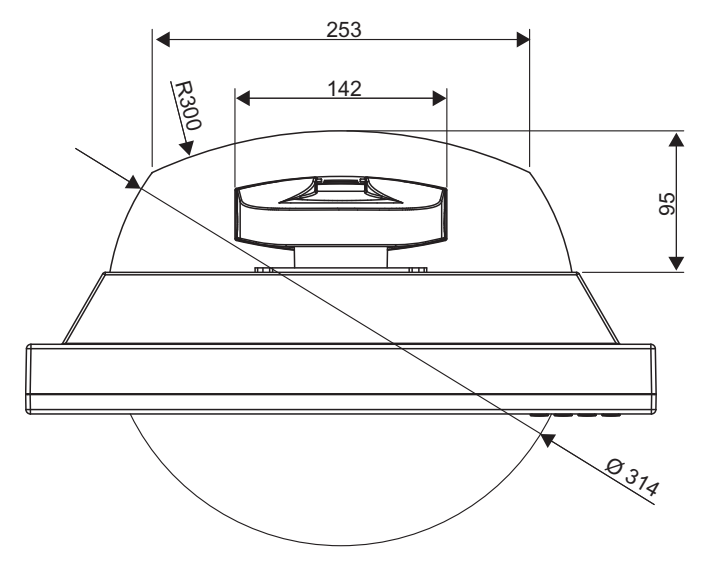

# **Ersatzteile/Zubehör 12**

### **Monitor-Standfuß 12.1**

#### **Hinweis**

Produkt- und Zubehör-Updates finden Sie auf unserer Homepage [www.eizo.com](http://www.eizo.com/)

#### **Multifunktionsfuß**

Mit allen Einstellmöglichkeiten:

- Höhen-, Neigungs- und Dreheinstellung
- Drehung auf Quer-/Hochformat.

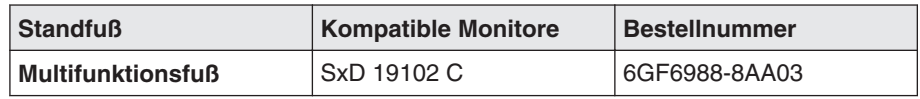

### **DVI-Übertragungsstrecke und Kabel 12.2**

#### **DVI-Übertragungsstrecke TDL 3600**

### **ACHTUNG**

Wenn der Monitor nicht für eine 5 V/1 A-Stromversorgung ausgelegt ist, wird ein Netzteil für die DVI-Übertragungsstrecke benötigt.

Digitale Grafikverbindung ermöglicht die Übertragung von hochwertigen Videodaten. Mit dem DVI-Kabelsatz von EIZO ist es möglich, diese Daten über eine Entfernung von bis zu 36 m ohne Qualitätsverluste zu übertragen.

Das Übertragungsset besteht aus einem Empfänger und einem Sender, die über das CAT-Kabel verbunden sind. Dieses Medium ist weit verbreitet, robust in der Handhabung und der Anschluss der Kabel ist einfach. Da die Stecker an beiden Enden nicht groß sind, kann es leicht durch enge Rohre geführt werden.

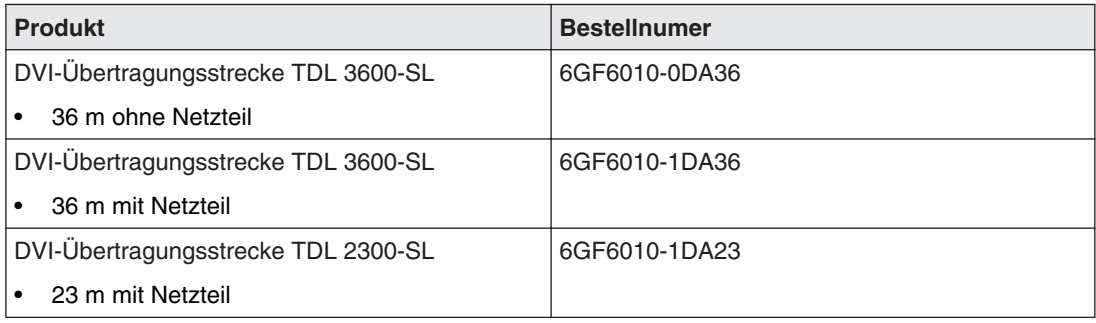

### **Kabel und Adapter**

Verschiedene Kabel und Adapter ermöglichen eine problemlose Integration der Monitore auch in komplexe Systeme.

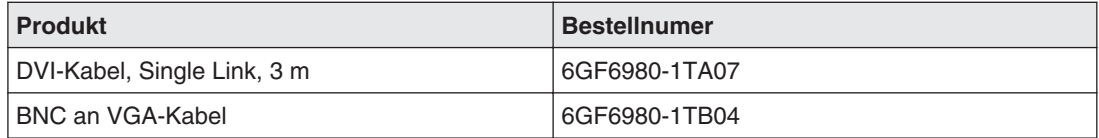

Anhang 13.1 Kennzeichnungen und Symbole

# 13 Anhang

## 13.1 Kennzeichnungen und Symbole

Die Kennzeichnungen und Symbole auf dem Gerät haben folgende Bedeutungen:

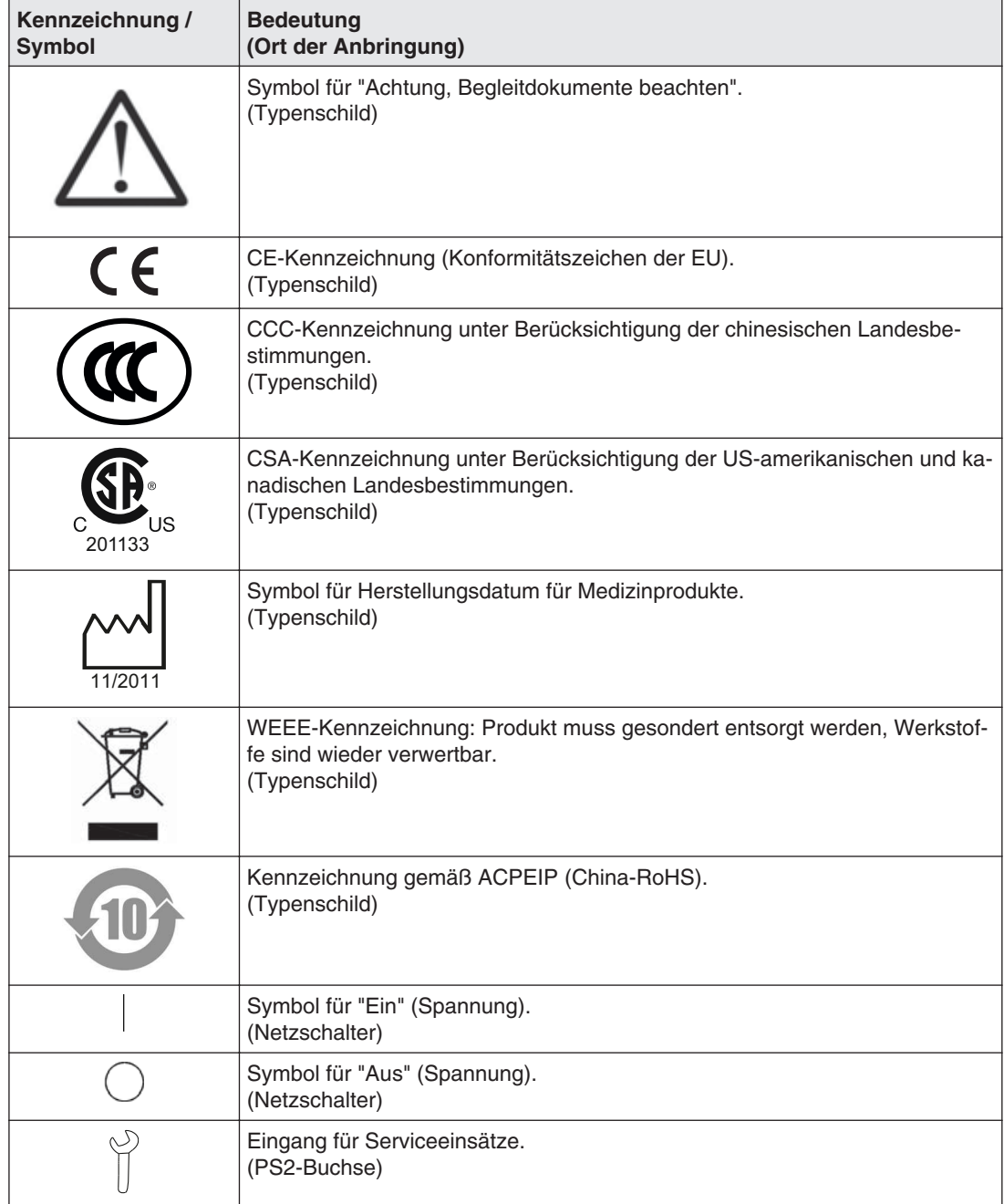

<span id="page-90-0"></span>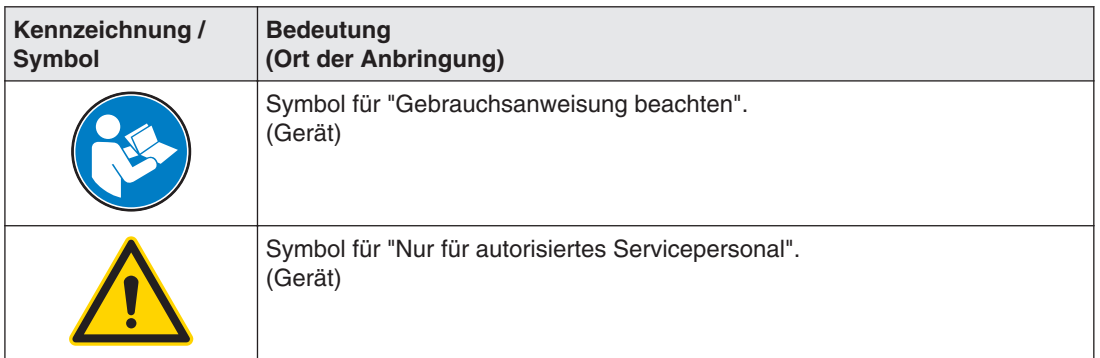

### **Gewährleistung 13.2**

Das Öffnen des Gehäuses, sowie elektrische oder mechanische Änderungen am oder im Gerät führen zum Verlust der Gewährleistung. Zu den Einzelheiten der Gewährleistung wenden Sie sich bitte an den Vertriebspartner, bei dem Sie das Produkt gekauft haben. Die‐ se Gewährleistungsbedingungen werden durch diese vorliegende Gebrauchsanweisung weder erweitert noch beschränkt.

### 13.3 Reparatur

Bitte wenden Sie sich an den Vertriebspartner, bei dem Sie das Produkt gekauft haben.

### **Umweltschutz 13.4**

Bei der Entsorgung des Produkts müssen die landesspezifischen Anforderungen und Ge‐ setze eingehalten werden.

### **Weitere Geräte 13.5**

Angeschlossene Geräte, wie z. B. PCs, müssen den relevanten Sicherheitsstandards ent‐ sprechen.

### **Marken 13.6**

Das EIZO Logo ist eine eingetragene Marke der EIZO Corporation in Japan und in weiteren Ländern.

EIZO ist eine eingetragene Marke der EIZO Corporation in Japan und in weiteren Ländern.

RadiForce ist eine eingetragene Marke der EIZO Corporation in Japan und in weiteren Län‐ dern.

RadiCS ist eine eingetragene Marke der EIZO Corporation in Japan und in weiteren Län‐ dern.

RadiNET ist eine eingetragene Marke der EIZO Corporation in Japan und in weiteren Län‐ dern.

ScreenManager ist eine eingetragene Marke der EIZO Corporation in Japan und in weiteren Ländern.

Windows ist ein eingetragenes Markenzeichen der Microsoft Corporation in den Vereinigten Staaten und anderen Ländern.

Apple ist eine eingetragene Marke von Apple Inc.

Macintosh ist eine eingetragene Marke von Apple Inc.

Mac ist eine eingetragene Marke von Apple Inc.

VESA ist eine eingetragene Marke der Video Electronics Standards Association in den Ver‐ einigten Staaten und anderen Ländern.

Alle anderen Marken sind Eigentum der entsprechenden Markeninhaber.

## **China RoHS (Restriction of Hazardous Substances) 13.7**

### **LCD Display** 液晶显示器

型号 **Model: 6GF621#-2E\$## (#=0..1 ; \$=A..Z ; ##=00..99)**

根据 SJ/T11364-2006《电子信息产品污染控制标识要求》特提供如下有关污染控制方面的信 息。

The following product pollution control information is provided according to SJ/T11364-2006 Marking for Control of Pollution caused by Electronic Information Products.

### 电子信息产品污染控制标志说明 **Explanation of Pollution Control Label**

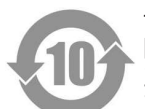

该标志表明本产品含有超过中国标准 SJ/T11363- 2006《电子信息产品中有毒有害物质的 限量要求》中限量的有毒有害物质。标志中的数字为本产品的环保使用期,表明本产品在 正常使用的条件下,有毒有害物质不会发生外泄或突变,用户使用本产品不会对环境造成 严重污染或对其人身、财产造成严重损害的期限。单位为年。

为保证所申明的环保使用期限,应按产品手册中所规定的环境条件和方法进行正常使用, 并严格遵守产品维修手册中规定的定期维修和保养要求。

产品中的消耗件和某些零部件可能有其单独的环保使用期限标志,并且其环保使用期限有 可能比整个产品本身的环保使用期限短。应到期按产品维修程序更换那些消耗件和零部 件,以保证所申明的整个产品的环保使用期限。

本产品在使用寿命结束时不可作为普通生活垃圾处理,应被单独收集妥善处理。

This symbol indicates the product contains hazardous materials in excess of the limits established by the Chinese standard SJ/T11363-2006 Requirements for Concentration Limits for Certain Hazardous Substances in Electronic Information Products. The num‐ ber in the symbol is the Environment-friendly Use Period (EFUP), which indicates the period during which the toxic or hazardous substances or elements contained in electronic information products will not leak or mutate under normal operating conditions so that the use of such electronic information products will not result in any severe environmen‐ tal pollution, any bodily injury or damage to any assets. The unit of the period is "Year".

In order to maintain the declared EFUP, the product shall be operated normally according to the instructions and environmental conditions as defined in the product manual, and periodic maintenance schedules specified in Product Maintenance Procedures shall be followed strictly.

Consumables or certain parts may have their own label with an EFUP value less than the product. Periodic replacement of those consumables or parts to maintain the decla‐ red EFUP shall be done in accordance with the Product Maintenance Procedures.

This product must not be disposed of as unsorted municipal waste, and must be collec‐ ted separately and handled properly after decommissioning.

13.7 China RoHS (Restriction of Hazardous Substances)

### 有毒有害物质或元素的名称及含量 **Name and Concentration of Hazardous Substances**

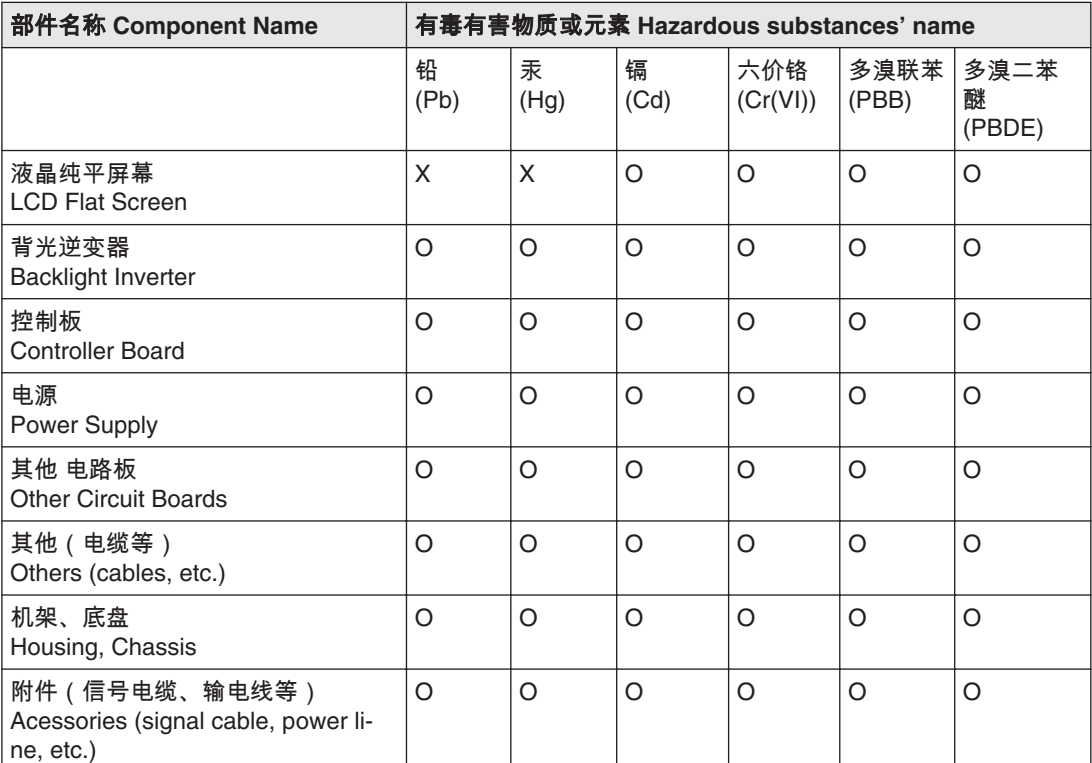

O: 表示该有毒有害物质在该部件所有均质材料中的含量均在 SJ/T11363-2006 标准规定的限量要求以 下

X: 表示该有毒有害物质至少在该部件的某一均质材料中的含量超出 SJ/T11363-2006 标准规定的限量 要求

- 此表所列数据为发布时所能获得的最佳信息.
- 由于缺少经济上或技术上合理可行的替代物质或方案,此医疗设备运用以上一些有毒有害物质来实 现设备的预期临床功能,或给人员或环境提供更好的保护效果。

O: Indicates that this toxic or hazardous substance contained in all of the homogeneous materials for this part is below the limit requirement in SJ/T11363-2006.

X: Indicates that this toxic or hazardous substance contained in at least one of the homogeneous materials used for this part is above the limit requirement in SJ/T11363-2006

- Data listed in the table represents best information available at the time of publication.
- Applications of hazardous substances in this medical device are required to achieve its intended clinical uses, and/or to provide better protection to human beings and/or to environment, due to lack of reasonably (economically or technically) available substitutes.

#### 产品中有毒有害物质或元素的名称及含量 Table of hazardous substances' name and con‐ centration.

The flat lamps of the LCD Flat screen for medical backlights use a lead-containing solder glas. There is no risk, because the substance is integrated in the glass of the flat lamp.The flat lamps of the LCD Flat screen for medical backlights contain Mercury. The Mercury is inside the CCFL tubes.

### **Entsorgung von quecksilberhaltigen Materialien 13.8**

#### **WARNUNG**

**Quecksilberhaltige Produktteile gemäß den regionalen oder nationalen gesetzlichen Bestimmungen entsorgen**

This product consists of devices that may contain mercury, which must be recycled or dispo‐ sed of in accordance with local, state, or country laws. (Within this system, the backlight lamps in the monitor display contain mercury)

Ce produit comporte des composants susceptibles de contenir du mercure devant être recy‐ clé ou éliminé conformément aux lois locales, régionales ou nationales en vigueur. (dans le présent système, les lampes de rétro-éclairage de l'écran contiennent du mercure)

Dieses Produkt enthält quecksilberhaltige Schaltungen, die gemäß den regionalen oder na‐ tionalen gesetzlichen Bestimmungen zu recyceln oder zu entsorgen sind. (In diesem Sys‐ tem ist Quecksilber in den zur Hinterleuchtung des Displays verwendeten Lampen enthalten)

该产品中涉及使用含汞类设备,这些设备的回收、处理必须符合当地、该国家与地区的法律 要求。(该系统中,显示器的背光灯含汞。

Tento výrobek je složen ze zařízení, která mohou obsahovat rtuť, jejíž recyklace nebo likvi‐ dace musí proběhnout v souladu s místními a státními zákony. (V tomto systému je rtuť ob‐ sažena v zadních lampách kontrolního displeje.)

Dette product består af enheder, der kan indeholde kviksølv, som skal genbruges eller bortskaffes I henhold til locale eller nationale love. (I dette system indeholder bagbelys‐ ningslamperne i skærmen kviksølv.)

Dit product bestaat uit apparatuur die kwikzilver kan bevatten dat moet worden gerecycleerd of moet worden verwijderd volgens de plaatselijke of nationale wetten of de wetten van de staat. (Binnen dit systeem, bevatten de lampen voor de achtergrondverlichting in de moni‐ tordisplay kwikzilver.)

Ez a termék részét olyan berendezések képezhetik, amelyek higanyt tartalmaznak, ezt újra kell hasznosítani, vagy a helyi vagy országos rendelkezéseknek megfelelően kell likvidálni. (E rendszerben a monitor képernyőjének a hátsó megvilágítását biztosító lámpák tartalmaz‐ nak higanyt.)

Questo prodotto consiste di dispositivi che possono contenere mercurio, da riciclare o smal‐ tire in accordo con le leggi locali, regionali o nazionali. (In questo sistema, le lampade di ret‐ roilluminazione nel display del monitor contengono mercurio.)

本製品は有害な水銀を含有している可能性がある機器で構成されているため、国内および 地域の関連法規に基づいてリサイクルまたは廃棄処分してください。 (このシステムで は、モニターディスプレイのバックライトランプに水銀が含まれています。)

Dette produktet består av utstyr som kan inneholde kvikksølv, som må resirkuleres eller de‐ poneres i samsvar med lokale eller nasjonale lover. (Innenfor dette systemet inneholder ba‐ klyslampene i monitordisplayet kvikksølv.)

Ten produkt składa się z urządzeń mogących zawierać rtęć, która musi być poddawana re‐ cyklingowi lub składowana zgodnie miejscowym lub krajowym prawem. (Lampy podświet‐ lające w wyświetlaczu monitora zawierają rtęć.)

Este produto incorpora dispositivos que poderão conter mercúrio, devendo ser reciclado ou eliminado de acordo com as leis locais, estatais ou nacionais. (Dentro deste sistema, as lãmpadas de fundo no écran do monitor podem conter mercúrio.)

#### Anhang

#### 13.8 Entsorgung von quecksilberhaltigen Materialien

Данное изделие состоит из устройств, которые могу содержать ртуть, требующую соблюдения соответствующих местных и федеральных законов при повторном использовании и утилизации.(В данной системе ртуть содержится в лампах подсветки монитора.)

Este producto consta de elementos que pueden contener mercurio, los cuales deben recic‐ larse o gestionarse de acuerdo a las Leyes locales, regionales o estatales (dentro de este sistema, la lámparas de retroiluminación del display del monitor contienen mercurio)

Denna produkt består av komponenter som kan innehålla kvicksilver, vilket måste återvin‐ nas eller bortskaffas i enlighet med lokala eller nationella lagar. (I systemet innehåller lam‐ porna för bakgrundsbelysningen i skärmen kvicksilver.)

Το συγκεκριμένο προϊόν περιλαμβάνει συσκευές που ενδέχεται να περιέχουν υδράργυρο, η ανακύκλωση ή απόρριψη του οποίου πρέπει να πραγματοποιείται σύμφωνα με τον τοπική, πολιτειακή ή εθνική νομοθεσία. (Στο συγκεκριμένο σύστημα, οι λυχνίες οπίσθιου φωτισμού στην οθόνη του μόνιτορ περιέχουν υδράργυρο)

# **Stichwortverzeichnis**

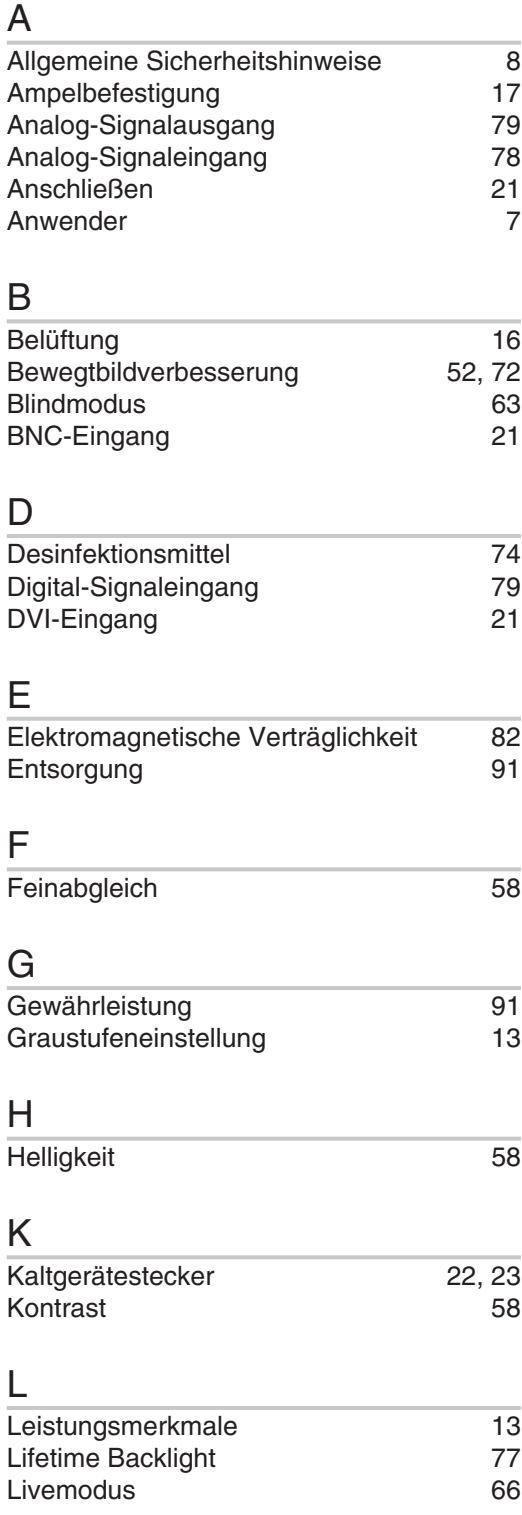

## M

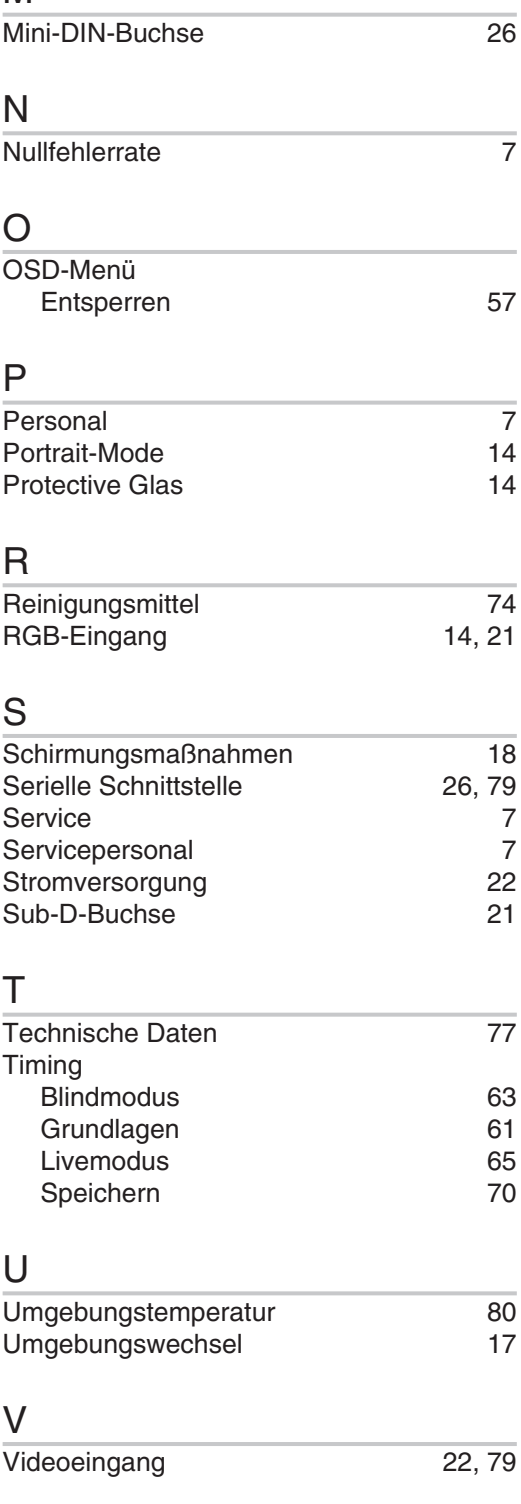

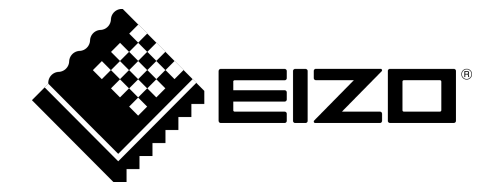

EIZO GmbH Siemensallee 84 76187 Karlsruhe Deutschland

Gebrauchsanweisung, 05/2013 SCD 19102 / SMD 19102 A5E01588521A-005

Copyright © 2013 EIZO GmbH. Alle Rechte vorbehalten.